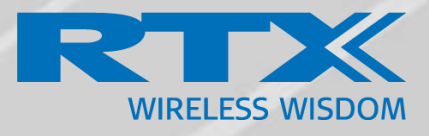

# <span id="page-0-0"></span>**SME VoIP System Guide for RTX8663**

*Installation & Configuration Network Deployment Operation & Management*

> Technical Reference Document Version 4.5 © Sep-2018 RTX A/S, Denmark

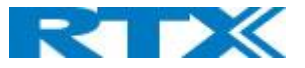

#### Trademarks

RTX and the combinations of its logo thereof are trademarks of RTX A/S, Denmark. Other product names used in this publication are for identification purposes and maybe the trademarks of their respective companies.

#### Disclaimer

The contents of this document are provided about RTX products. RTX makes no representations with respect to completeness or accuracy of the contents of this publication and reserves the right to make changes to product descriptions, usage, etc., at any time without notice. No license, whether express, implied, to any intellectual property rights are granted by this publication

#### Confidentiality

This document should be regarded as confidential, unauthorized copying is not allowed

© Sep-2018 RTX A/S, Denmark, All rights reserved [http://www.rtx.dk](http://www.rtx.dk/)

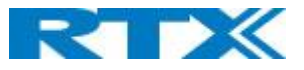

# Table of Contents

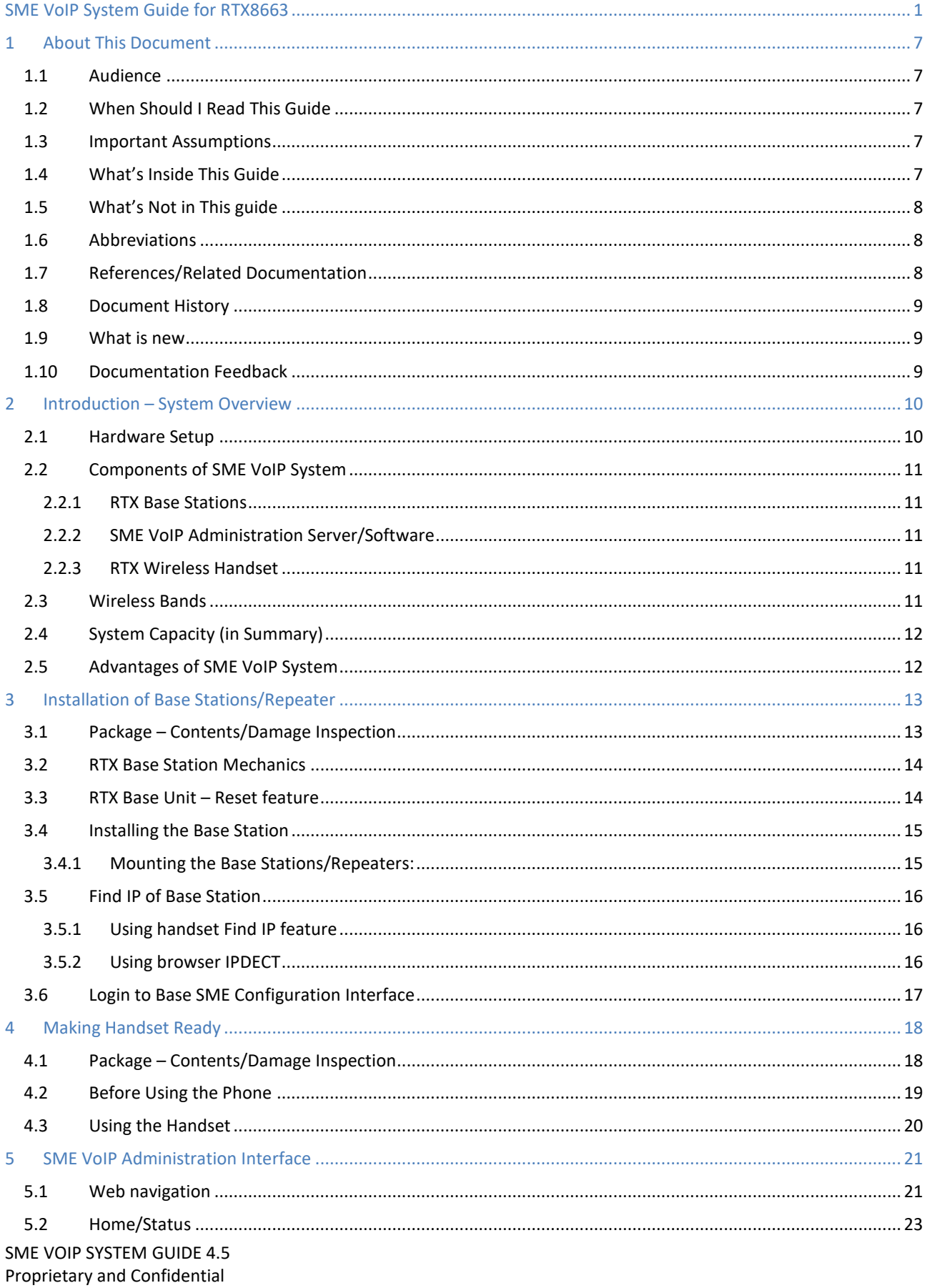

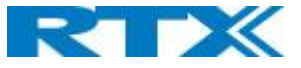

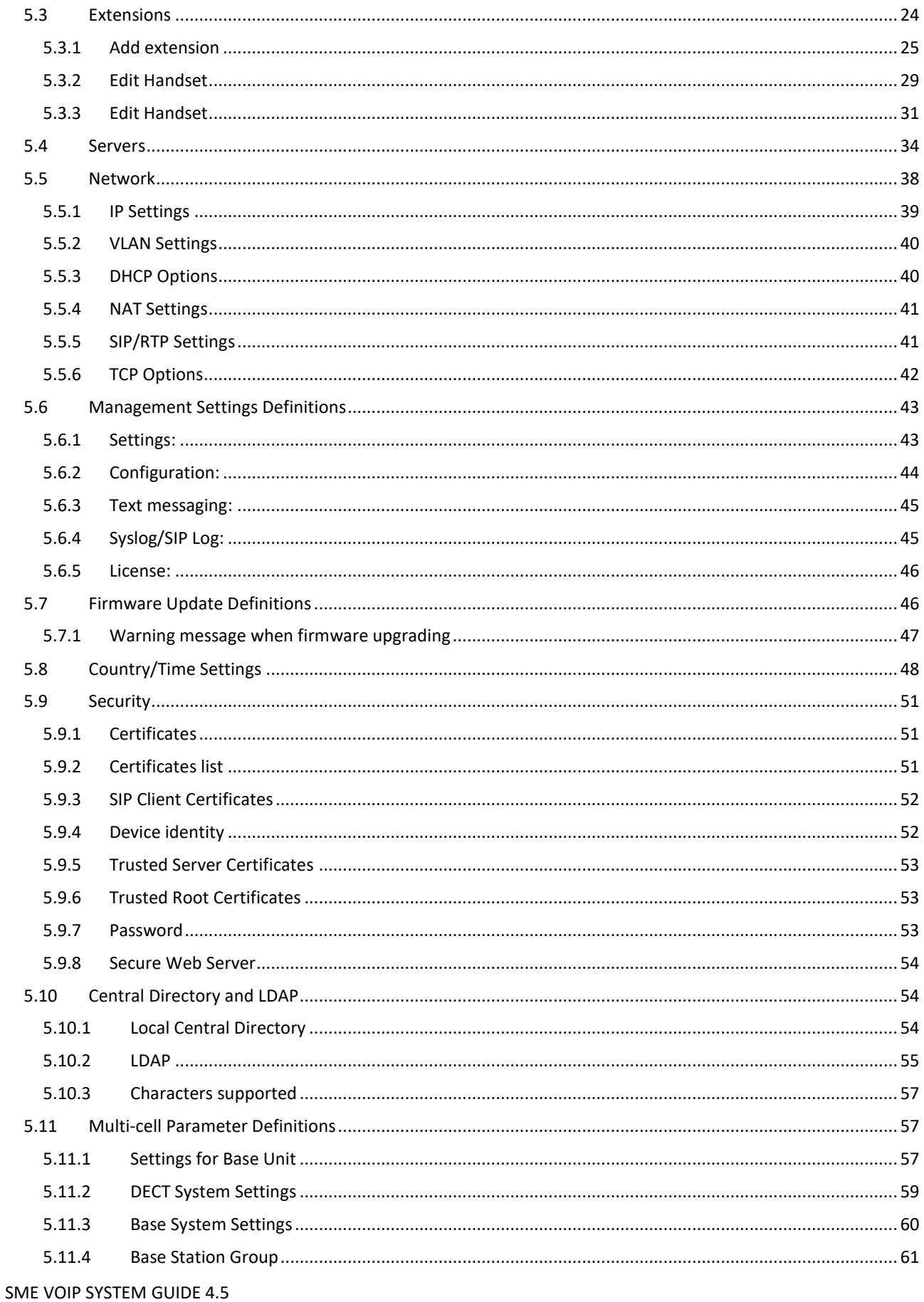

Proprietary and Confidential

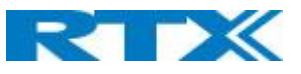

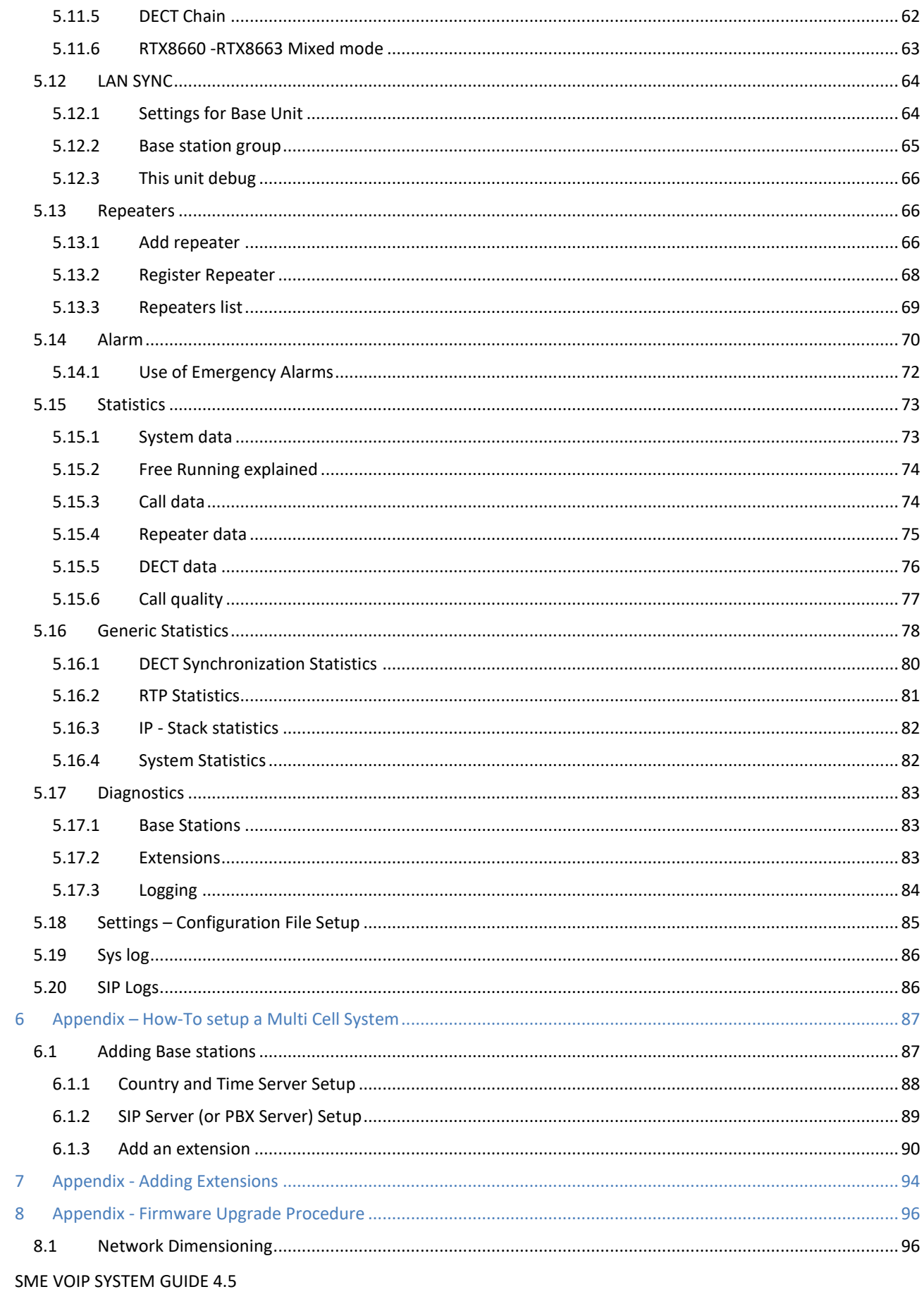

Proprietary and Confidential

# RIX

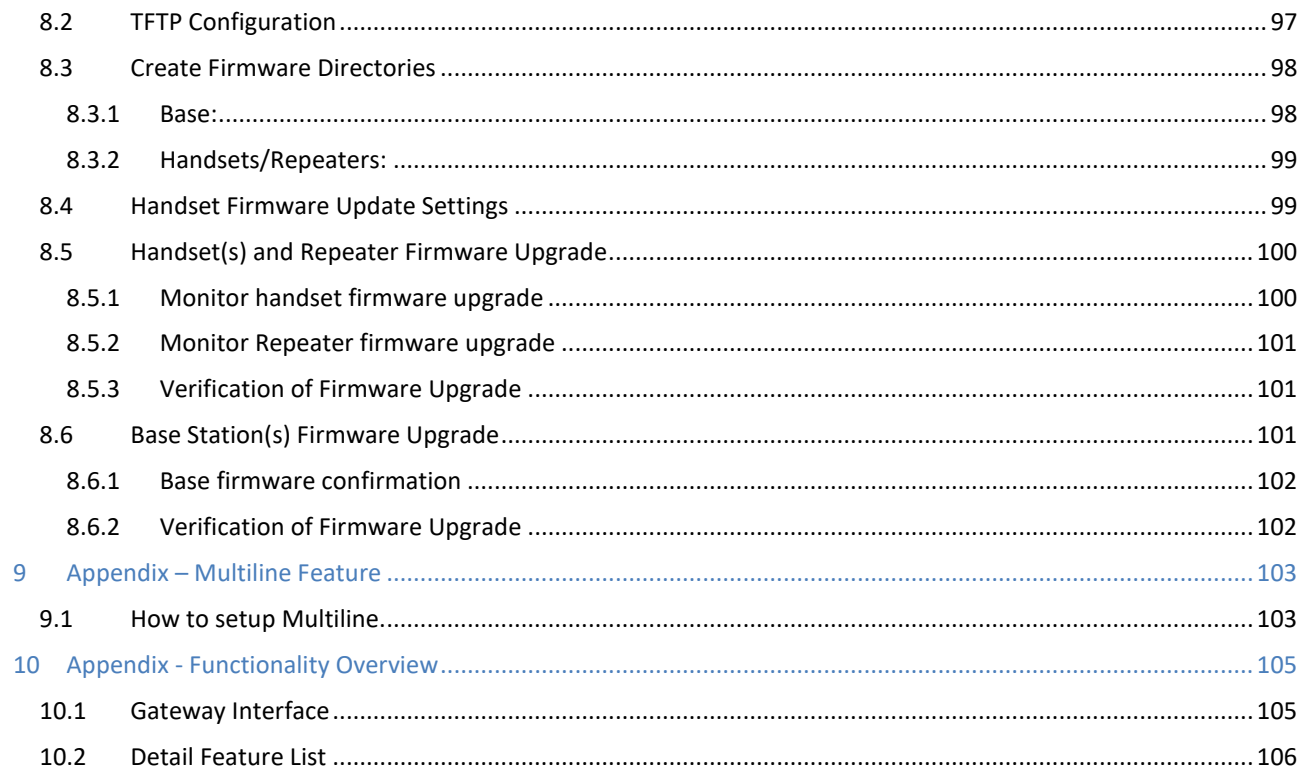

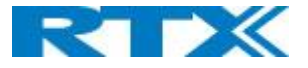

## <span id="page-6-0"></span>1 About This Document

This document describes the configuration, customization, management, operation, maintenance and troubleshooting of the SME VoIP System (RTX8660 base, RTX8630 handset, RTX8430 handset, RTX8830 ruggedized handset and RTX4024 Repeater) in RTX generic mode. For customer, specific modes refer to specific customer agreements, which describe the software operational deviations from this document.

#### <span id="page-6-1"></span>1.1 Audience

Who should read this guide? First, this guide is intended for networking professionals responsible for designing and implementing RTX based enterprise networks.

Second, network administrators and IT support personnel that need to install, configure, maintain, and monitor elements in a "live" SME VoIP network will find this document helpful. Furthermore, anyone who wishes to gain knowledge on fundamental features in the Beatus system can also benefit from this material.

#### <span id="page-6-2"></span>1.2 When Should I Read This Guide

Read this guide before you install the core network devices of VoIP SME System and when you are ready to setup or configure SIP server, NAT aware router, advanced VLAN settings, base stations, and multi cell setup.

This manual will enable you to set up components in your network to communicate with each other and deploy a fully functionally VoIP SME System.

#### <span id="page-6-3"></span>1.3 Important Assumptions

This document was written with the following assumptions in mind:

- 1) You understand network deployment in general
- 2) You have working knowledge of basic TCP/IP/SIP protocols, Network Address Translation, etc...
- 3) A proper site survey has been performed, and the administrator have access to these plans

#### <span id="page-6-4"></span>1.4 What's Inside This Guide

We summarize the contents of this document in the table below:

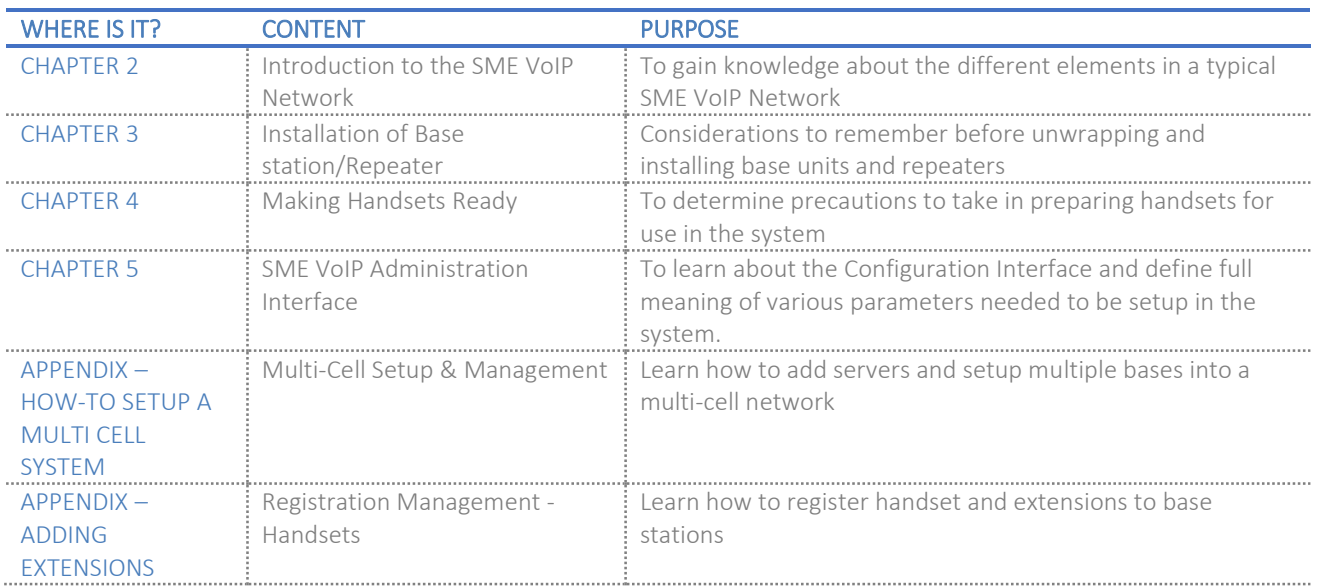

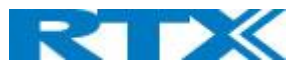

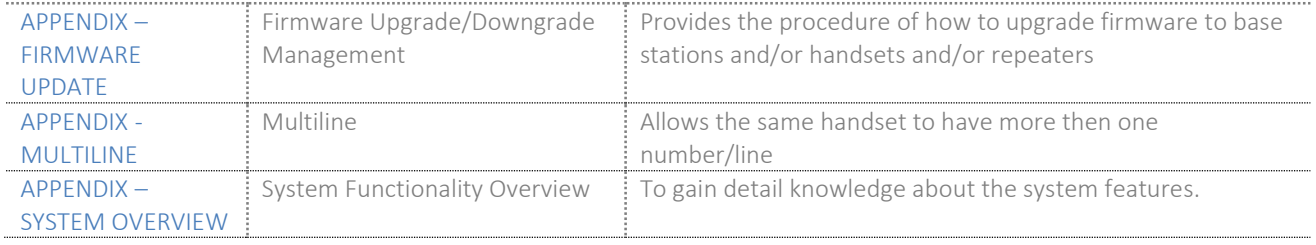

## <span id="page-7-0"></span>1.5 What's Not in This guide

This guide provides overview material on network deployment, how-to procedures, and configuration examples that will enable you to begin configuring your VoIP SME System.

It is not intended as a comprehensive reference to all detail and specific steps on how to configure other vendor specific components/devices needed to make the SME VoIP System functional. For such a reference to vendor specific devices, please contact the respective vendor for documentation.

#### <span id="page-7-1"></span>1.6 Abbreviations

For this document, the following abbreviations hold:

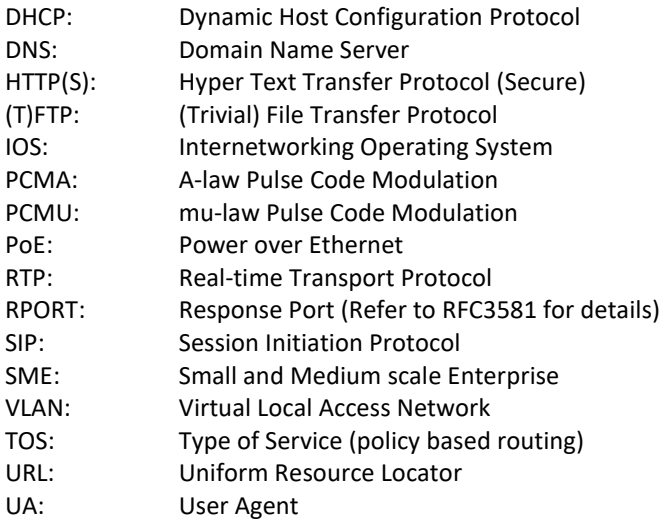

#### <span id="page-7-2"></span>1.7 References/Related Documentation

RTX8430 Handset\_Manual\_Operations\_v4.5 RTX8630 Handset\_Manual\_Operations\_v4.5 RTX8631 Handset Manual Operations v4.5 RTX8632\_Handset\_Manual\_Operations\_v4.5 RTX8633\_Handset\_Manual\_Operations\_v4.5 RTX8830 Handset Manual Operations v4.5 How to Deploy SME VOIP System v1.4 Provisioning of SME VoIP System (23)

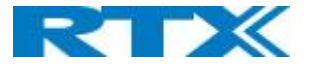

#### <span id="page-8-0"></span>1.8 Document History

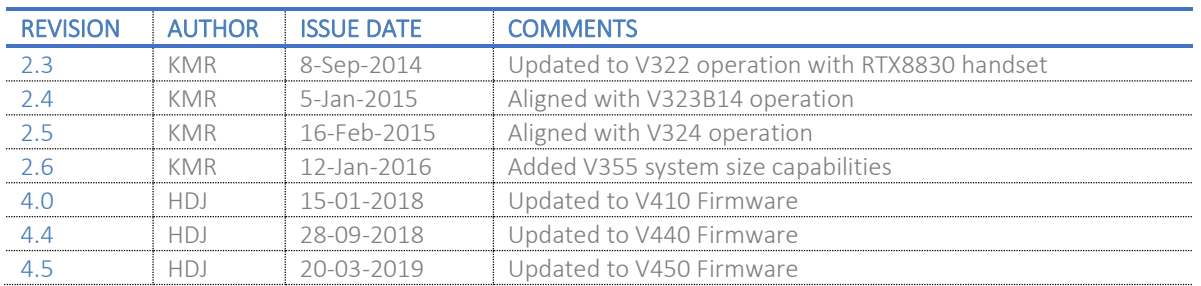

#### <span id="page-8-1"></span>1.9 What is new

#### What new features have been added.

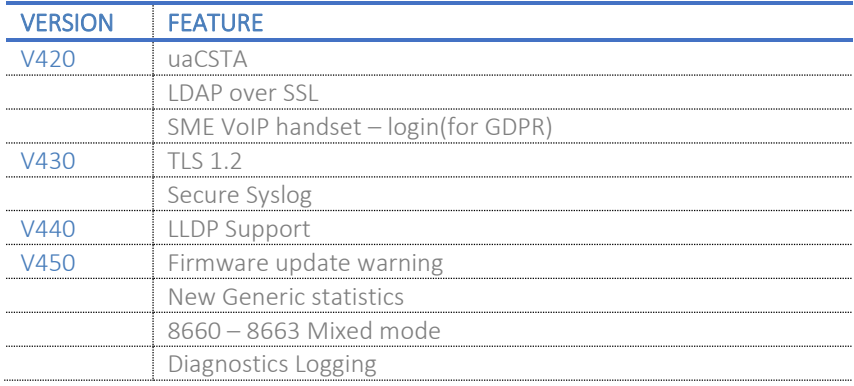

### <span id="page-8-2"></span>1.10 Documentation Feedback

We always strive to produce the best and we also value your comments and suggestions about our documentation. If you have any comments about this guide, please enter them through the Feedback link on the RTX website. We will use your feedback to improve the documentation.

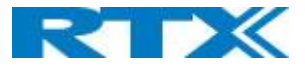

# <span id="page-9-0"></span>2 Introduction – System Overview

In a typical telephony system, the network setup is the interconnection between Base-stations, "fat" routers, repeaters, portable parts, etc. The back-bone of the network depends on the deployment scenario, but a ring or hub topology is used. The network has centralized monitoring, and maintenance system.

The system is easy to scale up and supports from 1 to 249 bases in the same network. Further it can support up to 1000 registered handsets (RTX8630, RTX8830 and RTX8430). The Small and Medium Scale Enterprise (SME) VoIP system setup is illustrated below. Based on PoE interface each base station is easy to install without additional wires other than the LAN cable. The system supports the IP DECT CAT-IQ repeater RTX4024 with support up to 5 channels simultaneous call sessions.

**SIP** Local Service **NAT Network** Provider

The following figure gives a graphical overview of the architecture of the SME VoIP System:

#### <span id="page-9-1"></span>2.1 Hardware Setup

**.** 

SME network hardware setup can be deployed as follows:

Base-station(s) are connected via Layer 3 and/or VLAN Aware Router depending on the deployment requirements. The Layer 3 router implements the switching function.

The base-stations are mounted on walls or lamp poles so that each base-station is separated from each other by up to 50m indoor<sup>1</sup> (300m outdoor). Radio coverage can be extended using repeaters that are installed with same distance to base-station(s). Repeaters are range extenders and cannot be used to solve local call capacity issues. In this case additional bases must be used.

The base-station antenna mechanism is based on space diversity feature which improves coverage. The base-stations uses complete DECT MAC protocol layer and IP media stream audio encoding feature to provide up to 10 simultaneous calls.

**SME VOIP SYSTEM GUIDE 4.5 10** | P a g e Proprietary and Confidential <sup>1</sup> Measured with European DECT radio and depends on local building layout and material

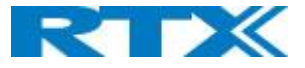

#### <span id="page-10-0"></span>2.2 Components of SME VoIP System

RTX SME VoIP system is made up of (but not limited to) the following components:

- At least one RTX Base Station is connected over an IP network and using DECT as air-core interface.
- RTX IP DECT wireless Handset.
- RTX SME VoIP Configuration Interface; is a management interface for SME VoIP Wireless Solution. It runs on all IP DECT Base stations. Each Base station has its own unique settings.

#### <span id="page-10-1"></span>2.2.1 RTX Base Stations

The Base Station converts IP protocol to DECT protocol and transmits the traffic to and from the end-nodes (i.e. wireless handsets) over a channel. It has 12 available channels.

In a multi-cell setup, each base station has:

- 8 channels have associated DSP resources for media streams.
- The remaining 4 channels are reserved for control signaling between IP Base Stations and the SIP/DECT end nodes (or phones).

Base Stations are grouped into clusters. Within each Cluster, Base Stations are synchronized to enable a seamless handover when a user moves from one base station coverage to another. For synchronization purposes, it is not necessary for Base Stations to communicate directly with each other in the system. E.g. a Base Station may only need to communicate with the next in the chain. It is advisable for a Base Station to identify more than one Base Station to guarantee synchronization in the situation that one of the Base Stations fails.

<span id="page-10-2"></span>The 4 control signaling channels are used to carry bearer signals that enable a handset to initiate a handover process.

#### 2.2.2 SME VoIP Administration Server/Software

This server is referred to as SME VoIP Configuration Interface.

The SME VoIP Configuration Interface is a web-based administration page used for configuration and programming of the base station and relevant network end-nodes. E.g. handsets can be registered or de-registered from the system using this interface.

The configuration interface can be used as a setup tool for software or firmware download to base stations, repeaters and handsets. Further, it is used to check relevant system logs that can be useful to administrator. These logs can be used to troubleshoot the system when the system faces unforeseen operational issues.

#### <span id="page-10-3"></span>2.2.3 RTX Wireless Handset

The handset is a lightweight, ergonomically, and portable unit compatible with Wideband Audio (G.722), DECT, GAP standard, CAT-iq audio compliant.

The handset includes color display with graphical user interface. It can also provide the subscriber with most of the features available for a wired phone, in addition to its roaming and handover capabilities. Refer to the relevant handset manuals for full details handset features.

#### <span id="page-10-4"></span>2.3 Wireless Bands

The bands supported in the SME VoIP are summarized as follows: Frequency bands:

1880 – 1930 MHz (DECT)

1880 – 1900 MHz (10 carriers) Europe/ETSI

1910 – 1930 MHz (10 carriers) LATAM

1920 – 1930 MHz (5 carriers) US

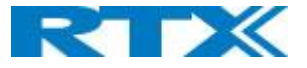

#### <span id="page-11-0"></span>2.4 System Capacity (in Summary)

#### SME network capacity of relevant components can be summarized as follows:

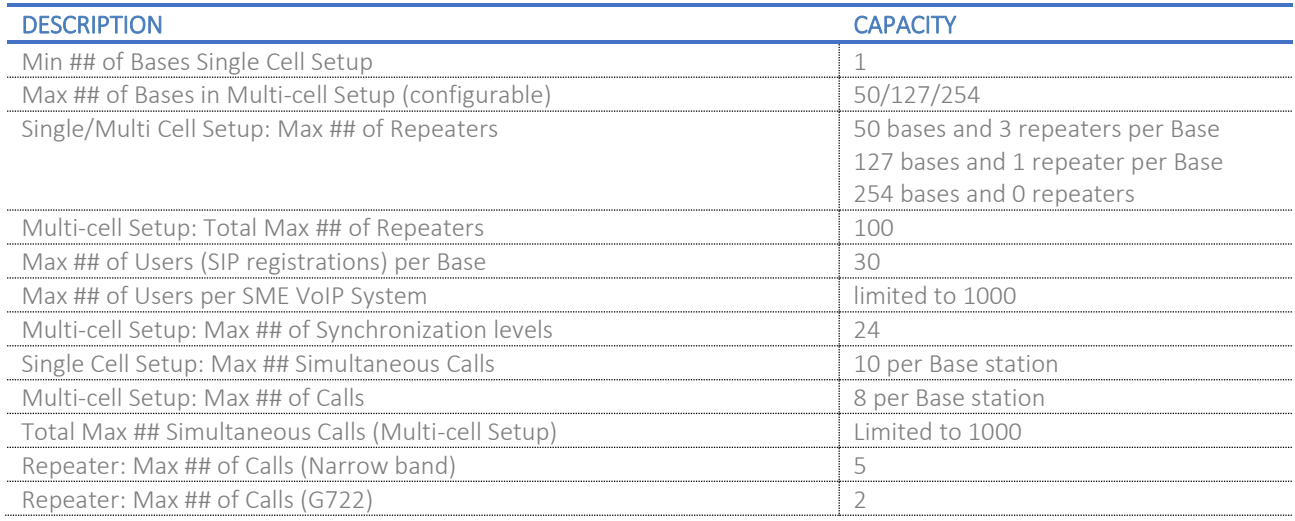

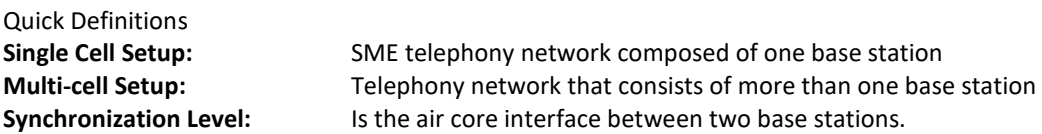

#### <span id="page-11-1"></span>2.5 Advantages of SME VoIP System

They include (but not limited to):

**1. Simplicity.** Integrating functionalities leads to reduced maintenance and troubleshooting, and significant cost reductions.

**2. Flexibility.** Single network architecture can be employed and managed. Furthermore, the architecture is amenable to different deployment scenarios, including Isolated buildings for in-building coverage, location with co-located partners, and large to medium scale enterprises deployment for wide coverage.

**3. Scalability.** SME network architecture can easily be scaled to the required size depending on customer requirement.

**4. Performance.** The integration of different network functionalities leads to the collapse of the protocol stack in a single network element and thereby eliminates transmission delays between network elements and reduces the call setup time and packet fragmentation and aggregation delays.

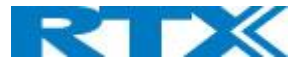

# <span id="page-12-0"></span>3 Installation of Base Stations/Repeater

After planning the network, next is to determine the proper places or location the relevant base stations will be installed. Therefore, we briefly describe the how to install the base station in this chapter.

#### <span id="page-12-1"></span>3.1 Package – Contents/Damage Inspection

#### Before Package Is Opened:

Examine the shipping package for evidence of physical damage or mishandling prior to opening. If there is a proof of mishandling prior to opening, you must report it to the relevant support center of the regional representative or operator.

Contents of Package:

Make sure all relevant components are available in the package before proceeding to the next step. Every shipped base unit package/box contains the following items:

- 2 x mounting screws and 2 x Anchors
- 1 x Plastic Wall mount
- Base unit

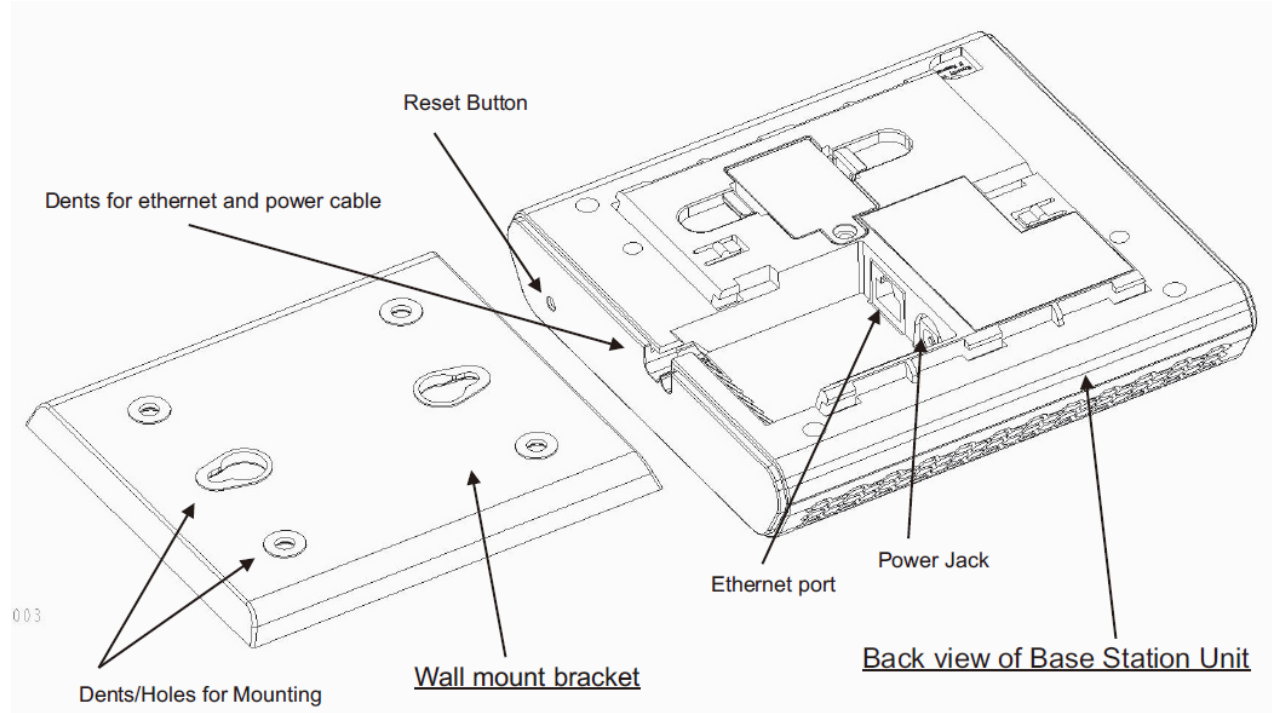

#### Damage Inspection:

The following are the recommended procedure for you to use for inspection:

- 1. Examine all relevant components for damage.
- 2. Make a "defective on arrival DOA" report or RMA to the operator. Do not move the shipping carton until the operator has examined it. If possible, send pictures of the damage. The operator/regional representative will initiate the necessary procedure to process this RMA. They will guide the network administrator on how to return the damaged package if necessary.
- 3. If no damage is found, then unwrap all the components and dispose of empty package/carton(s) in accordance with country specific environmental regulations.

SME VOIP SYSTEM GUIDE 4.5 **13** | P a g e Proprietary and Confidential

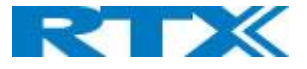

#### <span id="page-13-0"></span>3.2 RTX Base Station Mechanics

The base station front end shows an LED indicator that signals different functional states of the base unit and occasionally of the overall network. The indicator is off when the base unit is not powered.

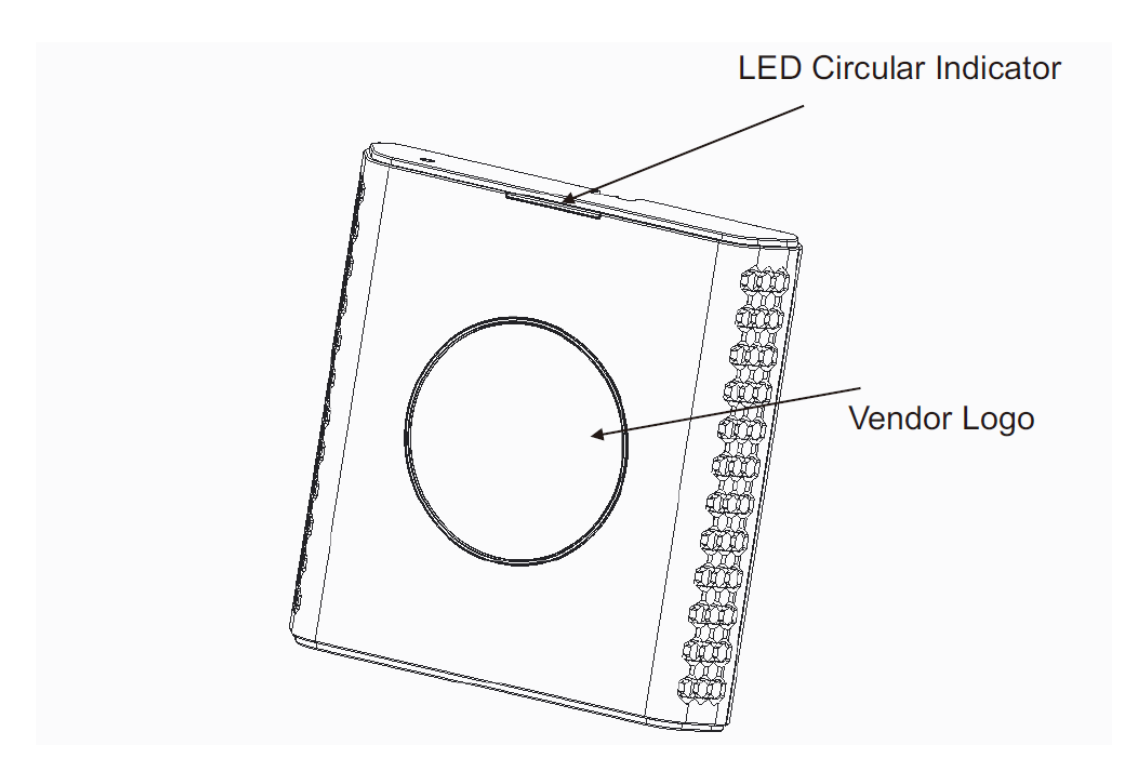

The table below summarizes the various LED states:

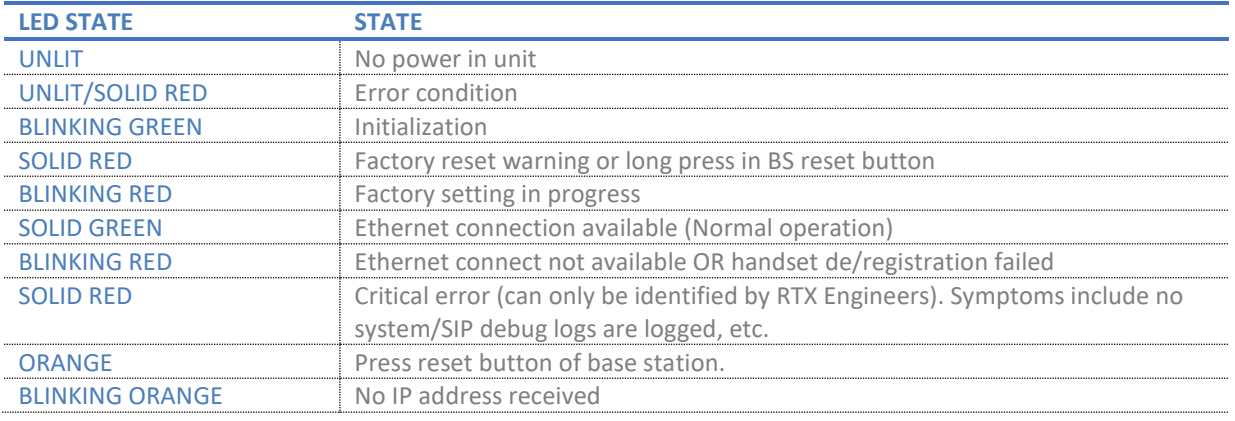

#### <span id="page-13-1"></span>3.3 RTX Base Unit – Reset feature

It is possible to restart or reset the base station unit by pressing a knob at the rear side of the unit. Alternatively, it can be reset from the SME Configuration Interface. We do not recommend this; but unplugging and plugging the Ethernet cable back to the PoE port of the base station also resets the base unit.

**SME VOIP SYSTEM GUIDE 4.5 14** | P a g e Proprietary and Confidential

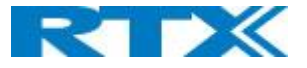

#### <span id="page-14-0"></span>3.4 Installing the Base Station

First determine the best location that will provide an optimal coverage taking account the construction of the building, architecture, and choice of building materials.

Next, mount the Base Station on a wall to cover range between 50 – 300 meters (i.e. 164 to 984 feet), depending whether it's an indoor or outdoor installation.

#### <span id="page-14-1"></span>3.4.1 Mounting the Base Stations/Repeaters:

We recommend the base station be mounted an angle other than vertical on both concrete/wood/plaster pillars and walls for optimal radio coverage. Avoid mounting the base unit's upside down as it significantly reduces radio coverage.

Mount the base unit as high as possible to clear all nearby objects (e.g. office cubicles and cabinets, etc.). Occasionally extend coverage to remote offices/halls with lower telephony users by installing Repeaters. Make sure that when you fix the base stations with screws, the screws do not touch the PCB on the unit. Secondly,

avoid all contacts with any high voltage lines.

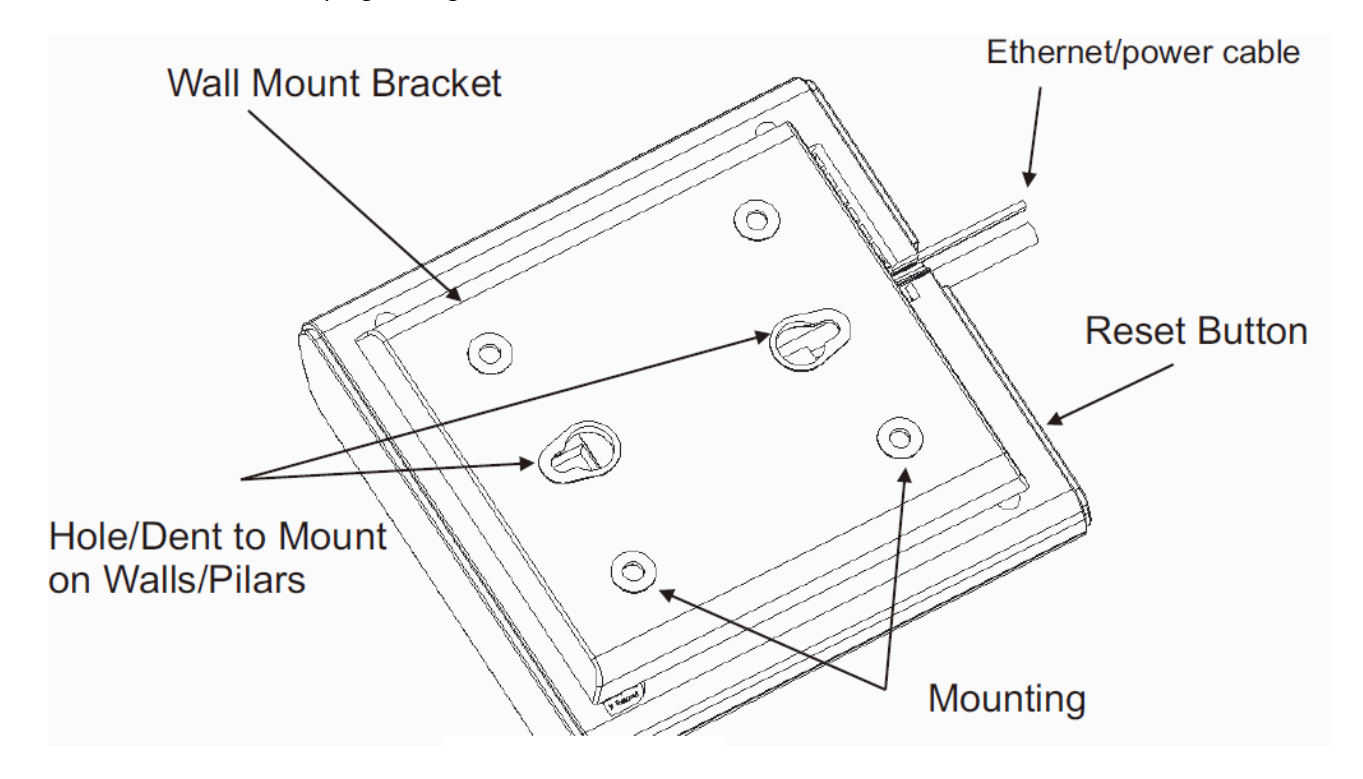

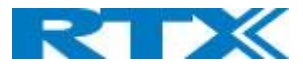

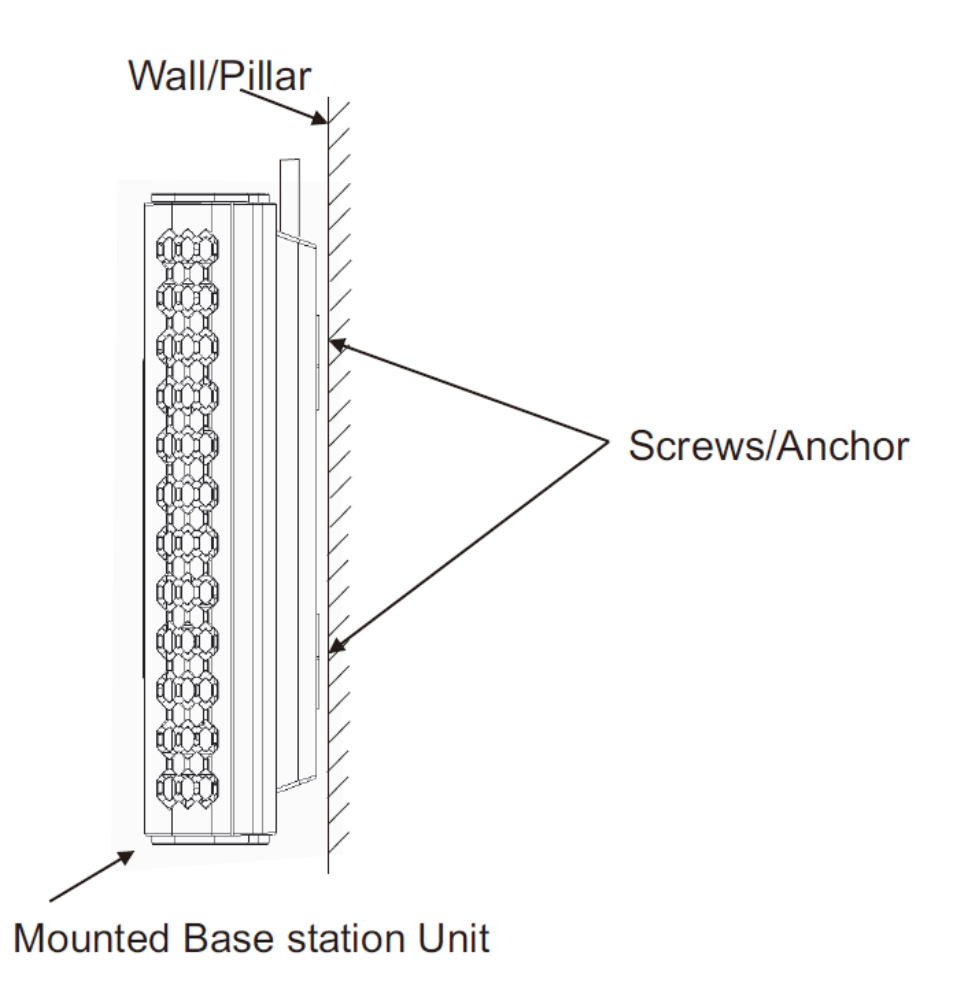

#### <span id="page-15-0"></span>3.5 Find IP of Base Station

To find IP of the installed base station two methods can be used; Using handset Find IP feature or browser IPDECT feature.

#### <span id="page-15-1"></span>3.5.1 Using handset Find IP feature

On the handset press "Menu" key followed by the keys: \*47\* to get the handset into find bases menu. The handset will now scan for 8660 bases. Depending on the amount of powered on bases with active radios and the distance to the base it can take up to minutes to find a base.

- Use the cursor down/up to select the base MAC address for the base
- The base IP address will be shown in the display

<span id="page-15-2"></span>The feature is also used for deployment.

#### 3.5.2 Using browser IPDECT

Open any standard browser and enter the address: [http://ipdect<](http://ipdect/)MAC-Address-Base-Station> for e.g. [http://ipdect0](http://ipdect/)0087B00AA10. This will retrieve the HTTP Web Server page from the base station with hardware address **00087B00AA10**. This feature requires an available DNS server.

**SME VOIP SYSTEM GUIDE 4.5 16** | P a g e Proprietary and Confidential

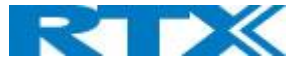

#### <span id="page-16-0"></span>3.6 Login to Base SME Configuration Interface

**1.** Connect the Base station to a private network via standard Ethernet cable (CAT-5).

**2.** Use the IP find menu in the handset (Menu \* 4 7 \*) to determine the IP-address of the base station by matching the MAC address on the back of the base station with the MAC address list in the handset.

**3.** On the Login page, enter your authenticating credentials (i.e. username and password). By default, the username and password are **admin**. Click **OK** button.

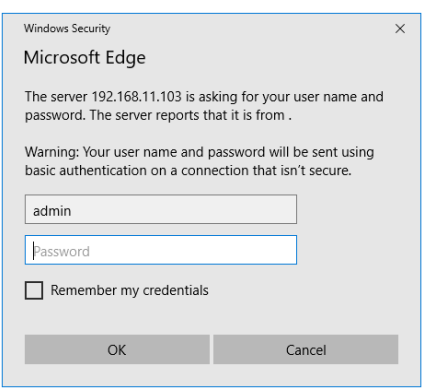

**4.** Once you have authenticated, the browser will display front end of the SME Configuration Interface. The front end will show relevant information of the base station.

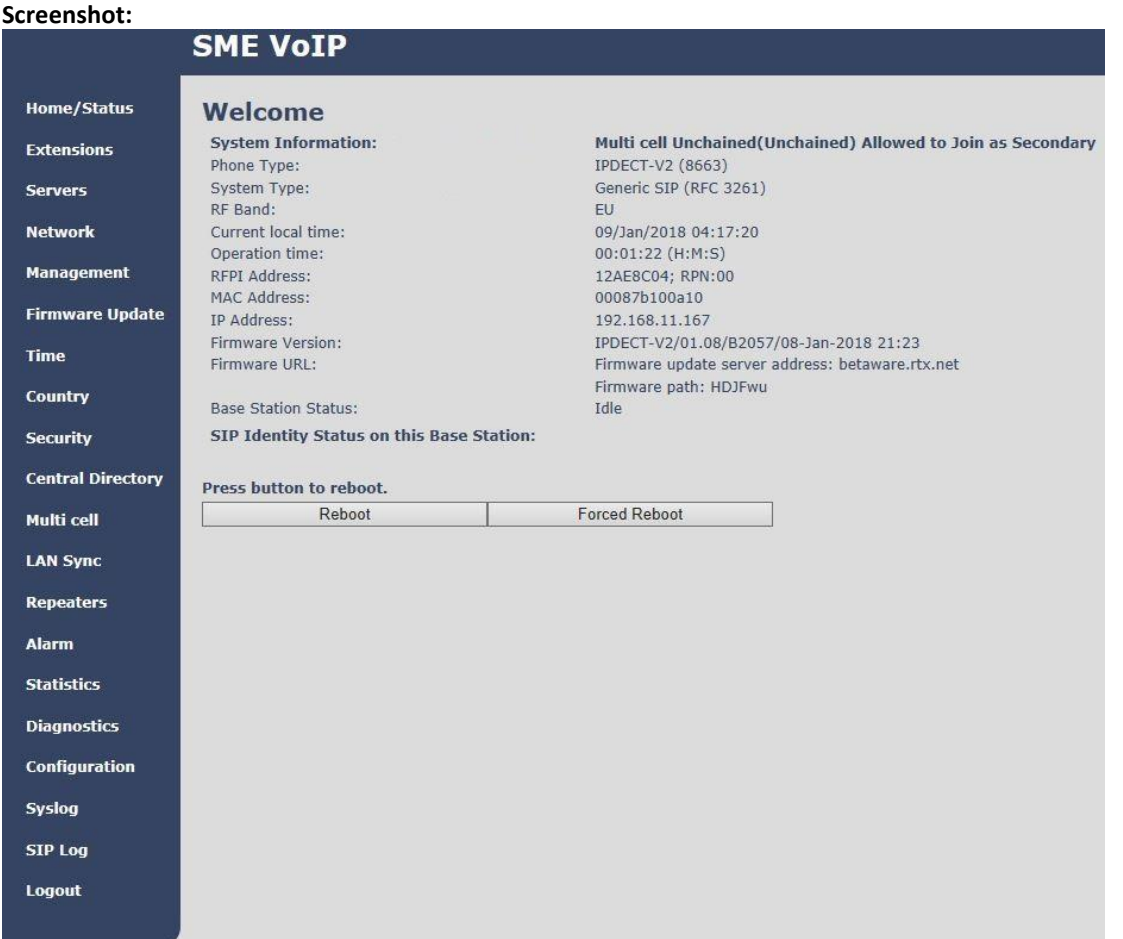

**SME VOIP SYSTEM GUIDE 4.5 17** | P a g e Proprietary and Confidential

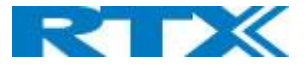

# <span id="page-17-0"></span>4 Making Handset Ready

In this chapter, we briefly describe how to prepare the handset for use, install, insert and charge new batteries. Please refer to an accompanying Handset User Guide for more information of the features available in the Handset.

#### <span id="page-17-1"></span>4.1 Package – Contents/Damage Inspection

#### Before Package Is Opened:

Examine the shipping package for evidence of physical damage or mishandling prior to opening. If there is a proof of mishandling prior to opening, you must report it to the relevant support center of the regional representative or operator.

Contents of Package:

Make sure all relevant components are available in the package before proceeding to the next step. Every shipped base unit package/box contains the following items:

- 2 x mounting screws and 2 x Anchors
- 1 x Handset hook
- 1 x A/C Adaptor
- 1 x Battery
- 1 x charger
- 1 x Handset Unit, 1 x Battery cover

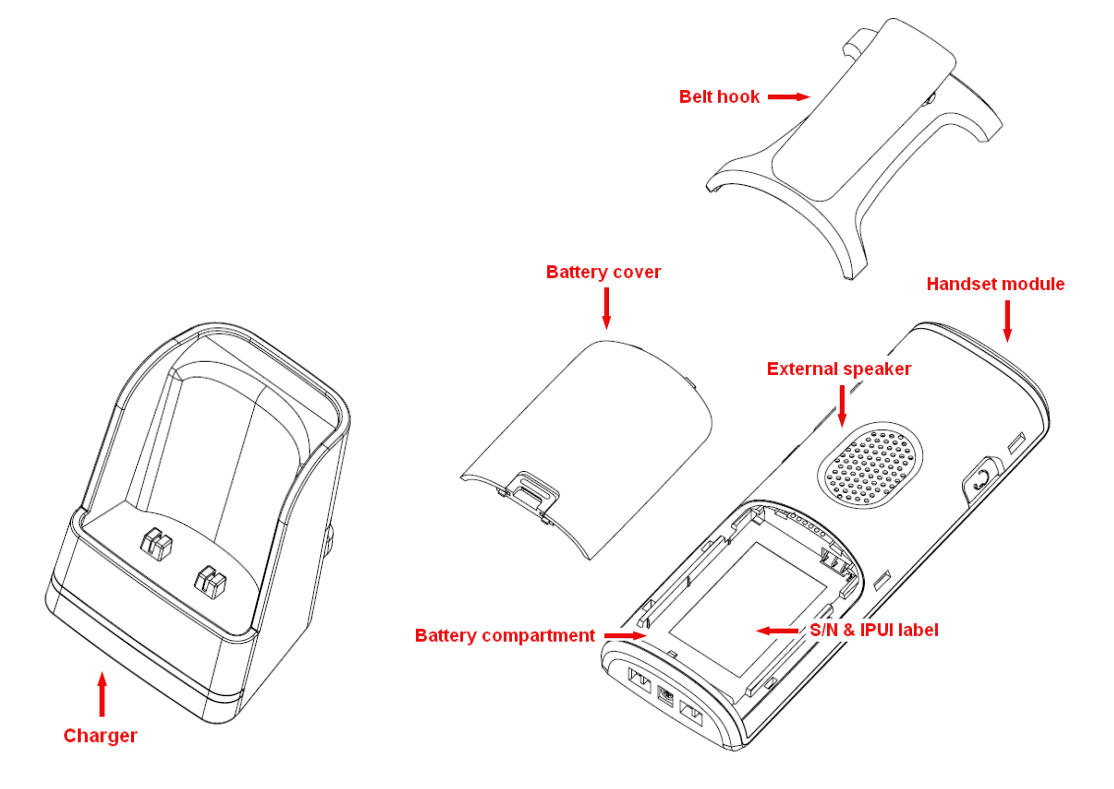

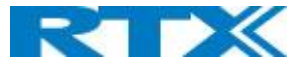

#### Damage Inspection:

The following are the recommended procedure for you to use for inspection:

- 1. Examine all relevant components for damage.
- 2. Make a "defective on arrival DOA" report or RMA to the operator. Do not move the shipping carton until the operator has examined it. The operator/regional representative will initiate the necessary procedure to process this RMA. They will guide the network administrator on how to return the damaged package if necessary.
- 3. If no damage is found, then unwrap all the components and dispose of empty package/carton(s) in accordance with country specific environmental regulations.

#### <span id="page-18-0"></span>4.2 Before Using the Phone

Here are the pre-cautions users should read before using the Handset:

Installing the Battery

- 1. Never dispose battery in fires, otherwise it will explode.
- 2. Never replace the batteries in potentially explosive environments, e.g. close to inflammable liquids/ gases.
- 3. ONLY use approved batteries and chargers from the vendor or operator.
- 4. Do not disassemble, customize, or short circuit the battery

Using the Charger

Each handset is charged using a handset charger. The charger is a compact desktop unit designed to charge and automatically maintain the correct battery charge levels and voltage.

The charger Handset is powered by AC supply from 110-240VAC that supplies 5.5VDC at 600mA.

When charging the battery for the first time, it is necessary to leave the handset in the charger for at least 10 hours before the battery is fully charged and the handset ready for use.

Handset in the Charger

For correct charging, ensure that the room temperature is between 5°C and 25°C/41°F and 77°F. Do not place the handset in direct sunlight. The battery has a built-in heat sensor which will stop charging if the battery temperature is too high.

If the handset is turned off when placed in charger, only the LED indicates the charging. When handset is turned off, the LED flashes at a low frequency while charging and lights constantly when the charging is finished. There will be response for incoming calls.

If the handset is turned on when charging, the display shows the charging status.

Open Back Cover

- 1. Press down the back cover and slide it towards the bottom of the handset.
- 2. Remove Back Cover from Handset

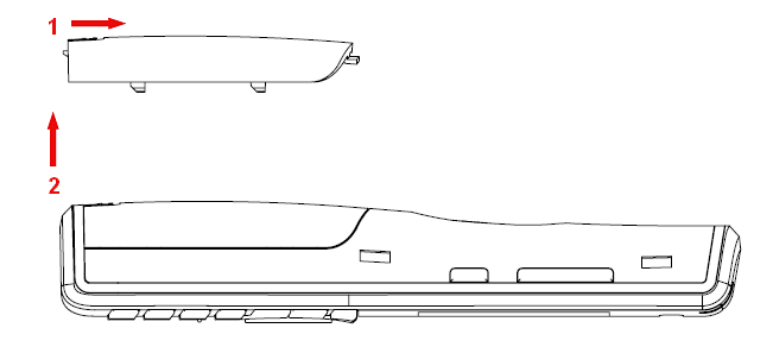

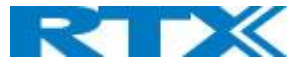

#### Handset Serial Number

The serial number (IPEI/IPUI number) of each handset is found either on a label, which is placed behind the battery, or on the packaging label. First, lift off handset back cover and lift the battery and read the serial number. The serial number is needed to enable service to the handset. It must be programmed into the system database via the SME VoIP Configuration interface.

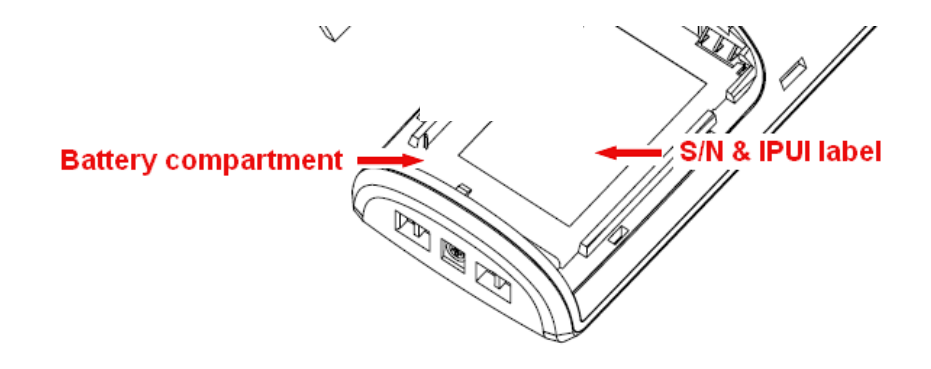

Replace Battery Remove Back Cover from Handset. Remove the old battery and replace with a new one.

### <span id="page-19-0"></span>4.3 Using the Handset

Please refer handset manual for detailed description of how to use the handset features

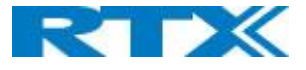

# <span id="page-20-0"></span>5 SME VoIP Administration Interface

The SME VoIP Administration Interface is also known as SME VoIP Configuration. It is the main interface through which the system is managed and debugged.

The SME VoIP Configuration Interface is an in-built HTTP Web Server service residing in each base station. This interface is a user-friendly interface and easy to handle even to a first-time user.

**NOTE:** Enabling secure web is not possible. For secure configuration use, secure provisioning.

This chapter seeks to define various variables/parameters available for configuration in the network.

#### <span id="page-20-1"></span>5.1 Web navigation

We describe the left menu in the front end of the SME VoIP Administration Interface.

#### **ScreenshotSME VoIP Home/Status** Welcome System Information: Multi cell Ready (Keep Alive) Primary **Extensions** Phone Type: IPDECT-V2 (8663) Generic SIP (RFC 3261) System Type: **Servers** RF Band: **EU Notwork** Current local time: 20-Mar-2019 07:06:21 Operation time: 03:12:11 (H:M:S) **Management** RFPI Address: 13214231; RPN:00 MAC Address: 00087b1573bb **Firmware Update IP Address:** 192.168.11.120 Firmware Version: IPDECT-V2/04.50/B0005/06-Mar-2019 08:22 **Country** Firmware URL: Firmware update server address: http://betaware.rtx.net Firmware path: hdjfwu **Security** Forced Reboot (81) Firmware Version 0450,0004 Reboot: 2019-03-20 03:52:08 (120) (RESET CAUSE MAIN CODE UPDATE) **Central Directory** Forced Reboot (81) Firmware Version 0440.0004 Reboot: 2019-03-18 06:39:33 (119) (RESET\_CAUSE\_MAIN\_CODE\_UPDATE) Multi cell Forced Reboot (81) Firmware Version 0450.0004 Reboot: 2019-03-14 09:10:59 (118) **LAN Sync** (RESET\_CAUSE\_UNKNOWN\_RESET\_CAUSE) Forced Reboot (81) Firmware Version 0440.0004 Reboot: 2019-03-14 08:56:20 (117) **Repeaters** (RESET\_CAUSE\_UNKNOWN\_RESET\_CAUSE) Normal Reboot (00) Firmware Version 0450.0004 Reboot: 2019-03-13 06:48:11 (116) **Alarm** (RESET\_CAUSE\_UNKNOWN\_RESET\_CAUSE) Normal Reboot (21) Firmware Version 0450.0004 Reboot: 2019-03-12 04:42:29 (115) **Statistics** (RESET\_CAUSE\_UNKNOWN\_RESET\_CAUSE) Idle **Base Station Status: Generic Statistics** SIP Identity Status on this Base Station: **Diagnostics** 6000000@192.168.11.99 (HDJ Server) Status: OK Status: OK 515@192.168.11.99 (HDJ Server) **Configuration** Press button to reboot. Syslog Reboot Forced Reboot SIP Log Logout

**SME VOIP SYSTEM GUIDE 4.5 21** | P a g e Proprietary and Confidential

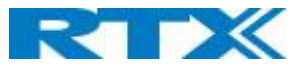

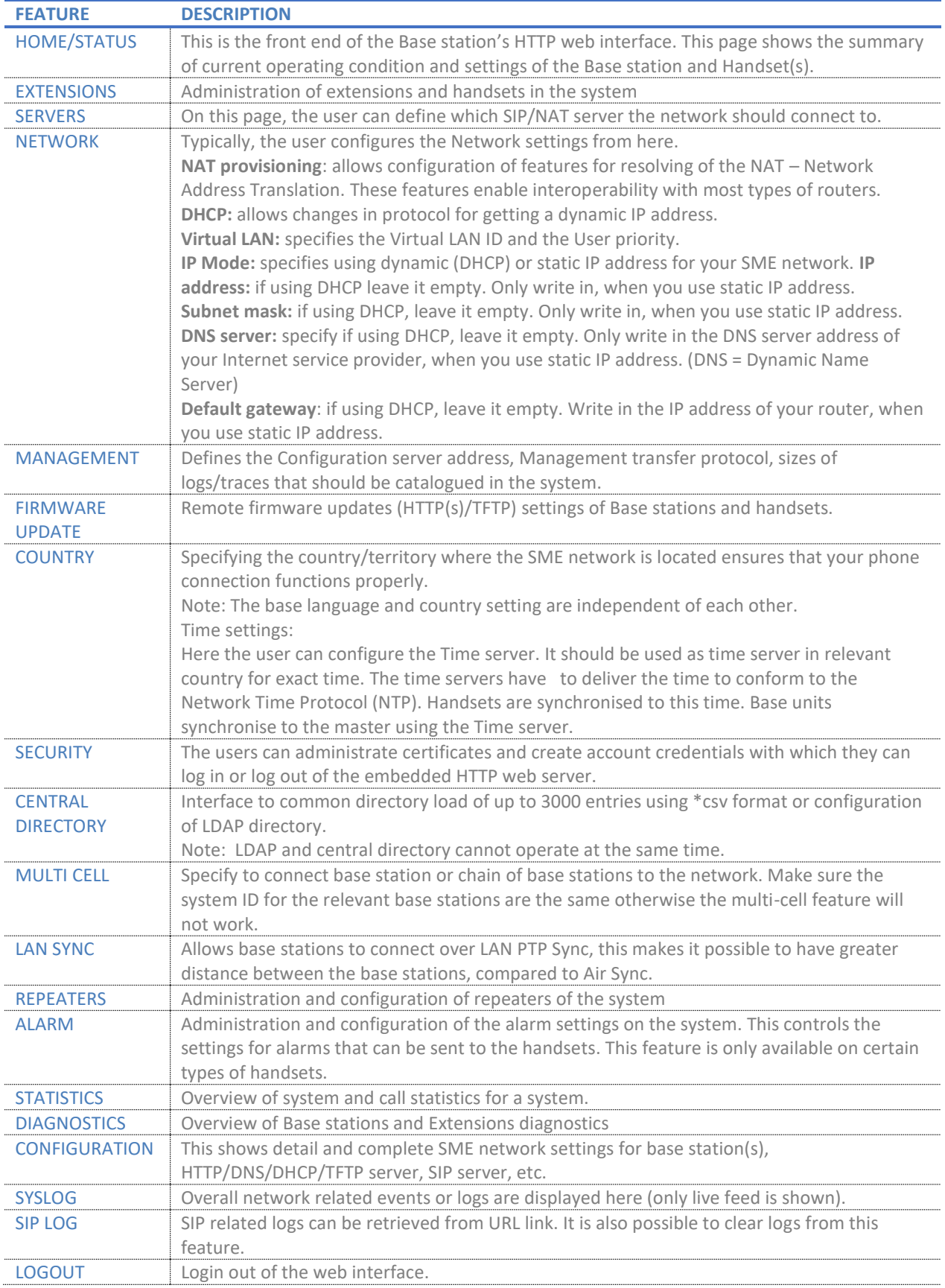

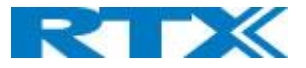

#### <span id="page-22-0"></span>5.2 Home/Status

We describe the parameters found in the Welcome front-end home/status of the SME VoIP Administration Interface.

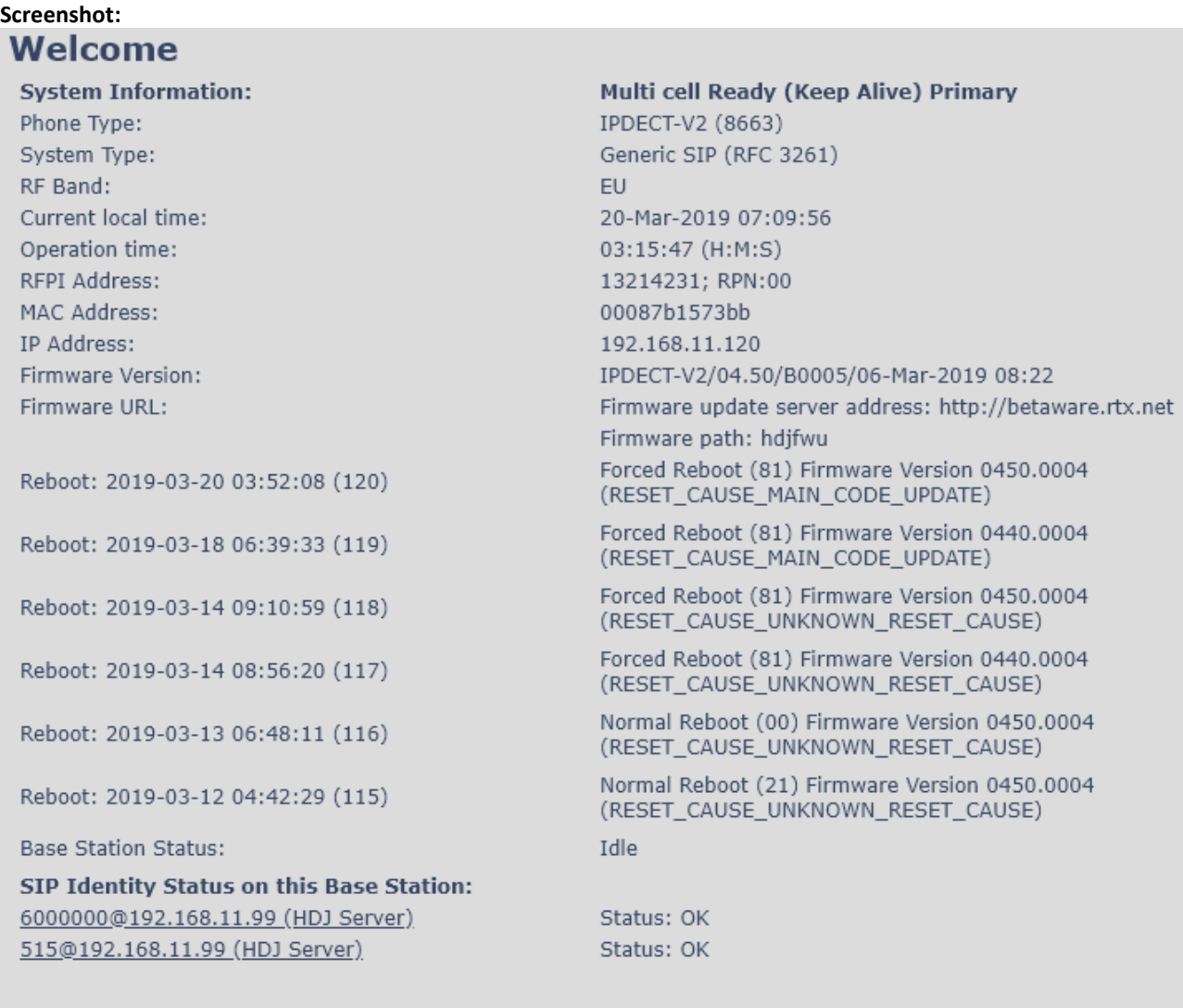

#### Press button to reboot.

Reboot

Forced Reboot

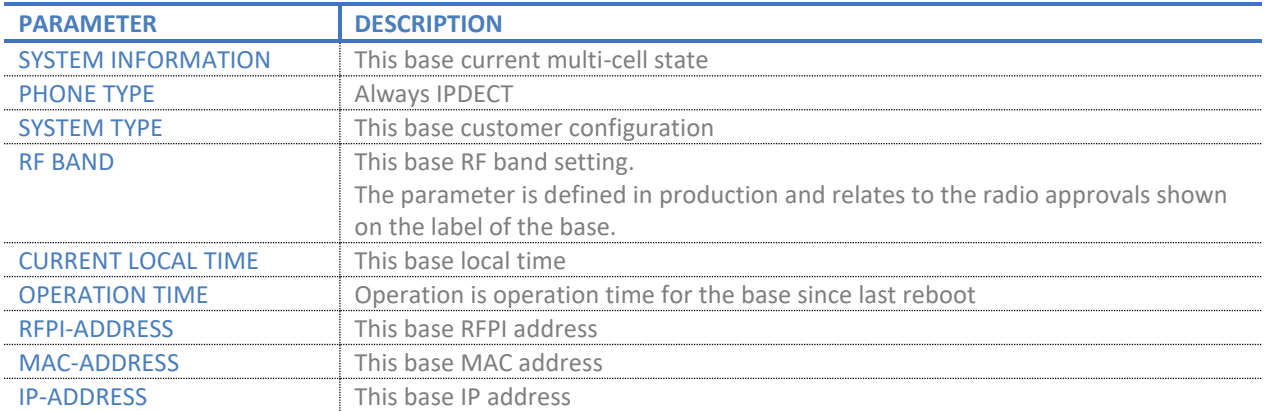

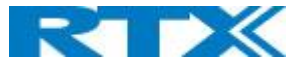

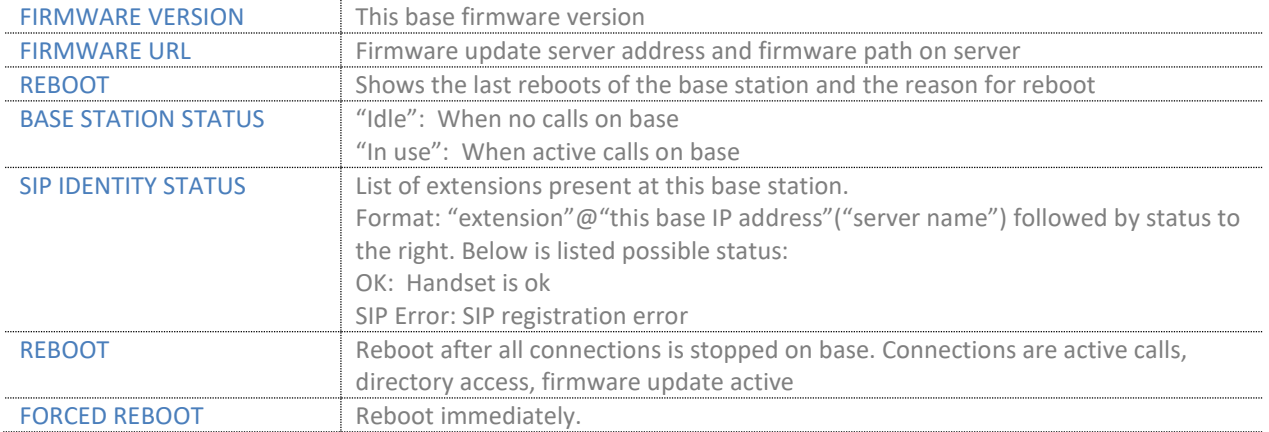

#### <span id="page-23-0"></span>5.3 Extensions

In this section, we describe the different parameters available whenever the administrator is creating extensions for handsets. Note, it is not possible to add extensions if no servers are defined. As well the section describes the administration of extensions and handsets using the extension list and the extension list menu.

The system can handle maximum 1000 extensions matching 1000 handsets which can be divided between servers. When 1000 handsets are registered it is not possible to add more extensions. With active multiline feature, the system can handle maximum 1000 extensions. With 4 active lines in multiline maximum 200 handsets can be active in the system.

**Note:** Within servers or even with multi servers, extensions must always be unique. This means same extension number on server 1 cannot be re-used on server 2.

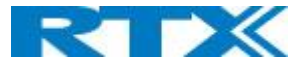

#### <span id="page-24-0"></span>5.3.1 Add extension

#### **Screenshot:**

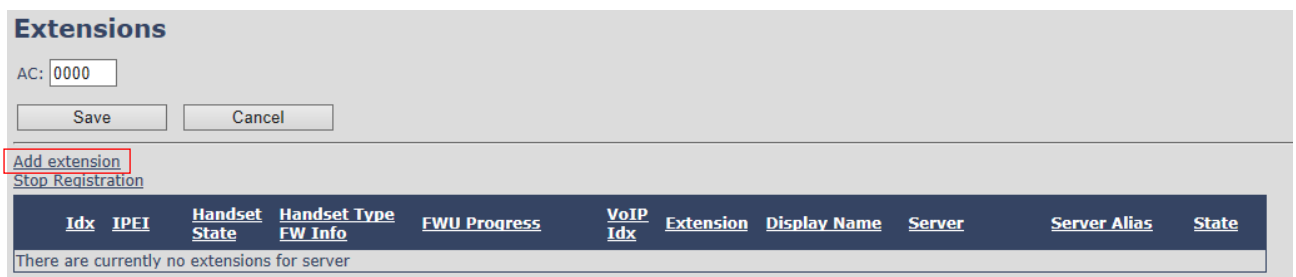

- 1. Click add extension
- 2. Fill in the required information

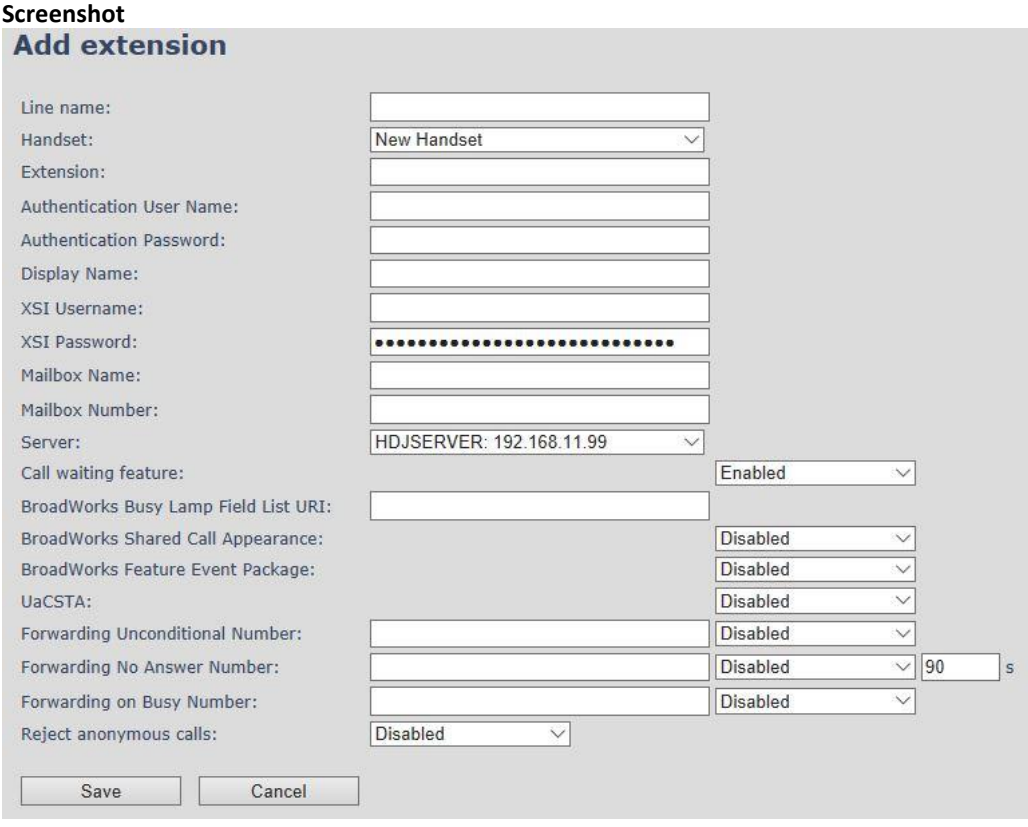

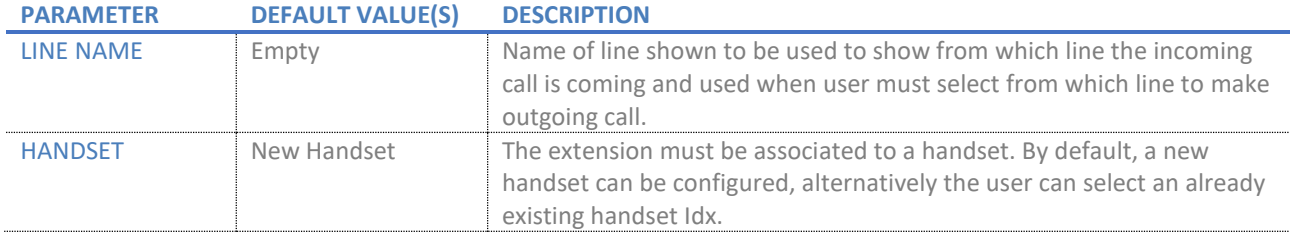

**SME VOIP SYSTEM GUIDE 4.5 25** | P a g e Proprietary and Confidential

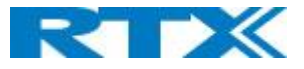

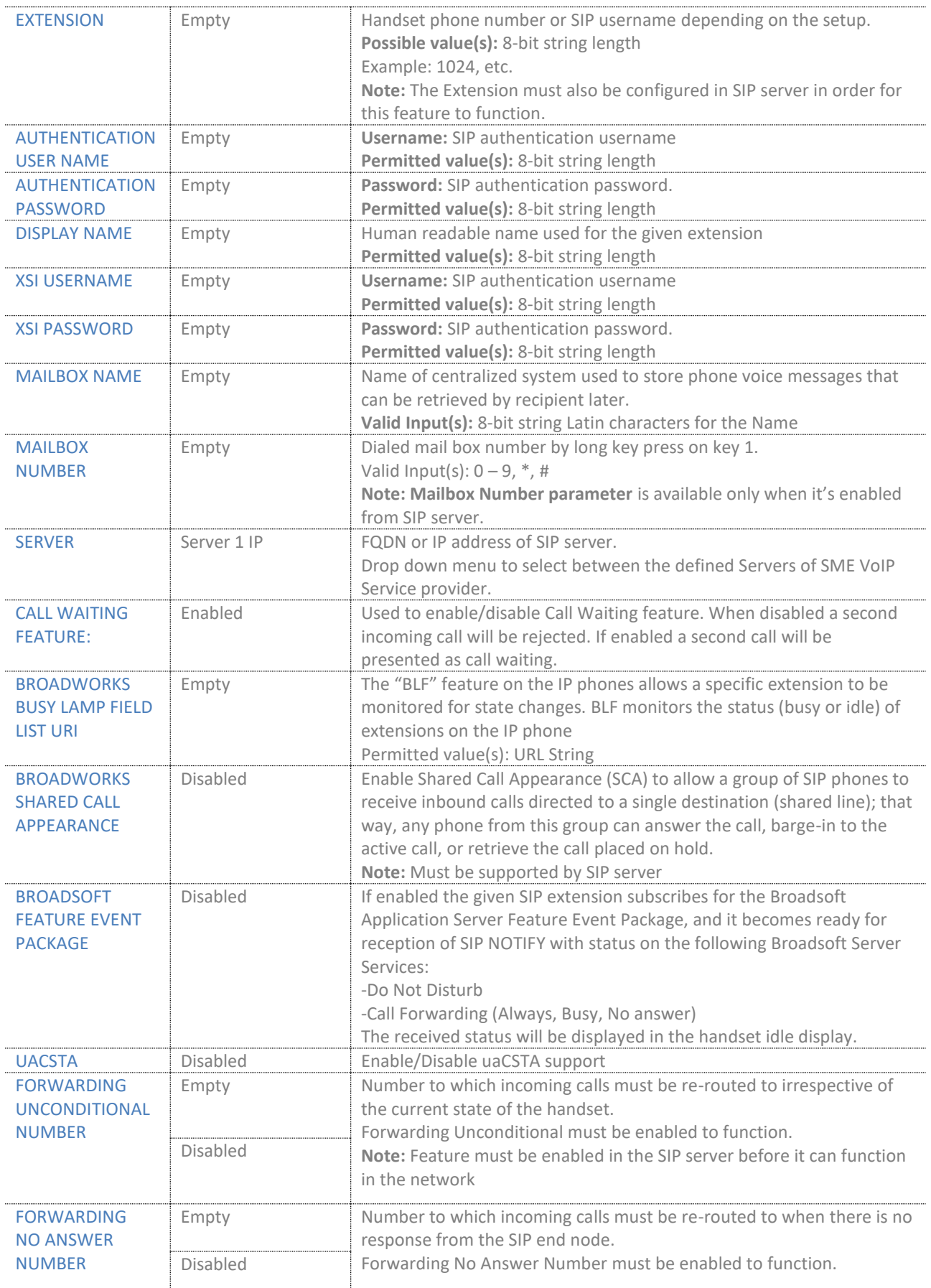

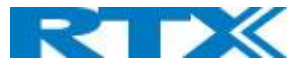

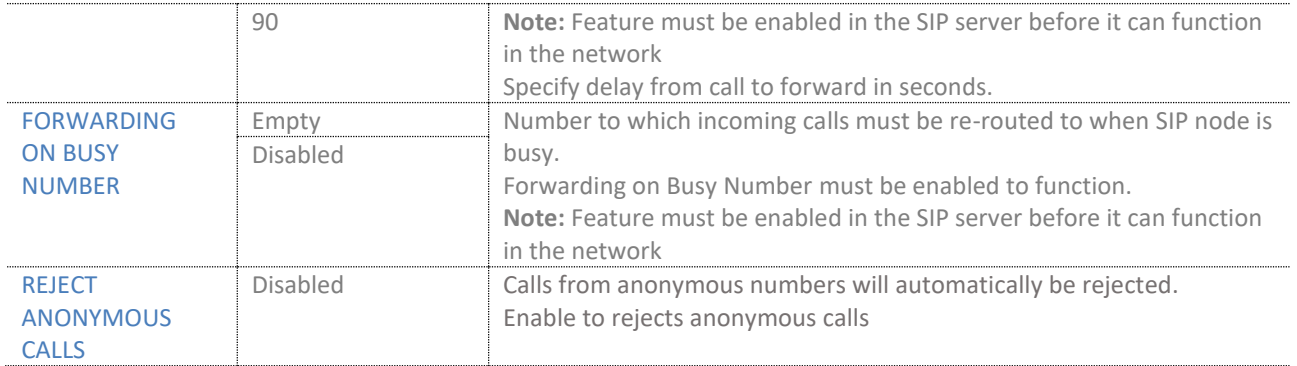

**NOTE:** Call forwarding can as well be configured from the handset by the user (for operation refer to the handset guide).

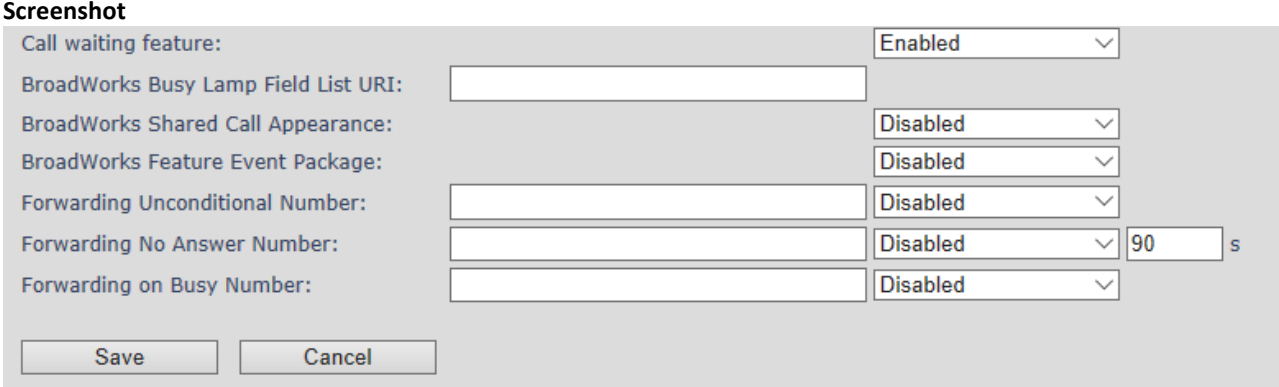

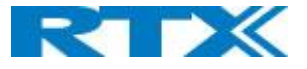

#### *5.3.1.1 Extension list*

The added extensions will be shown in the extension lists.

The list can be sorted by any of the top headlines, by mouse click on the headline link.

# **Screenshot**  $AC: 0000$ Save Cancel

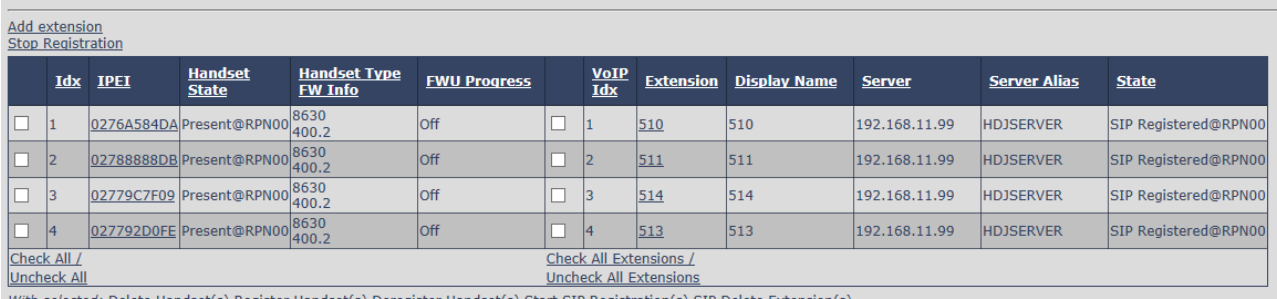

With selected: Delete Handset(s) Register Handset(s) Deregister Handset(s) Start SIP Registration(s) SIP Delete Extension(s)

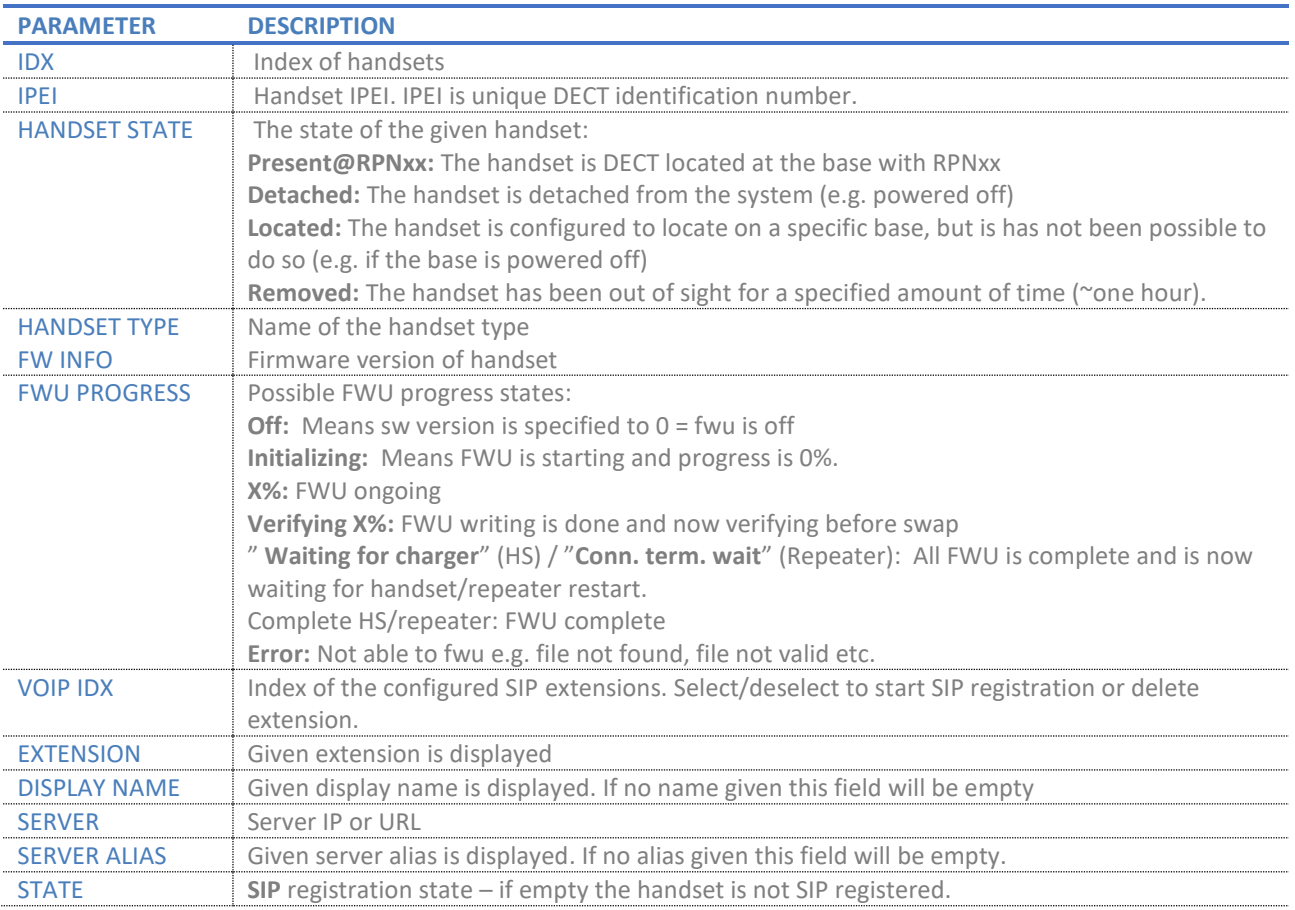

#### *5.3.1.2 Handset and extension list top/sub-menus*

The handset extension list menu is used to control paring or deletion of handset to the system (DECT registration/deregistrations) and to control SIP registration/de-registrations to the system.

Above and below the list are found commands for making operations on handsets/and extensions. The top menu is general operations, and the sub menu is always operating on selected handsets/extensions.

**SME VOIP SYSTEM GUIDE 4.5 28** | P a g e Proprietary and Confidential

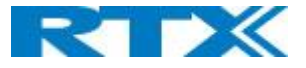

#### **Screenshot** Add extension

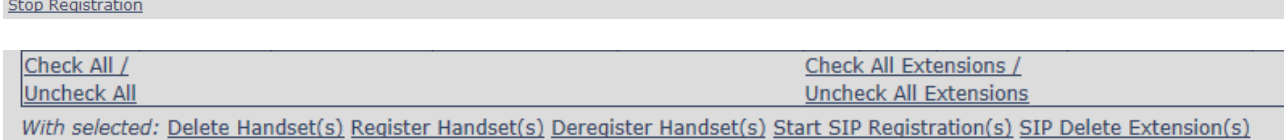

#### In the below table, each command is described.

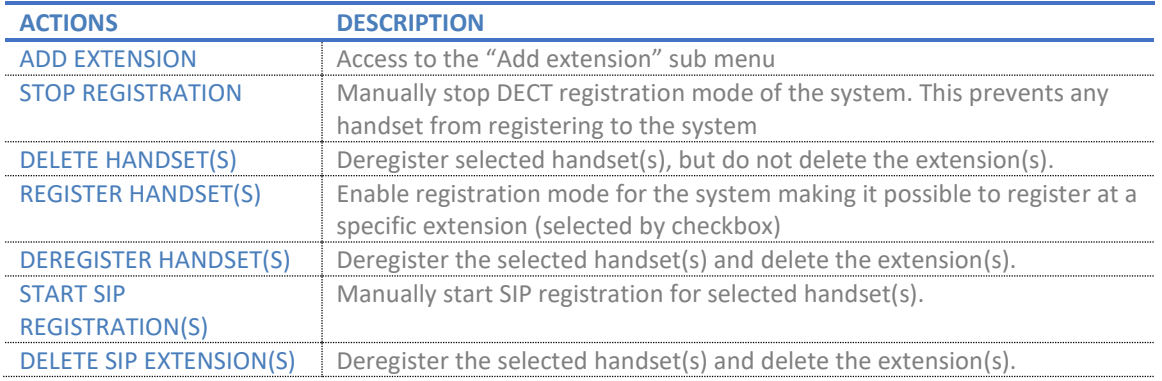

**NOTE:** By powering off the handset, the handset will SIP deregister from the PBX.

#### <span id="page-28-0"></span>5.3.2 Edit Handset

To edit an extension simply click the extension number that you want to edit.

#### **Screenshot Extensions**  $AC: 0000$ Cancel Save  $\Box$ Add extension<br>Stop Registration Handset<br>State <u>Handset Type</u><br><u>FW Info</u> <u>VoIP</u> Extension Display Name **Idx IPEI FWU Progress Server Server Alias State** 0276A584DA Present@RPN00 8630  $\vert_{\text{Off}}$  $\Box$  1  $510$ 510 192.168.11.99 **HDJSERVER** SIP Registered@RPN00  $\Box$ 02788888DB Present@RPN00 8630  $\Box$  $\frac{511}{2}$  $\vert_{511}$  $\vert_{\text{Off}}$ 192.168.11.99 SIP Registered@RPN00  $\vert$ <sub>2</sub>  $\mathsf{I}_2$ **HDJSERVER** 02779C7F09 Present@RPN00 8630 off  $514$  $\Box$  $\vert$ <sub>3</sub>  $\Box$  $514$ 192.168.11.99 **IDJSERVER** SIP Registered@RPN00 l3  $\begin{array}{|c|c|} \hline \quad & 4 \\ \hline \end{array}$ 027792D0FE Present@RPN00 8630  $|_{\text{Off}}$  $\Box$  $\vert 4$  $513$  $513$ 192.168.11.99 **HDJSERVER** SIP Registered@RPN00 Check All / Check All Extensions / Uncheck All **Uncheck All Extensions** With selected: Delete Handset(s) Register Handset(s) Deregister Handset(s) Start SIP Registration(s) SIP Delete Extension(s)

Then you will see the Edit extension page

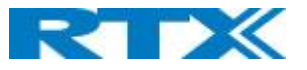

#### **Screenshot**

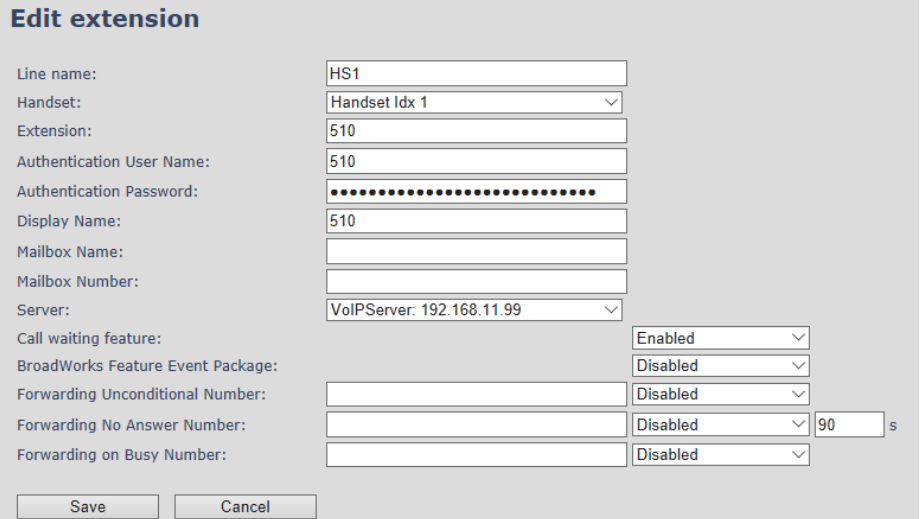

Now you can edit the needed information and save the changes.

For detailed description of each field please see section 5.3.1

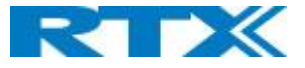

#### <span id="page-30-0"></span>5.3.3 Edit Handset

Use the mouse to click the handset IPEI link to open the handset edit window. In the handset edit view the handset SIP location can be fixed to either any or a specific base.

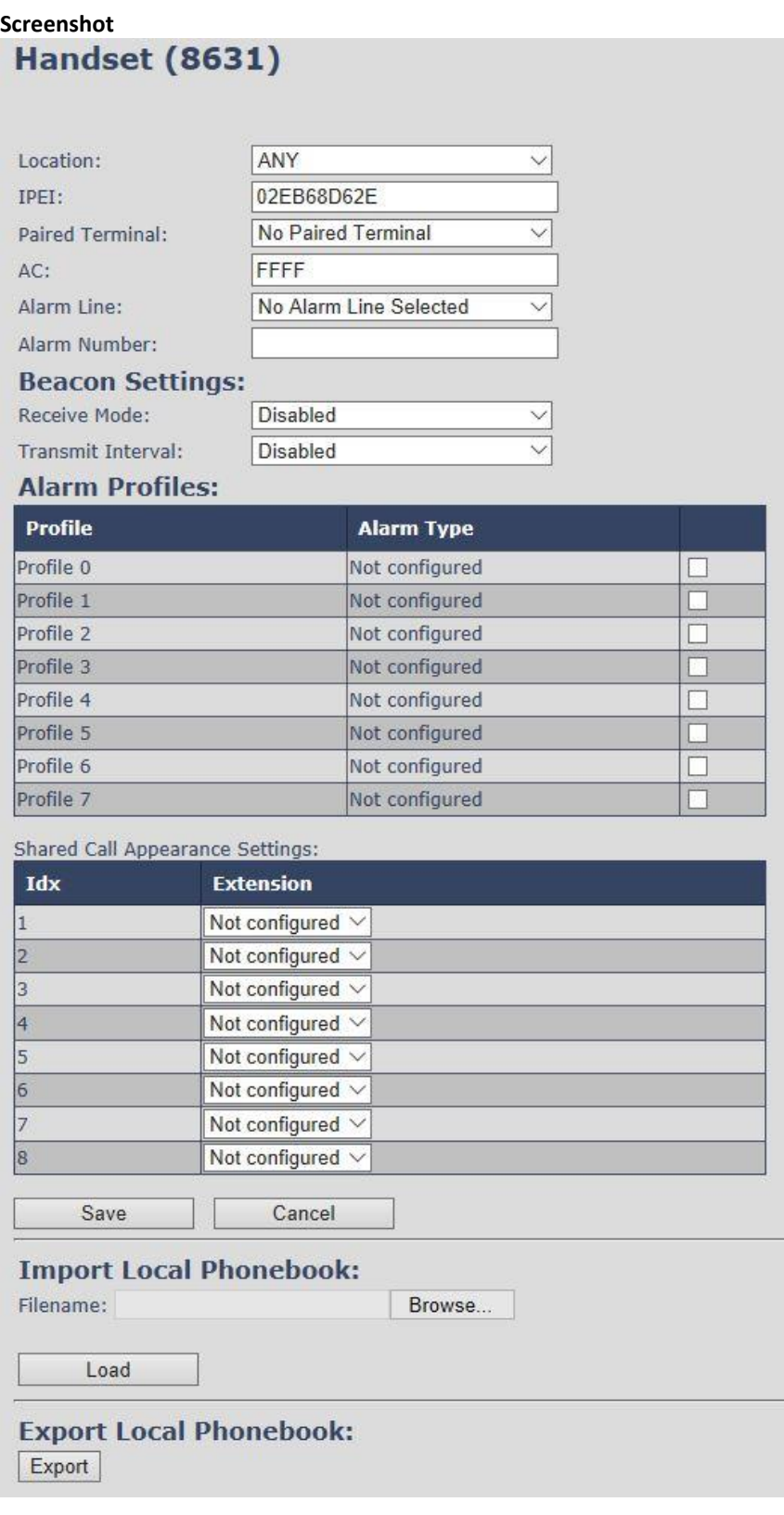

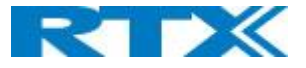

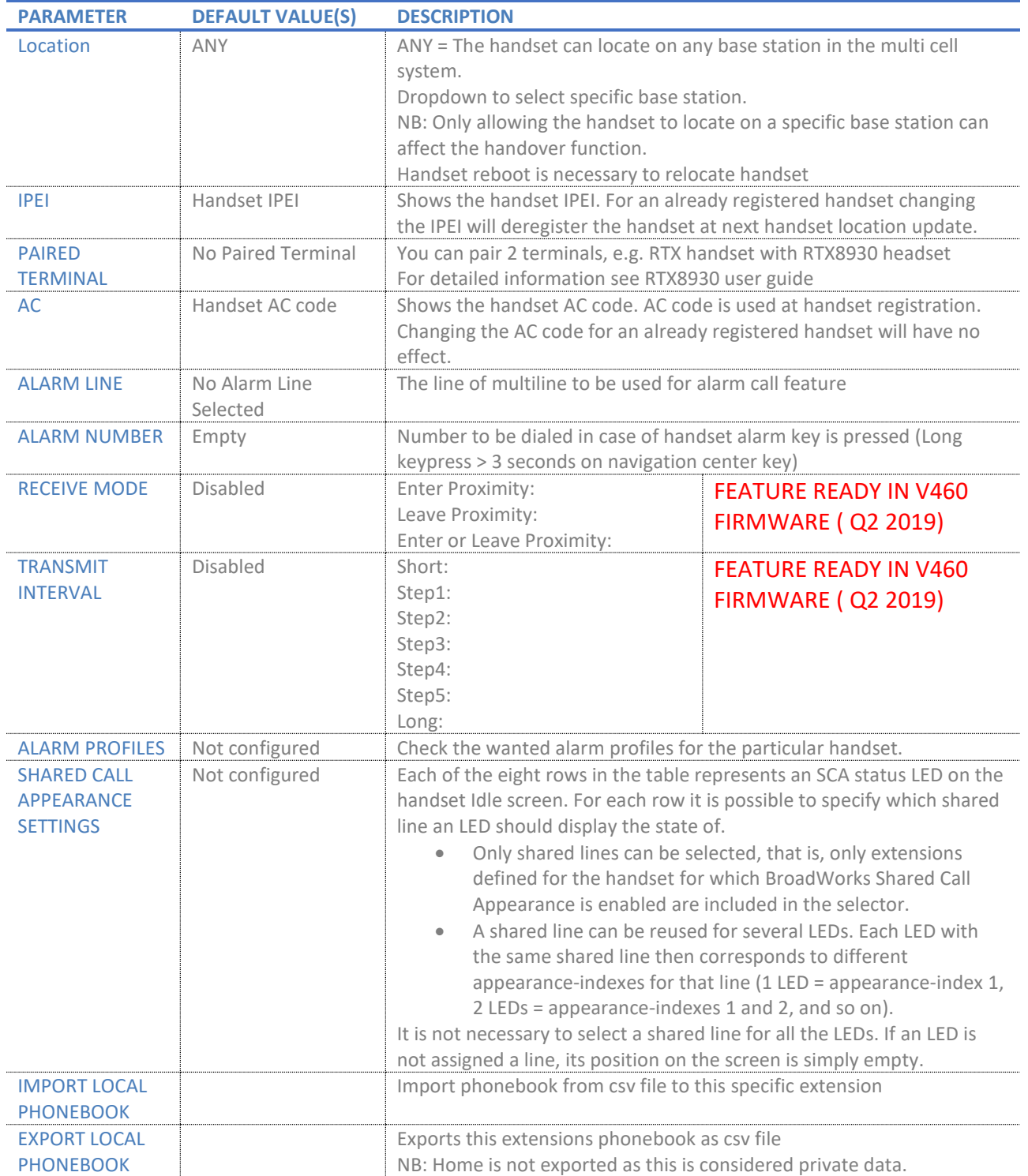

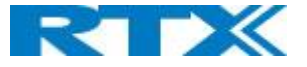

#### *5.3.3.1 Import local phonebook*

The import local phonebook feature is using a browse file approach. After file selection press the load button to load the file. The system supports only the original \*.csv format. Please note that some excel csv formats are not the original csv format.

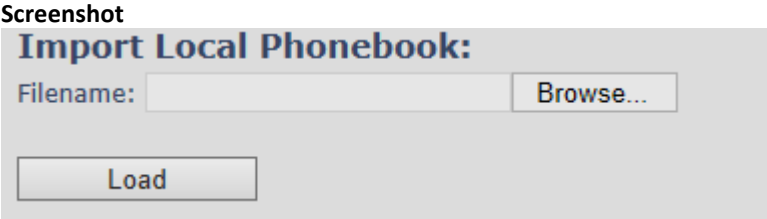

**NOTE:** The local phonebook can have 100 entries for RTX863x and RTX8830 and 50 entries for RTX8430.

#### *5.3.3.2 Export local phonebook*

The Export local phonebook feature makes it possible to retrieve all contracts from a specific phone to a .CSV file.

#### **Screenshot**

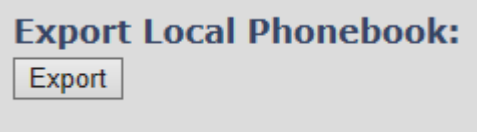

Press the export button and save the .CSV file on you PC or Server.

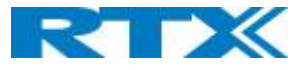

#### <span id="page-33-0"></span>5.4 Servers

In this section, we describe the different parameters available in the Servers configurations menu. Maximum 10 servers can be configured.

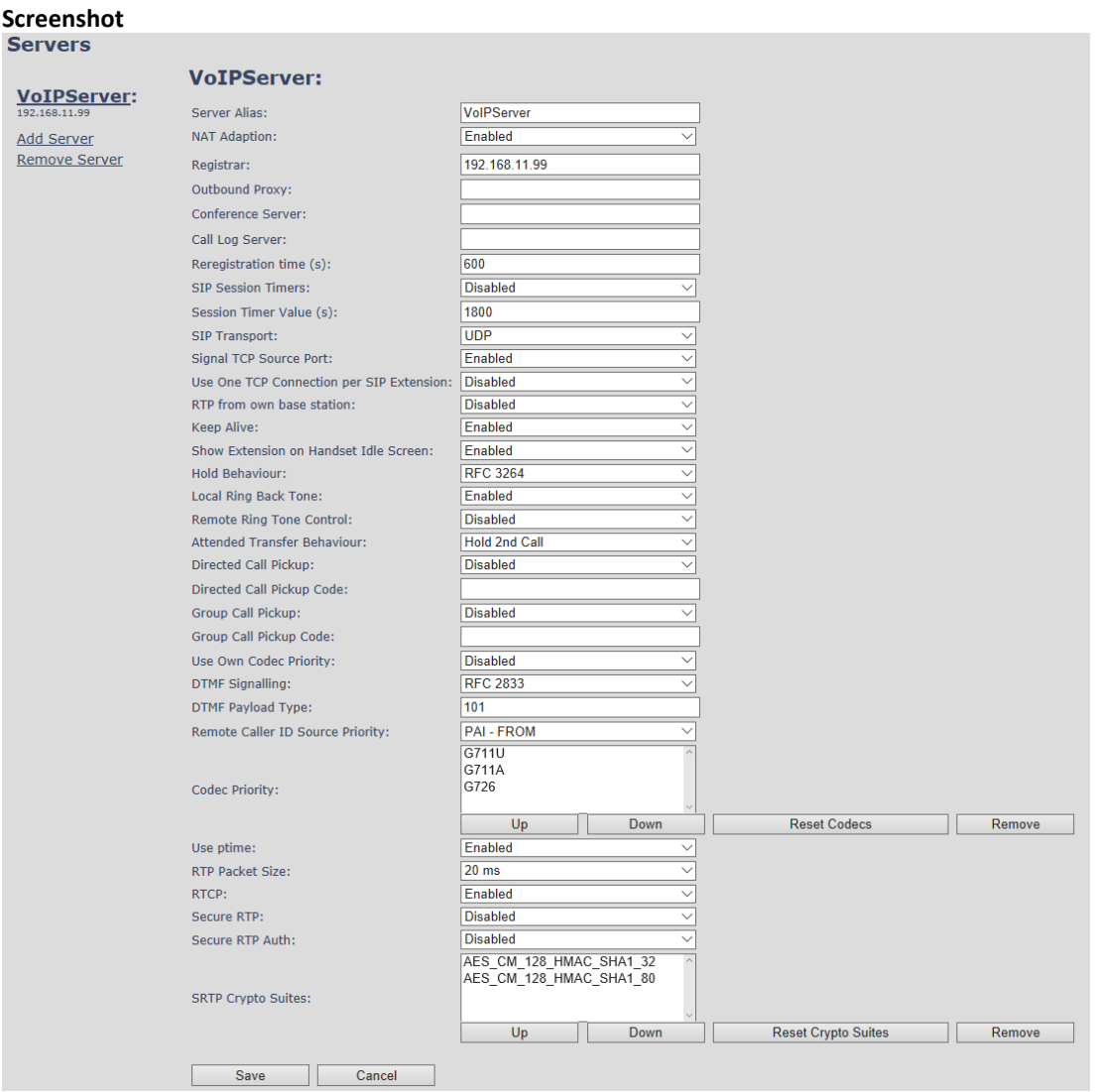

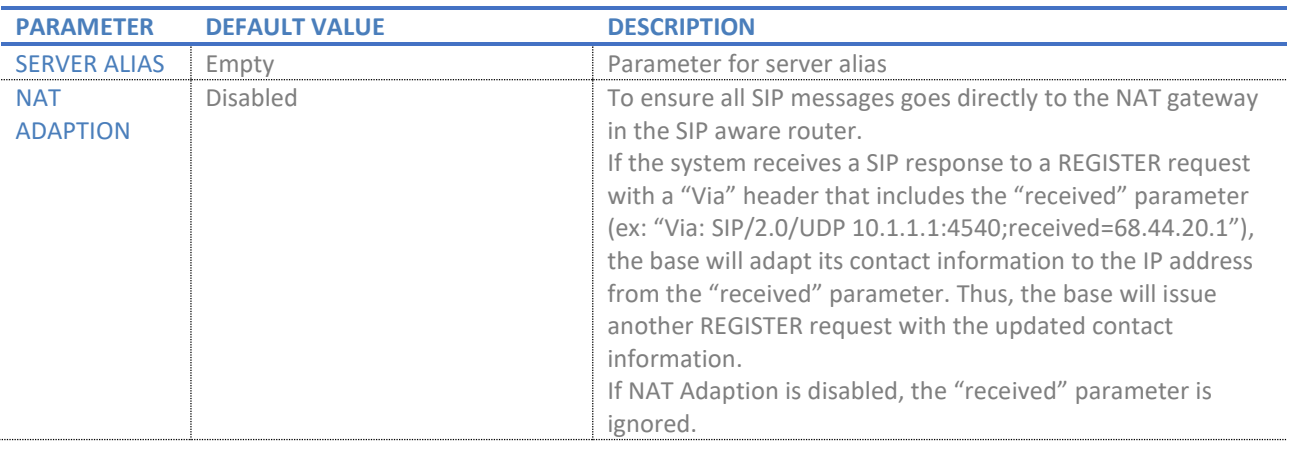

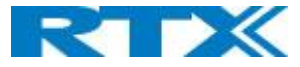

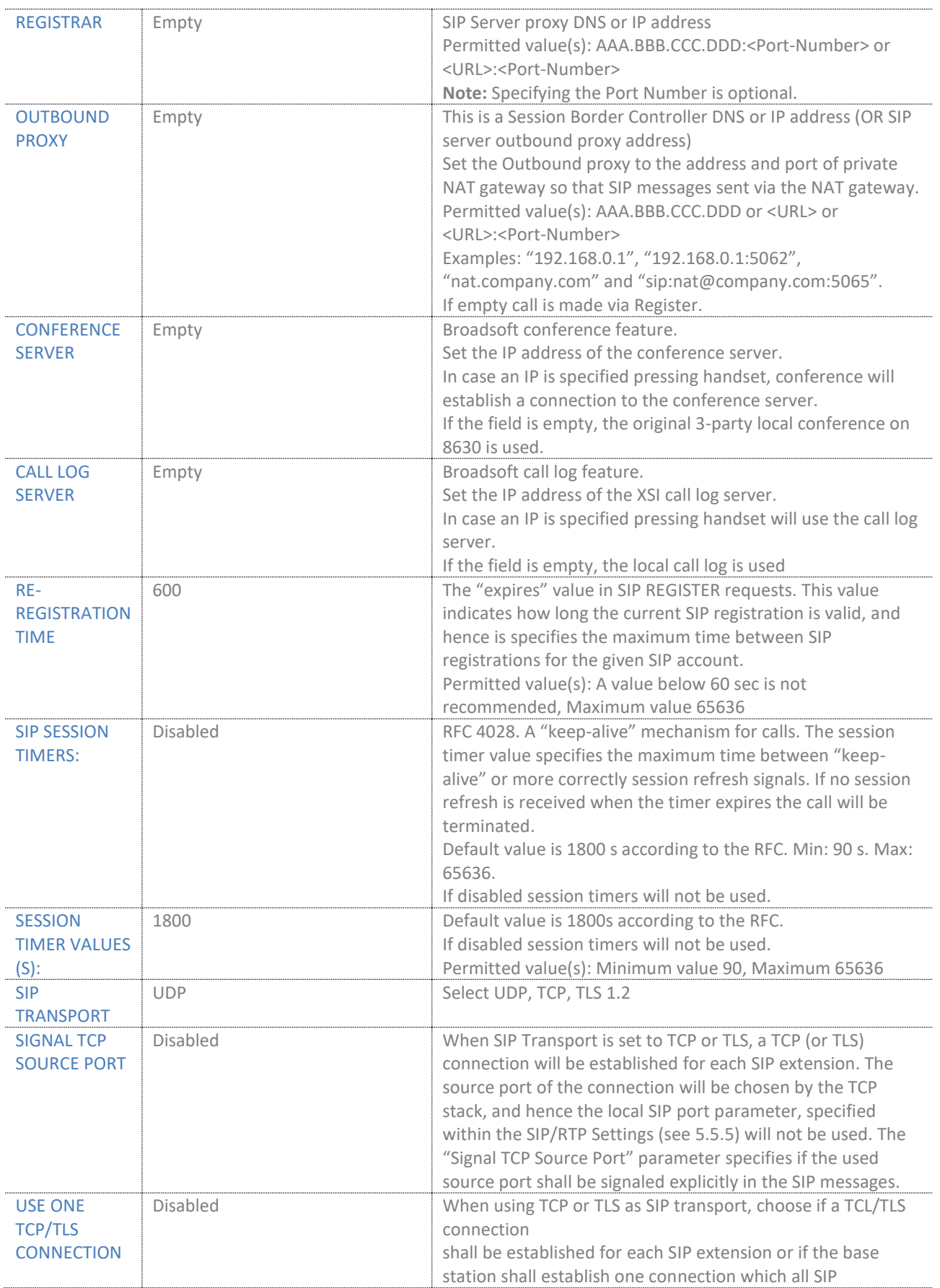

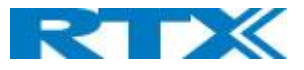

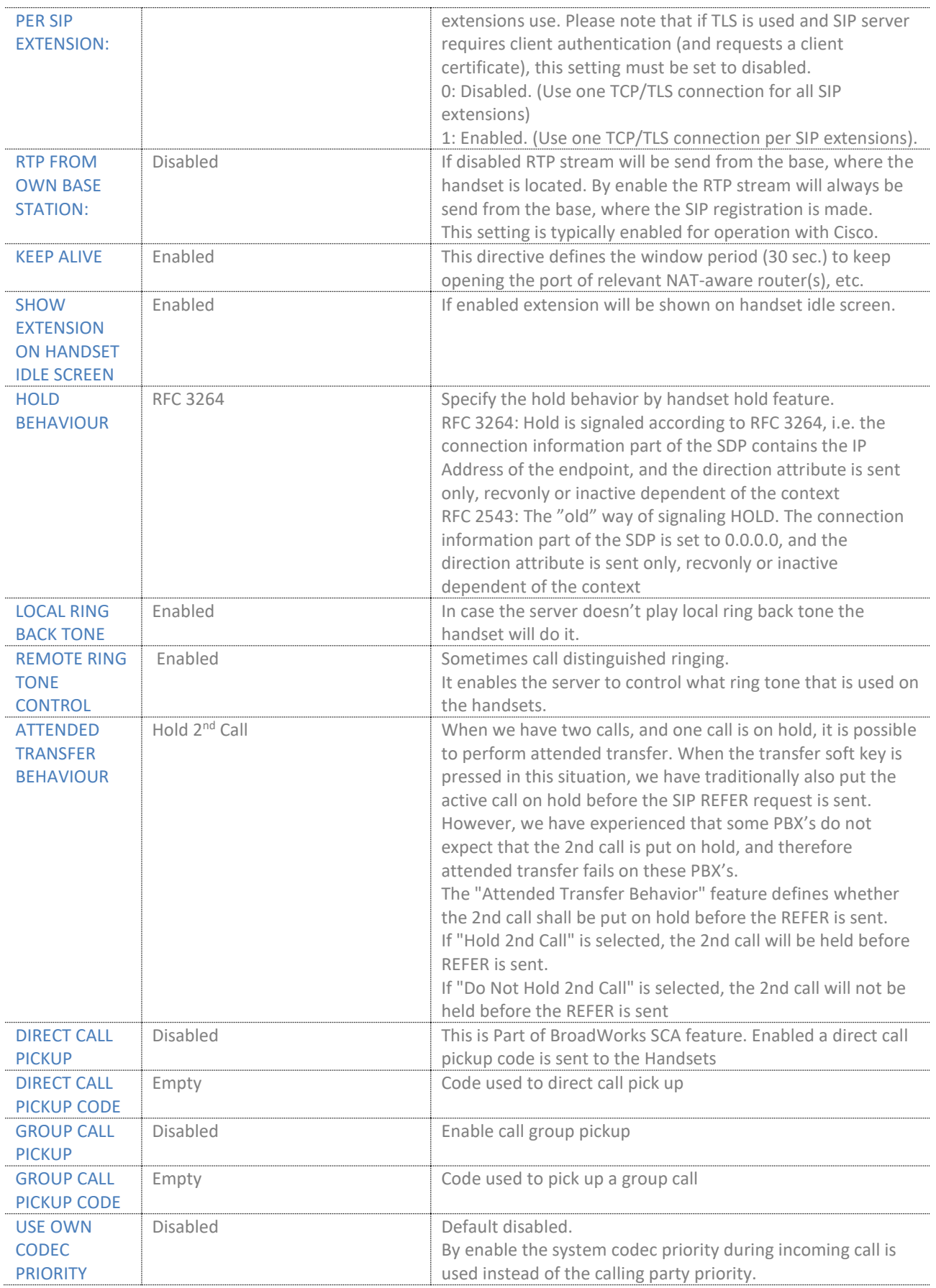

**SME VOIP SYSTEM GUIDE 4.5 36** | P a g e Proprietary and Confidential
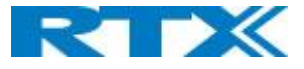

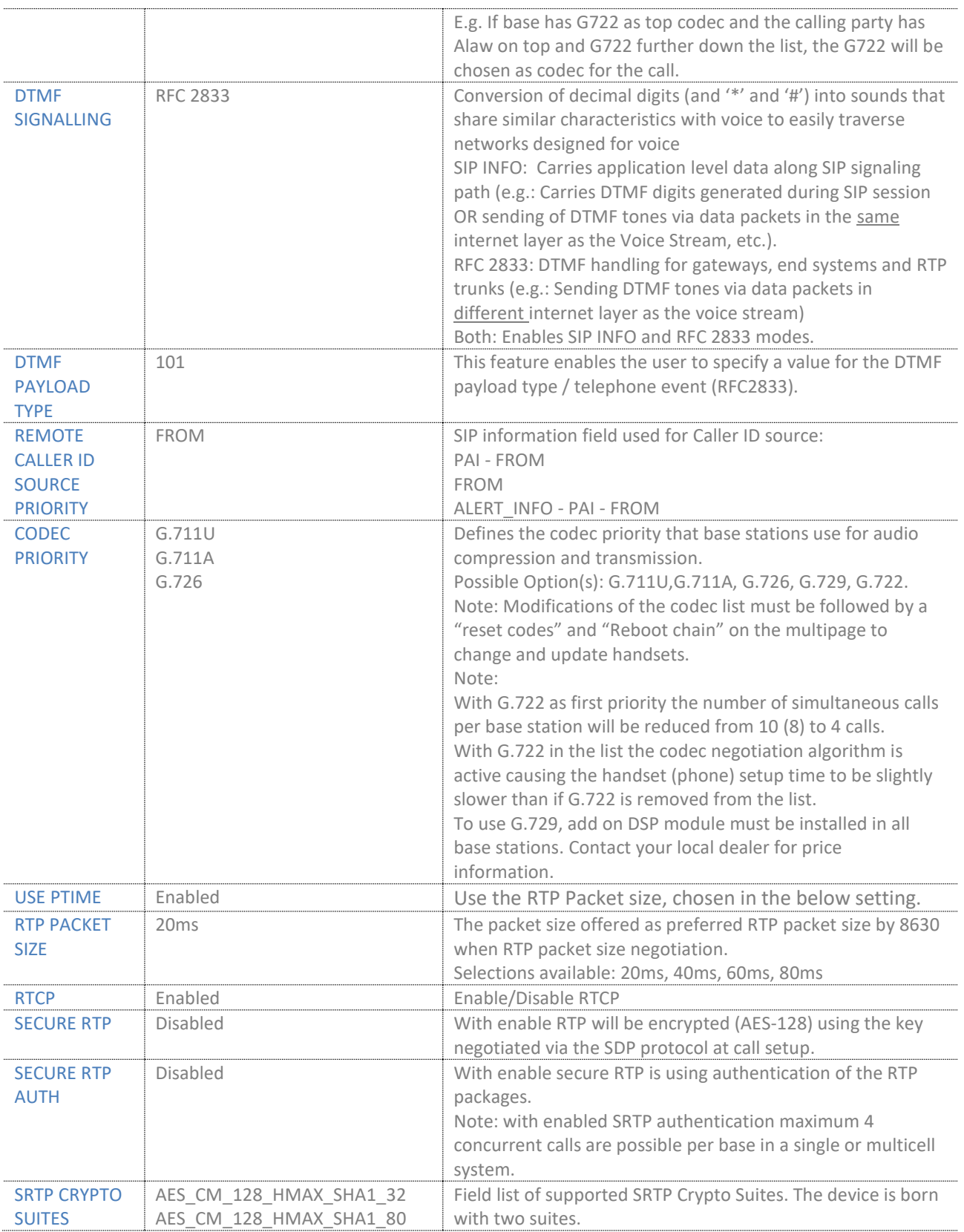

**Note:** Within servers or even with multi servers, extensions must always be unique. This means same extension number on server 1 cannot be re-used on server 2.

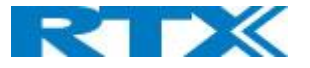

# 5.5 Network

In this section, we describe the different parameters available in the network configurations menu.

# **Screenshot**<br>**Network Settings**

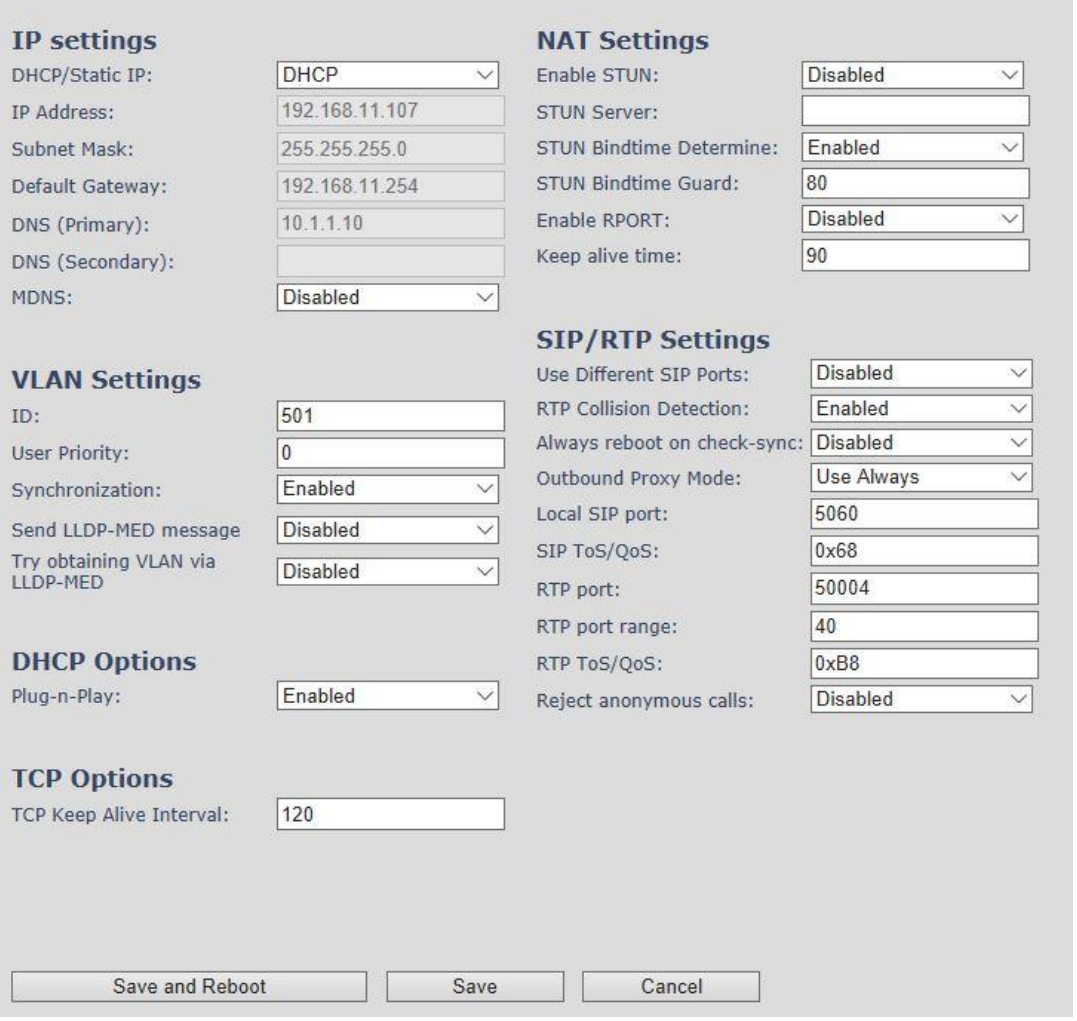

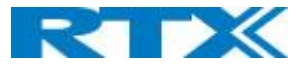

# 5.5.1 IP Settings

#### **Screenshot**

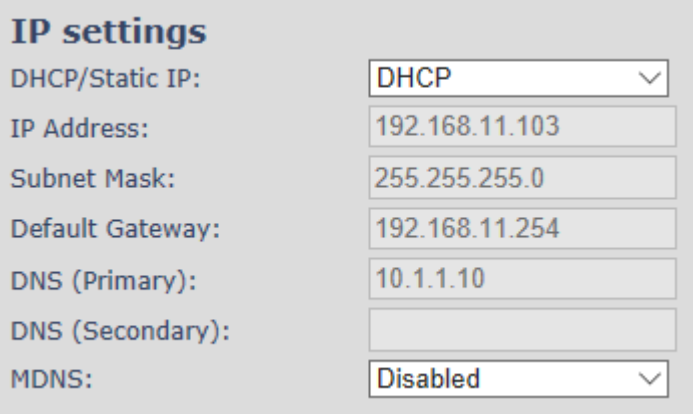

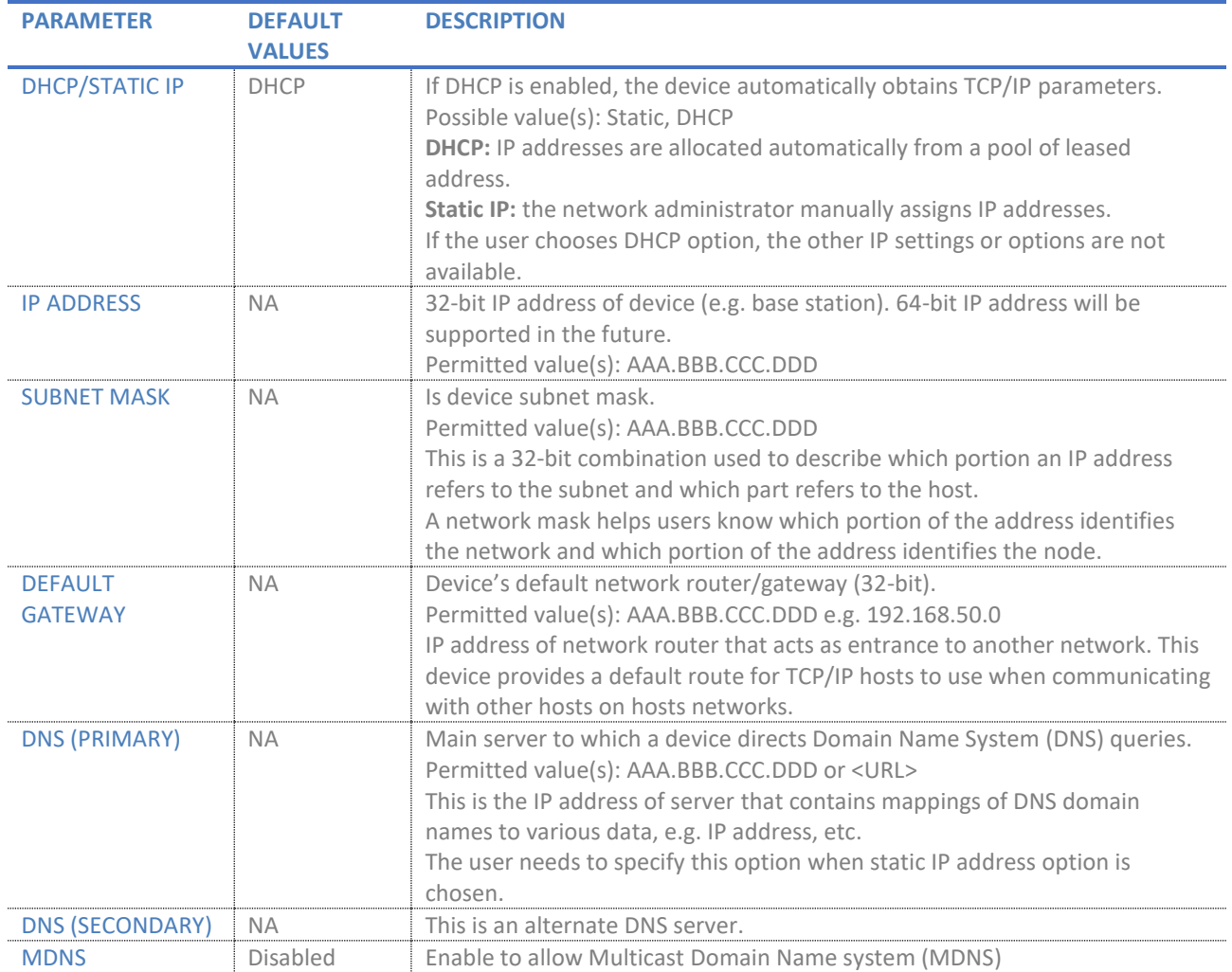

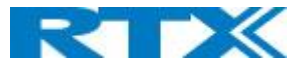

# 5.5.2 VLAN Settings

Enable users to define devices (e.g. Base station, etc.) with different physical connection to communicate as if they are connected on a single network segment.

The VLAN settings can be used on a managed network with separate Virtual LANs (VLANs) for sending voice and data traffic. To work on these networks, the base stations can tag voice traffic it generates on a specific "voice VLAN" using the IEEE 802.1q specification.

#### **Screenshot**

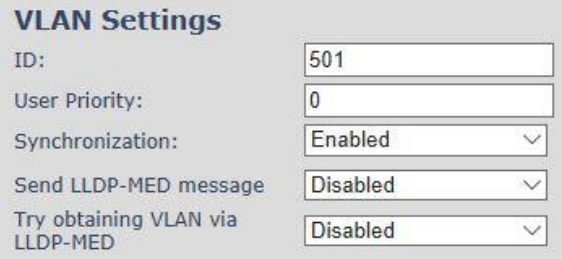

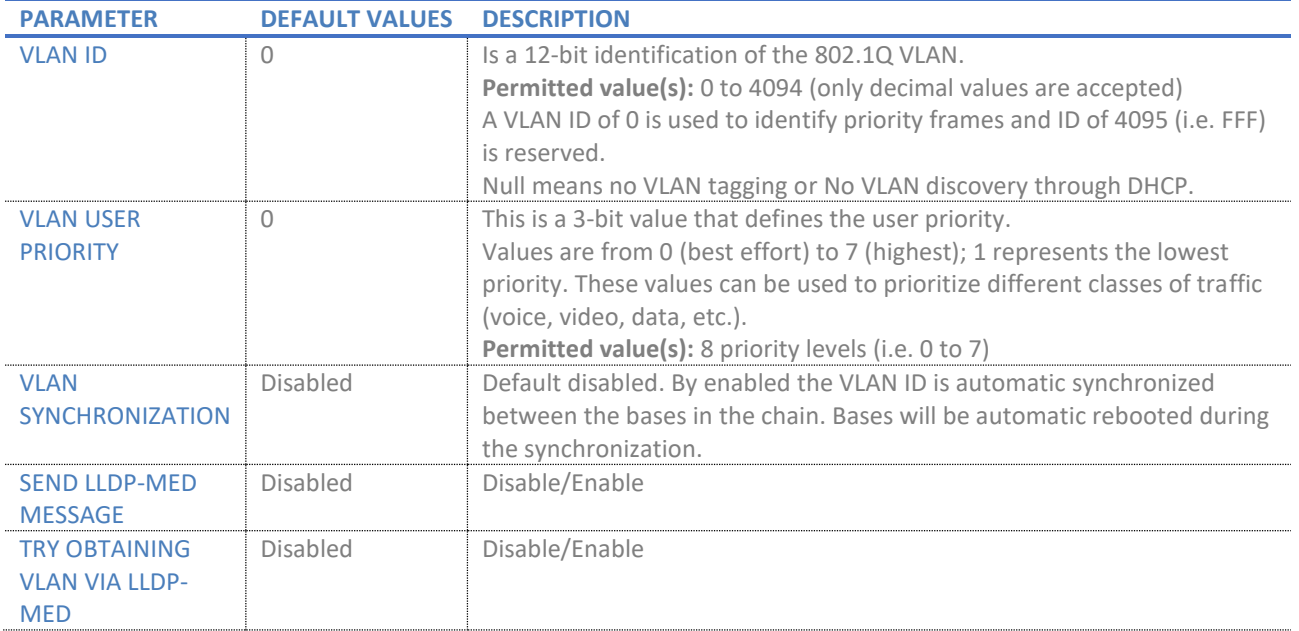

For further help on VLAN configuration refer to Appendix.

#### 5.5.3 DHCP Options

#### **Screenshot DHCP Options** Plug-n-Play: Enabled

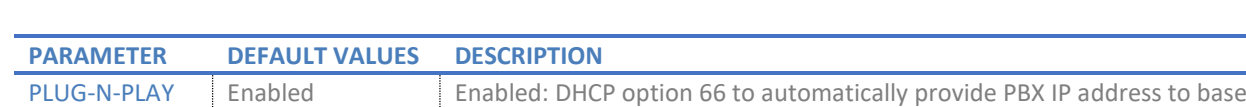

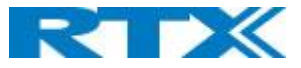

# 5.5.4 NAT Settings

We define some options available when NAT aware routers are enabled in the network.

#### **Screenshot**

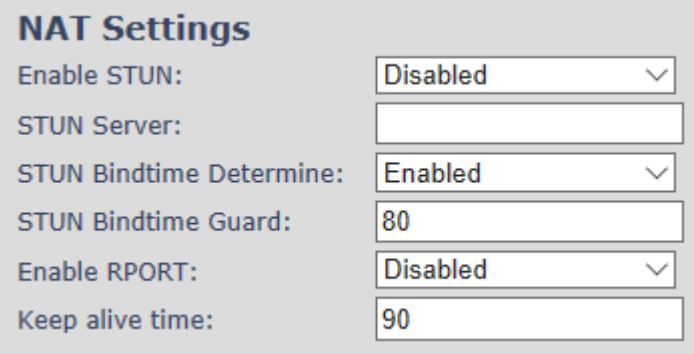

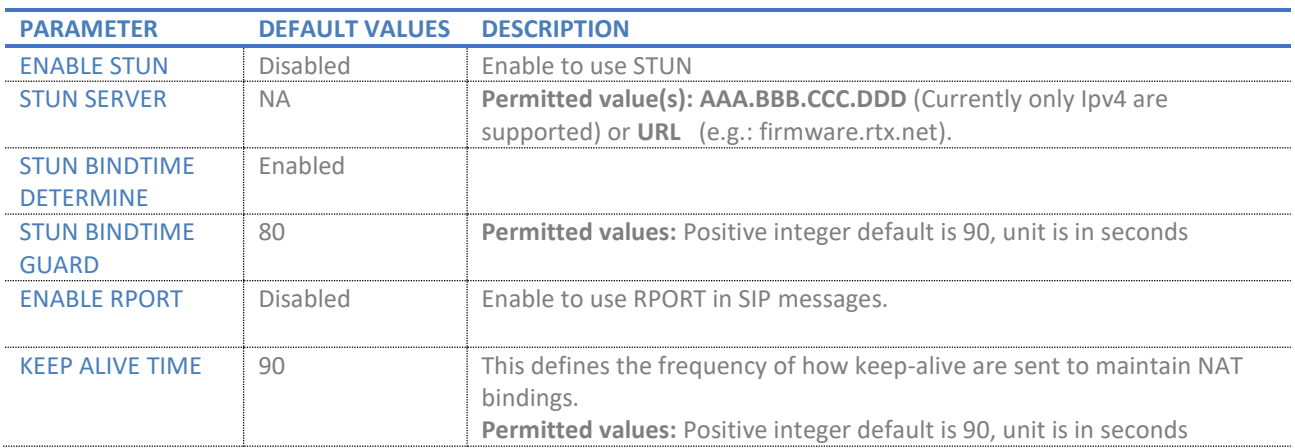

# 5.5.5 SIP/RTP Settings

These are some definitions of SIP/RTP settings:

#### **Screenshot**

and the state of the con-

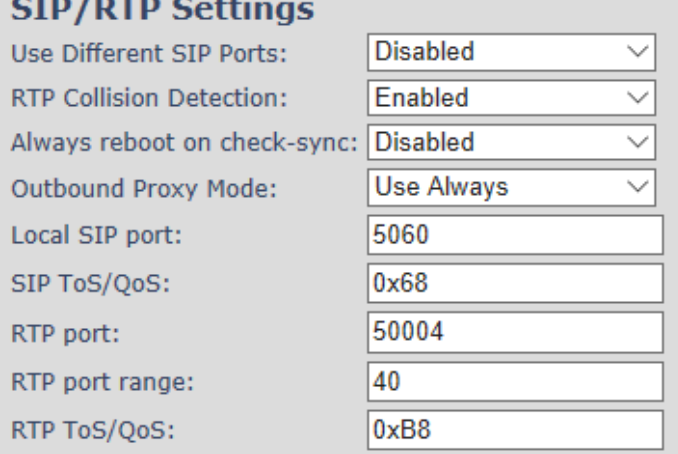

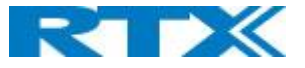

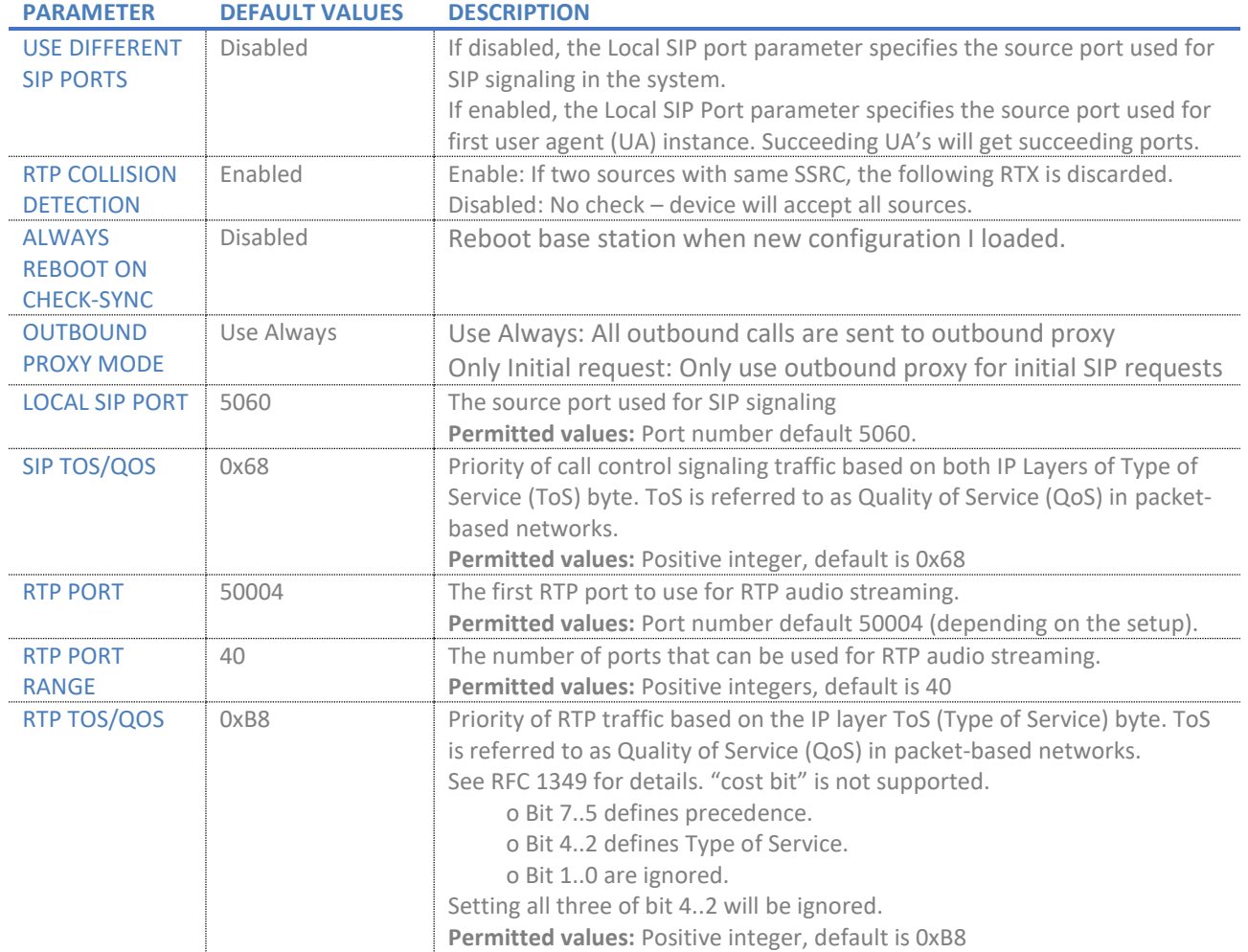

# 5.5.6 TCP Options

#### **Screenshot**

# **TCP Options**

 $\overline{120}$ TCP Keep Alive Interval:

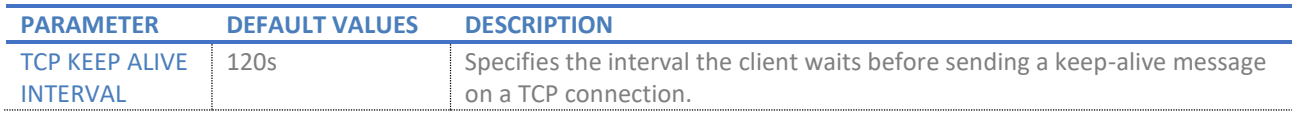

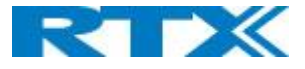

# 5.6 Management Settings Definitions

The administrator can configure base stations to perform some specific functions such as configuration of file transfers, firmware up/downgrades, password management, and SIP/debug logs.

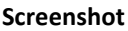

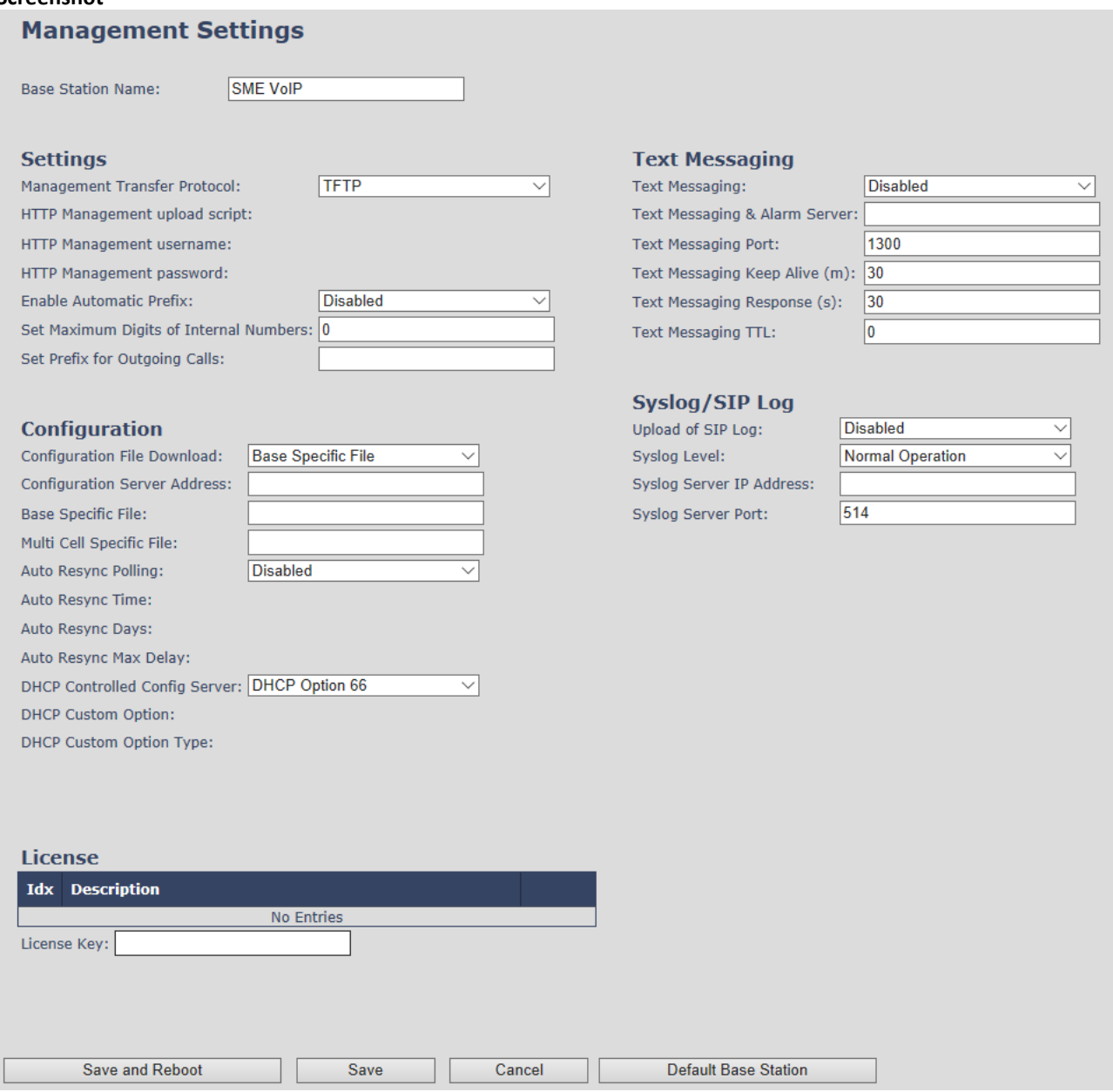

# 5.6.1 Settings:

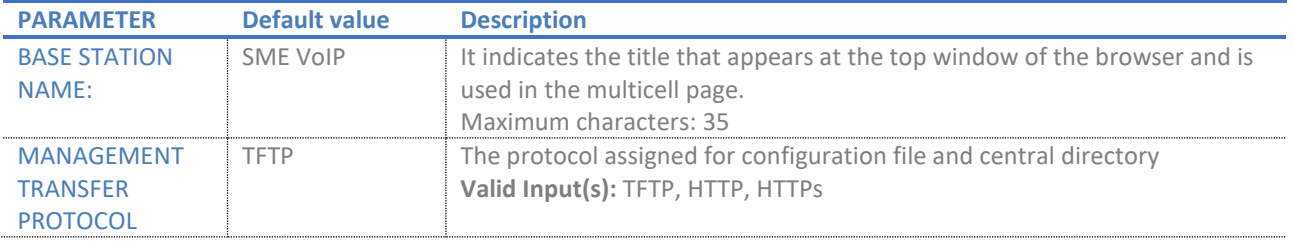

**SME VOIP SYSTEM GUIDE 4.5 43** | P a g e Proprietary and Confidential

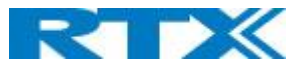

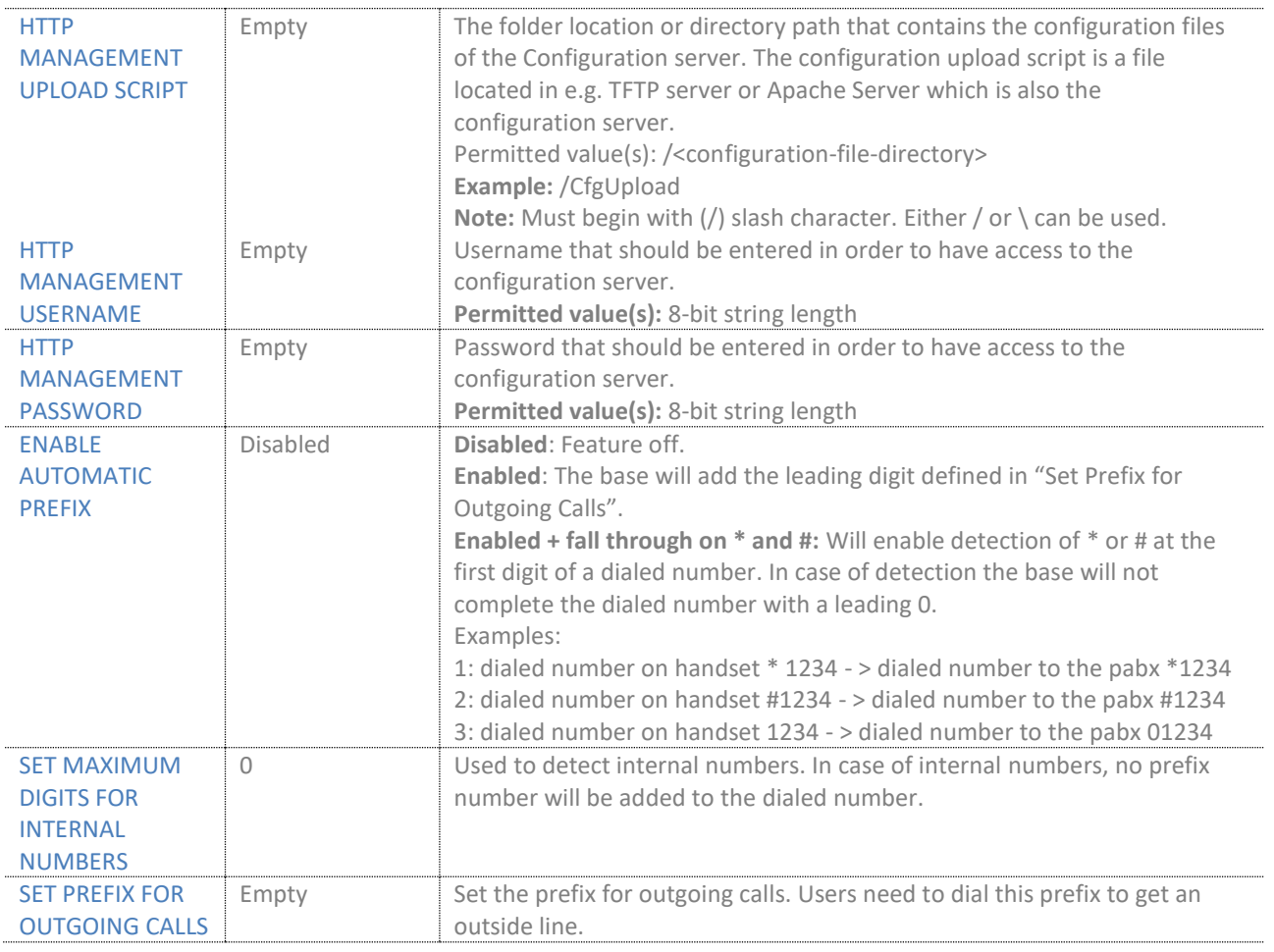

# 5.6.2 Configuration:

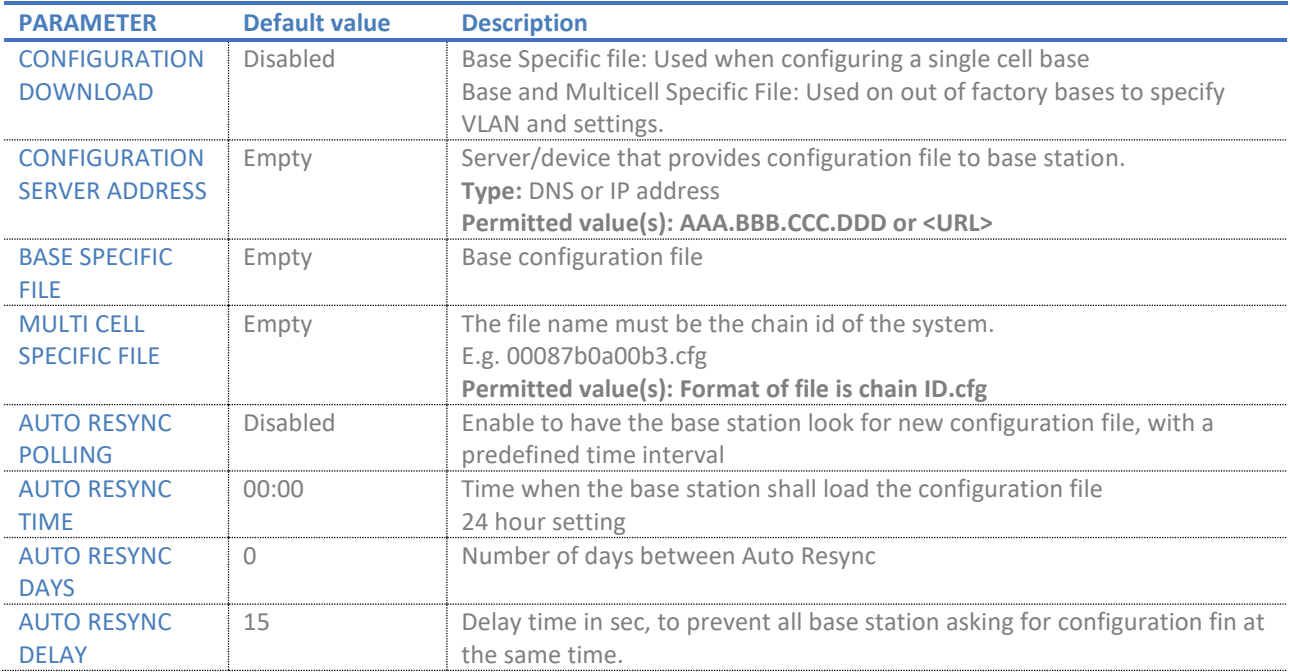

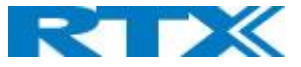

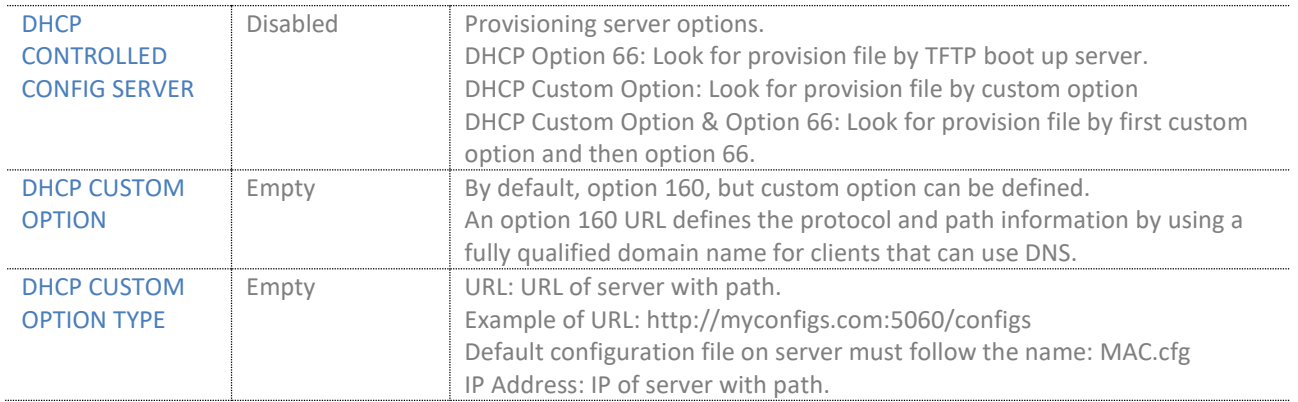

# 5.6.3 Text messaging:

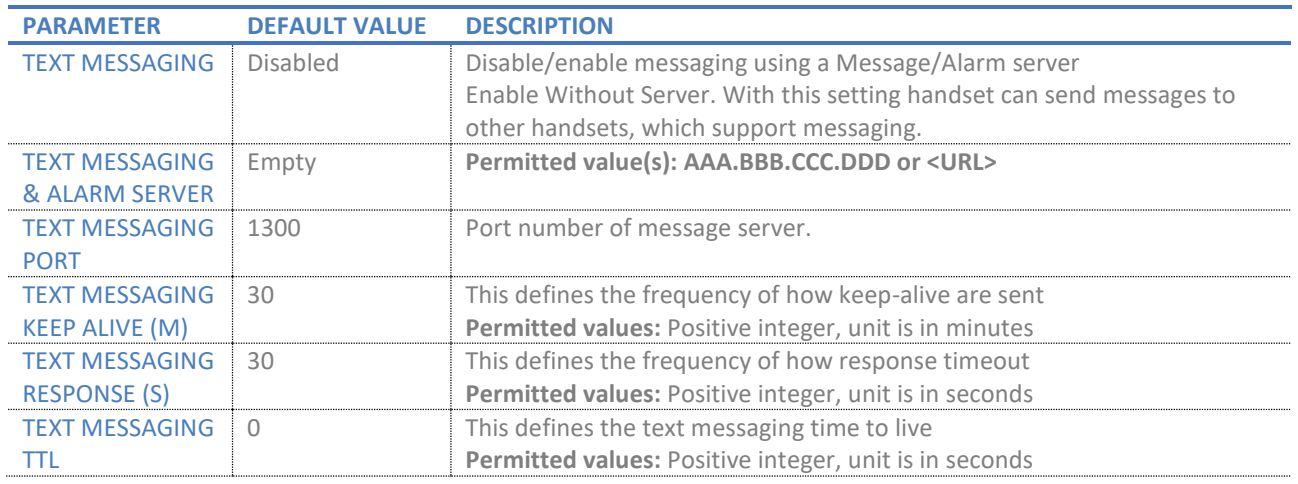

# 5.6.4 Syslog/SIP Log:

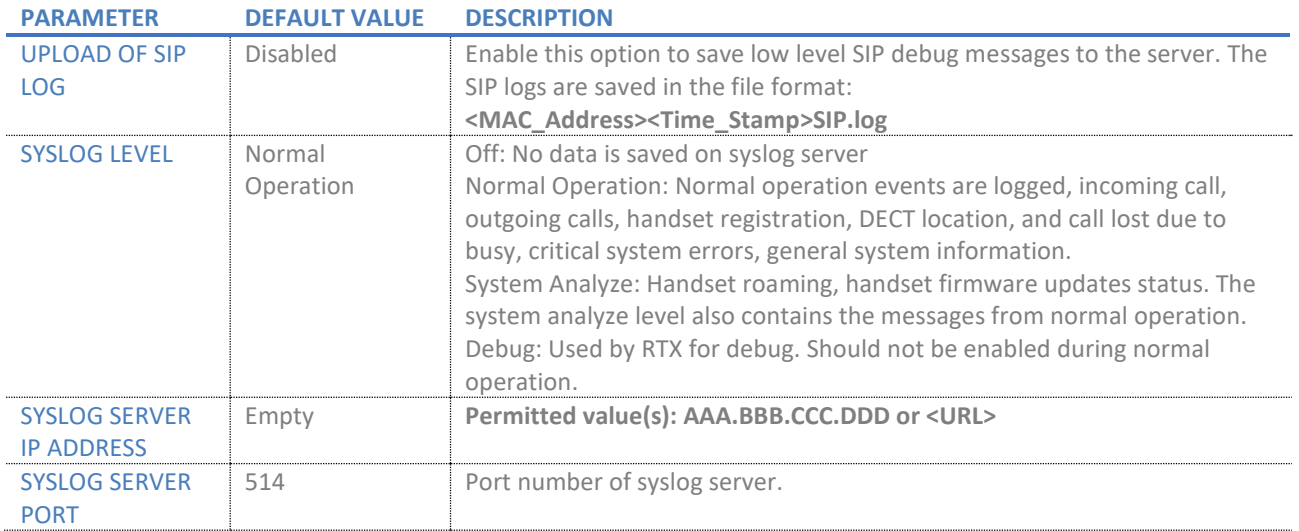

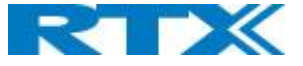

There are three ways of configuring the system.

- 1. Manual configuration by use of the Web server in the base station(s)
- 2. By use of configuration files that are uploaded from a disk via the "Configuration" page on the Web server.
- 3. By use of configuration files which the base station(s) download(s) from a configuration server.

#### 5.6.5 License:

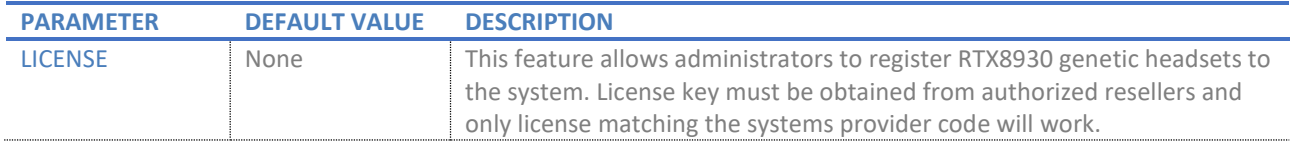

# 5.7 Firmware Update Definitions

In this page, the system administrator can configure how base stations and SIP nodes upgrade/downgrade to the relevant firmware. Handset firmware update status can be found in the extensions page and repeater firmware update status in the repeater page. Base firmware update status is found in the multicell page.

#### **Screenshot**

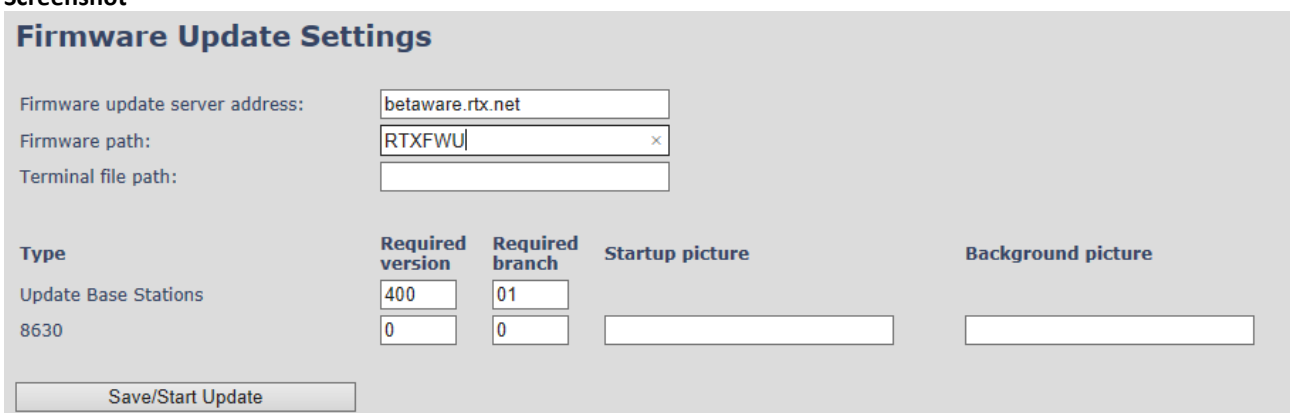

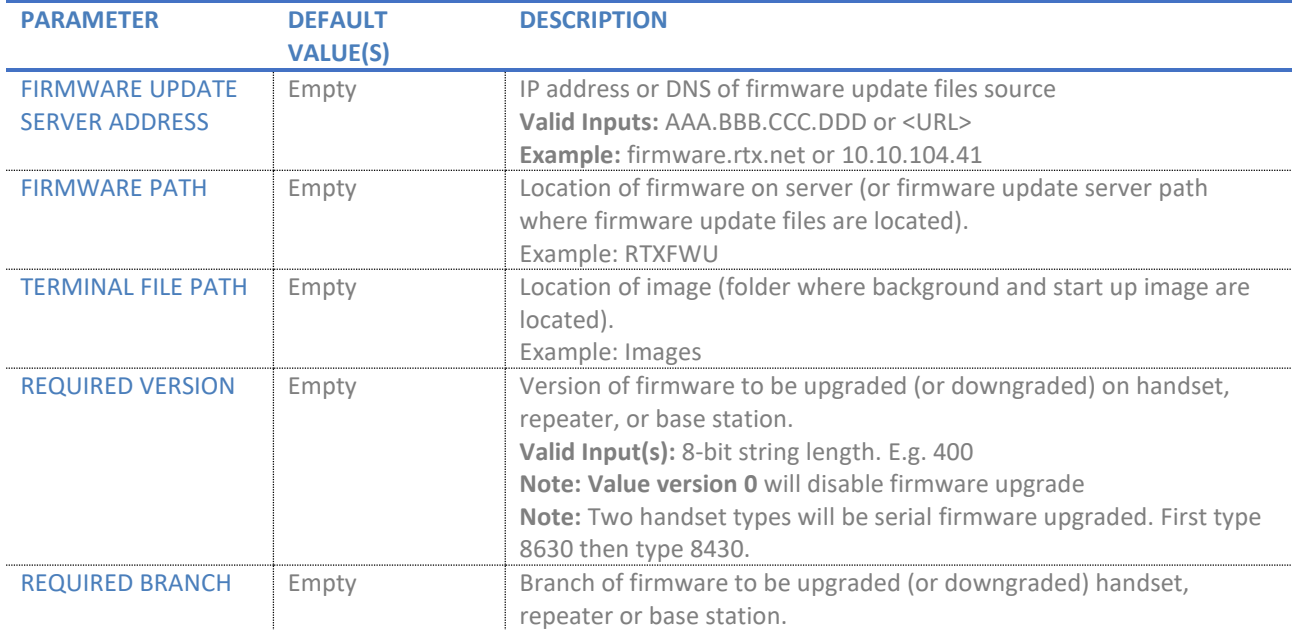

#### **SME VOIP SYSTEM GUIDE 4.5 46** | P a g e Proprietary and Confidential

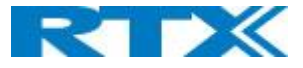

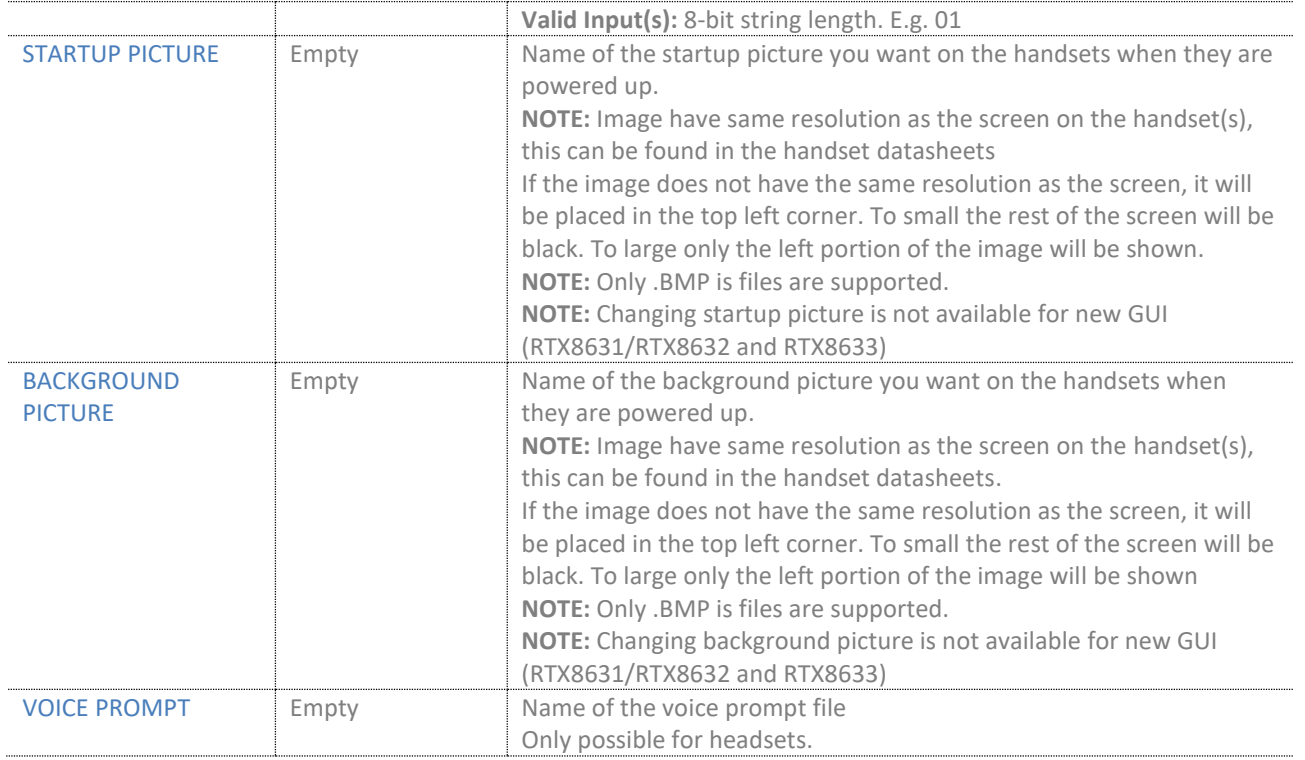

# 5.7.1 Warning message when firmware upgrading

A warning message will be displayed when starting firmware upgrade.

#### **Screenshot**

# The parameters are successfully saved

You will be redirected after 3 seconds

DO NOT, power off base stations or remove handsets from charger during firmware update as this can break the unit.

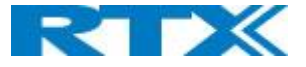

# 5.8 Country/Time Settings

In this section, we describe the different parameters available in the Time Server menu.

The country setting controls the in-band tones used by the system.

The Time server supplies the time used for data synchronisation in a multi-cell configuration. As such it is mandatory for a multi-cell configuration. The system will not work without a time server configured.

As well the time server is used in the debug logs and for SIP traces information pages and used to determine when to check for new configuration and firmware files.

**NOTE:** It is not necessary to set the time server for standalone base stations (optional).

Press the "Time PC" button to grab the current PC time and use in the time server fields.

**NOTE:** When time server parameters are modified/changed synchronisation between base stations can take up to 15 minutes before all base stations are synchronised, depending on the number of base stations in the system. Changing time settings will require a reboot of system.

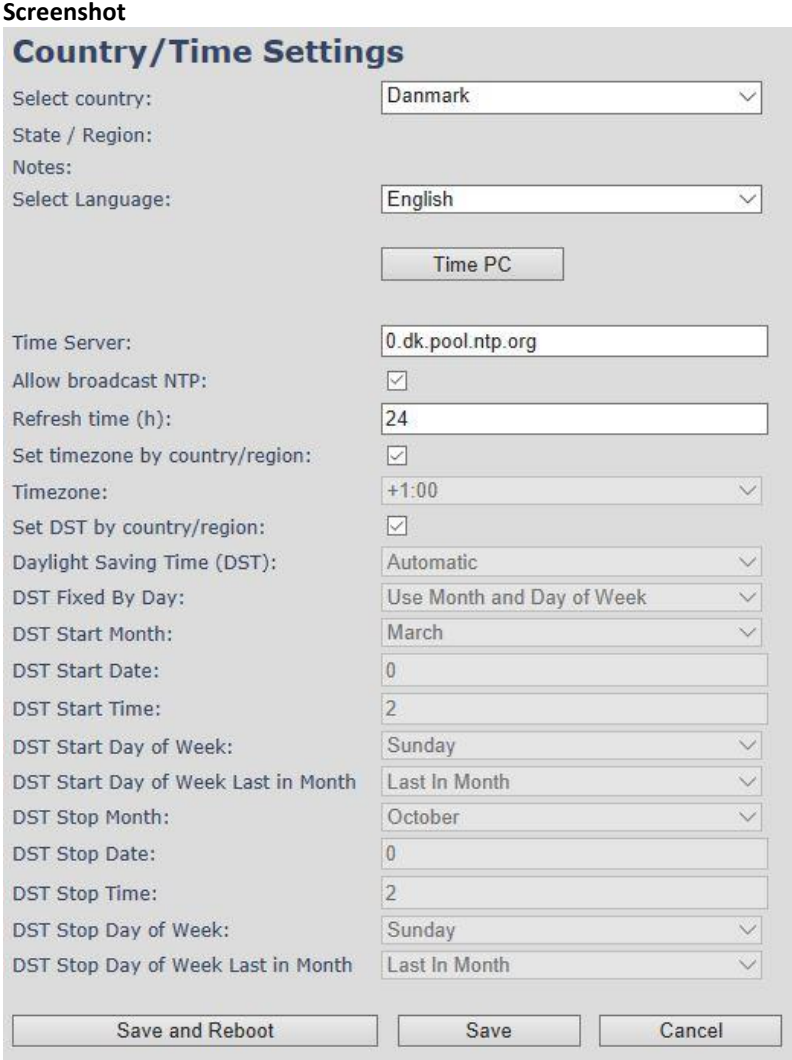

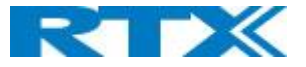

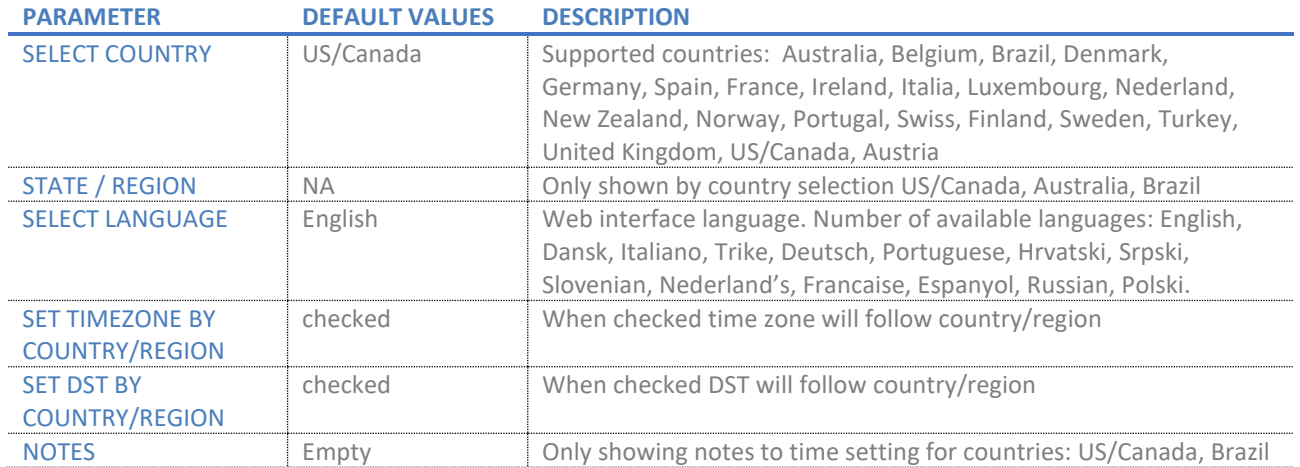

#### **NOTE:** By checked time zone and DST the parameters in web page Time will be discarded.

The following types of in-band tones are supported:

- Dial tone
- Busy tone
- Ring Back tone
- Call Waiting tone
- Re-order tone

#### **Screenshot**

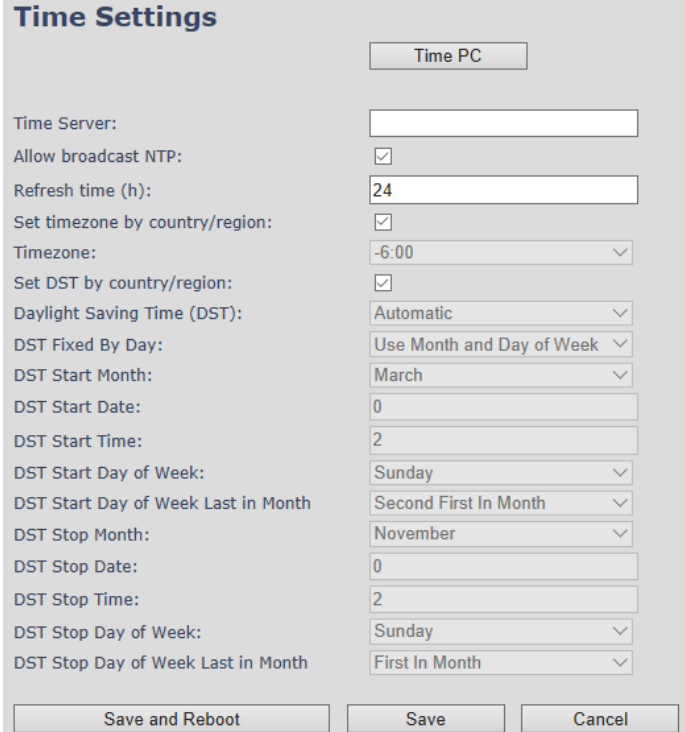

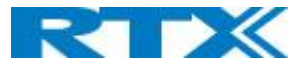

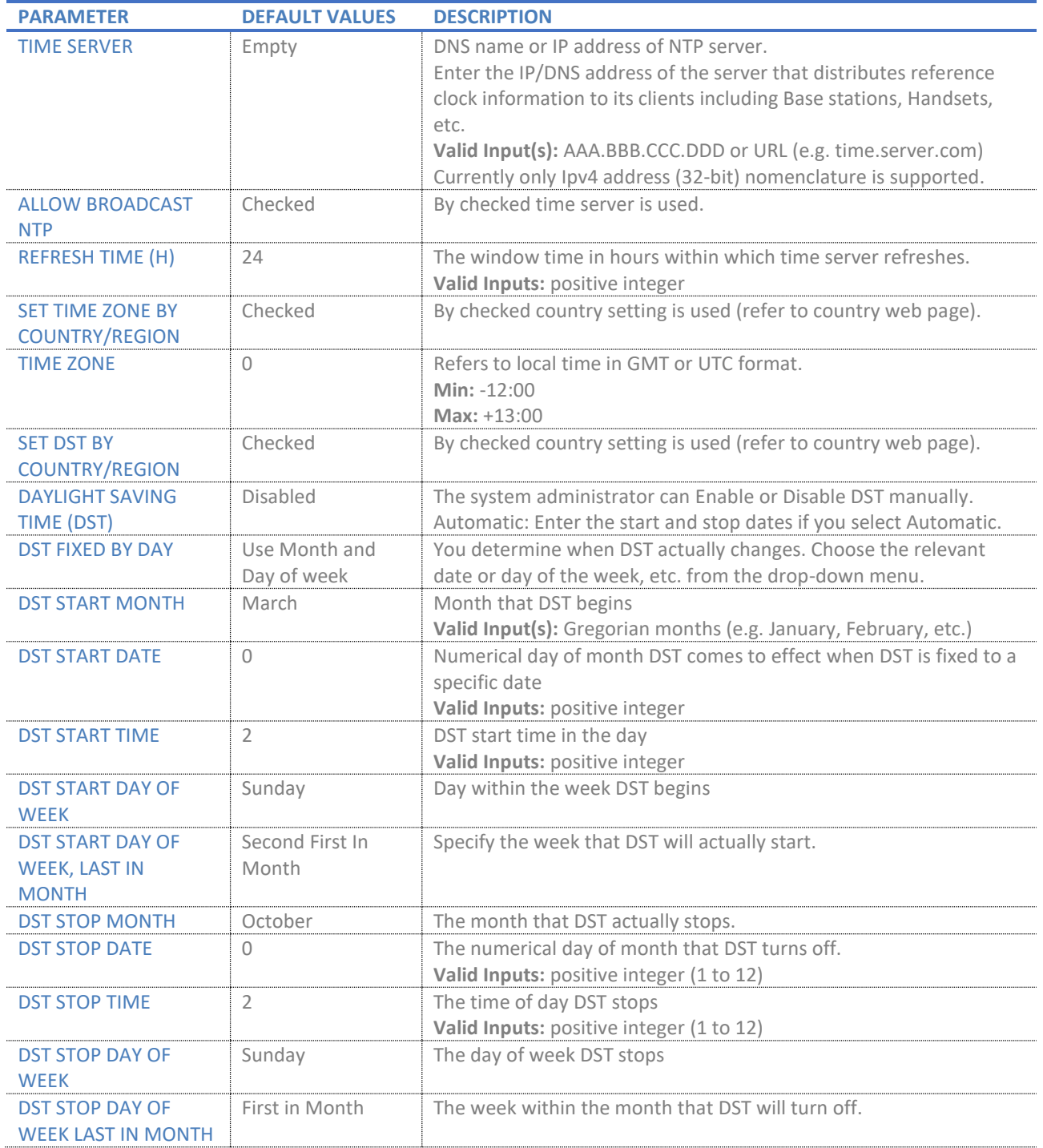

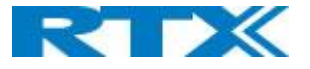

# 5.9 Security

The security section is used for loading of certificates and for selecting if only trusted certificates are used. Furthermore, web password can be configured.

The Security web is divided into three sections: Certificates (trusted), SIP Client Certificates (and keys) and Password administration.

To setup secure fwu and configuration file download select HTTPs for the Management Transfer Protocol (refer to management web).

SIP and RTP security are server dependent and to configure user must use the web option Servers (refer to server's web).

#### 5.9.1 Certificates

The certificates list contains the list of loaded certificates for the system. Using the left column check mark, it is possible to check and delete certificates. To import a new certificate, use the mouse "select file" and browse to the selected file. When file is selected, use the "Load" bottom to load the certificate. The certificate format supported is DER encoded binary X.509 (.cer).

#### **Screenshot**

# **Security**

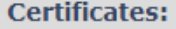

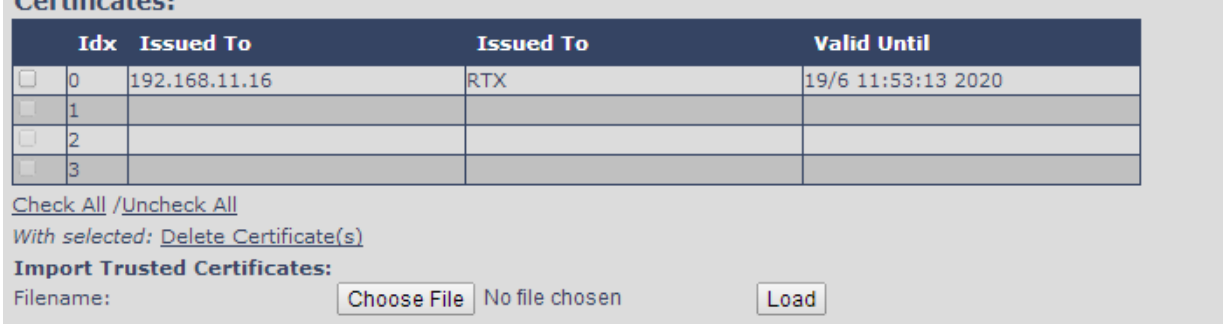

# 5.9.2 Certificates list

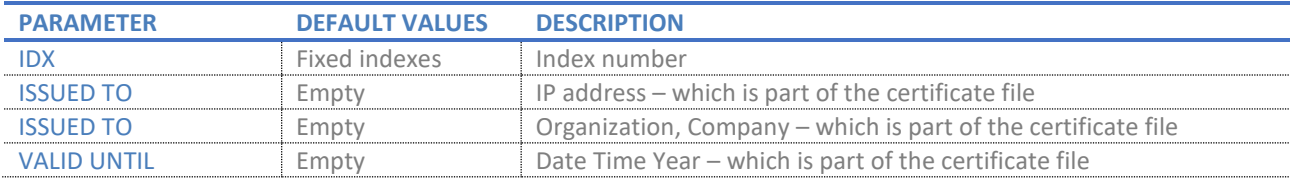

#### **Screenshot**

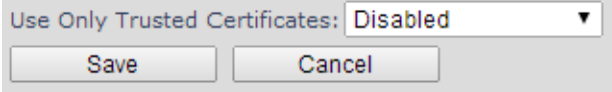

By enabling Use Only Trusted Certificates, the certificates the base will receive from the server must be valid and loaded into the system. If no valid matching certificate is found during the TLS connection establishment, the connection will fail. When Use Only Trusted Certificates is disabled, all certificates received from the server will be accepted.

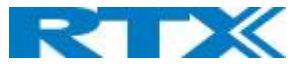

**NOTE:** It is important to use correct date and time of the system when using trusted certificates. In case of time/date not defined the certificate, validation can fail.

# 5.9.3 SIP Client Certificates

To be able to establish a TLS connection in scenarios, where the server requests a client certificate, a certificate/key pair must be loaded into the base. This is currently supported only for SIP.

To load a client certificate/key pair, both files must be selected at the same time, and it is done by pressing "select files" under "Import SIP Client Certificate and Key Pair" and then select the certificate file as well as the key file at the same time. Afterwards, press load.

The certificate must be provided as a DER encoded binary X.509 (.cer) file, and the key must be provided as a binary PKCS#8 file.

**NOTE:** Use Chrome for loading SIP Client Certificates

#### **Screenshot**

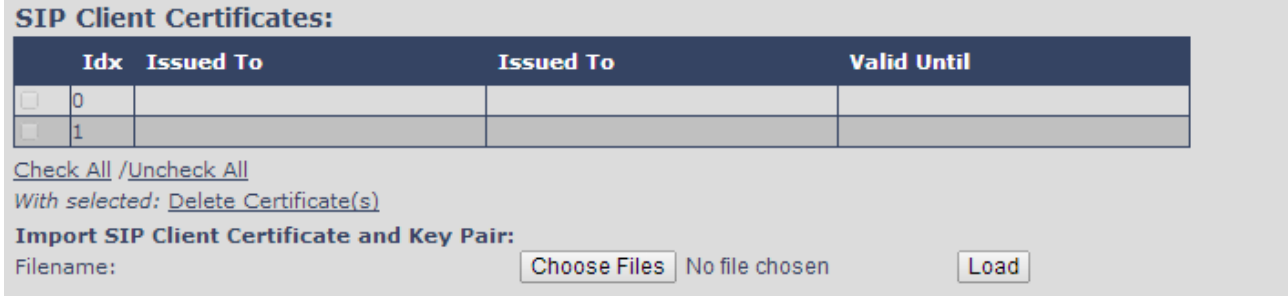

# 5.9.4 Device identity

The certificate and personal key used by the base when acting as server or when the server requires client authentication in the SSL handshake procedure.

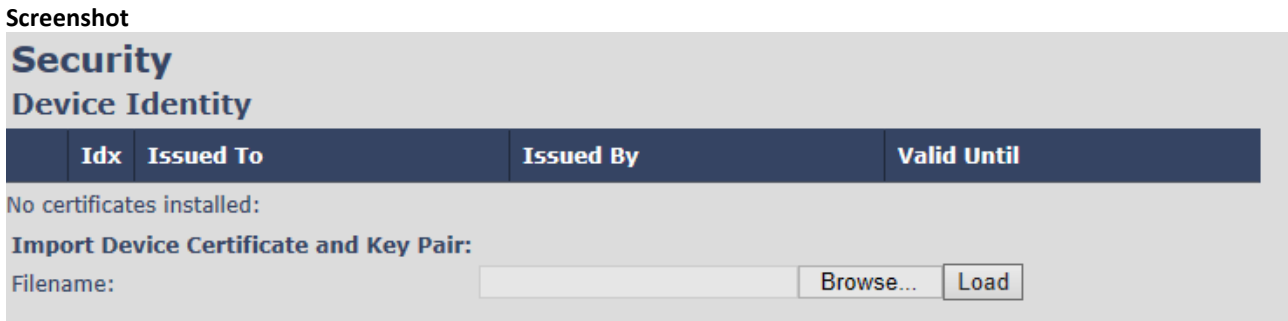

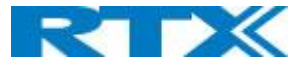

#### 5.9.5 Trusted Server Certificates

Intermediate certificates (non-root certificates) trusted by the base. Used to validate a received certificate chain (or a chain of trust) in scenarios where only the root certificate is sent by the server during the SSL handshake procedure

#### **Screenshot**

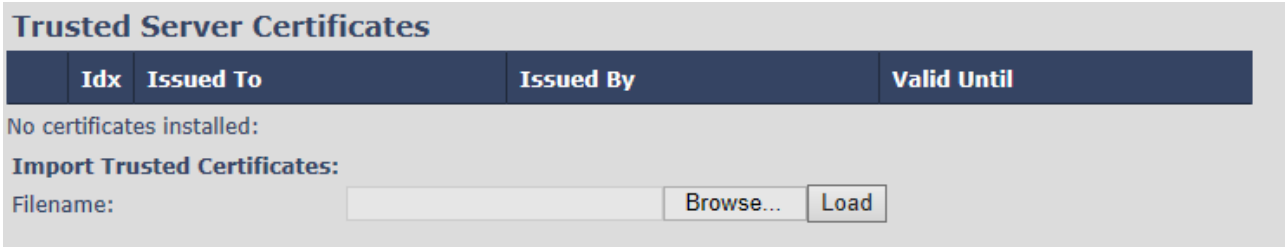

#### 5.9.6 Trusted Root Certificates

Root certificates (self-signed) trusted by the base. Used to validate received root certificates sent by the server during the SSL handshake procedure.

#### **Screenshot**

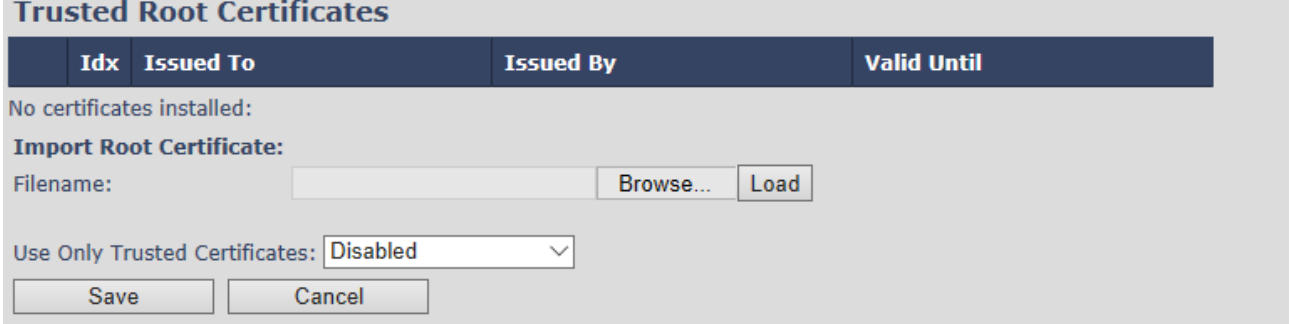

#### 5.9.7 Password

In the below the password parameters are defined.

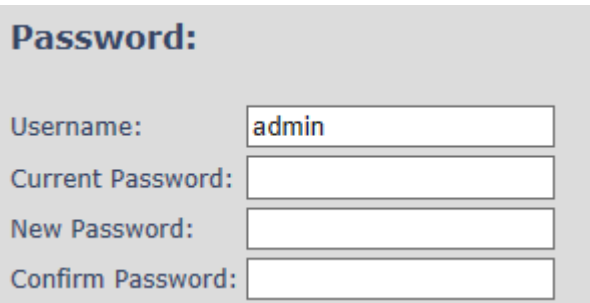

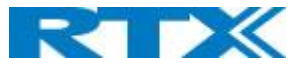

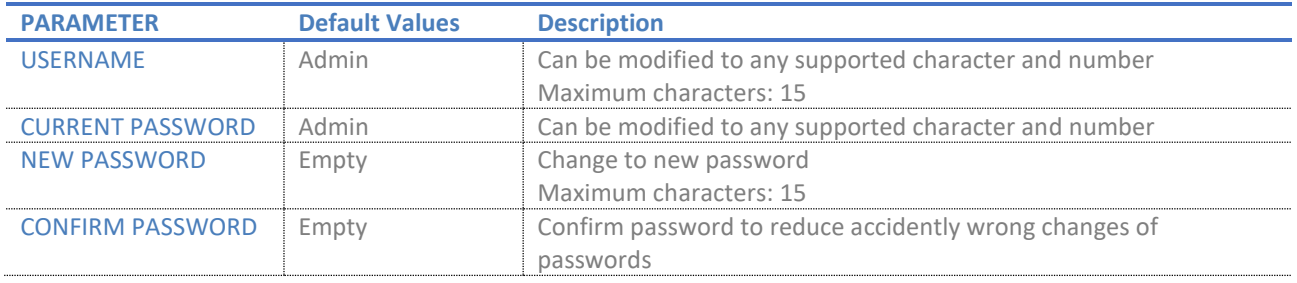

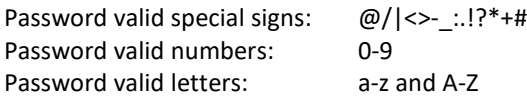

# 5.9.8 Secure Web Server

This setting allows all communication with the Web Server to be encrypted.

#### **Screenshot**

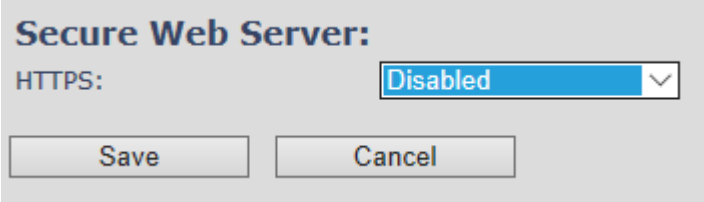

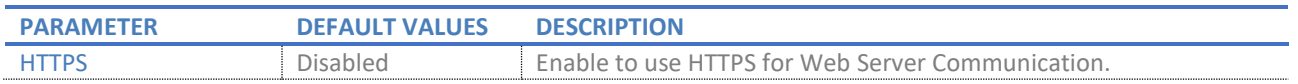

# 5.10 Central Directory and LDAP

The SME VOIP system support two types of central directories, a local central directory or LDAP directory. For both directories' caller id look up is made with match for 6 digits of the phone number.

# 5.10.1 Local Central Directory

Select local and save for local central directory.

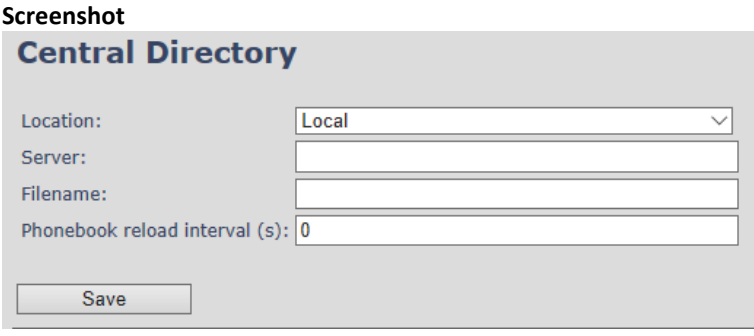

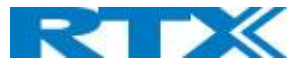

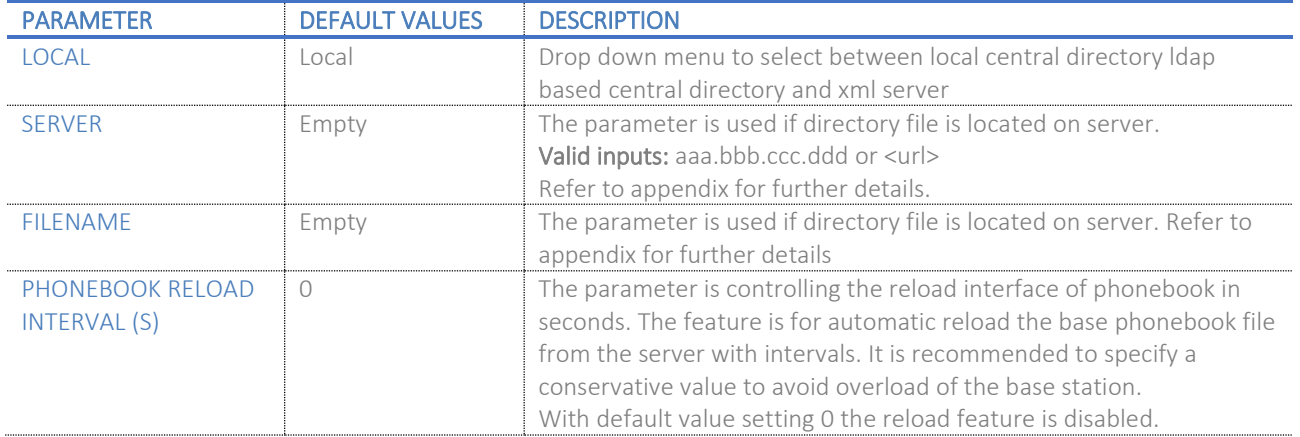

#### *5.10.1.1 Import Central Directory*

The import central directory feature is using a browse file approach. After file selection press the load button to load the file. The system supports only the original \*.csv format. Please note that some excel csv formats are not the original csv format. The central directory feature can handle up to 3000 contacts (Max file size 100kb). For further details of the central directory feature refer to appendix.

# 5.10.2 LDAP

Select LDAP Server and save for LDAP server configuration.

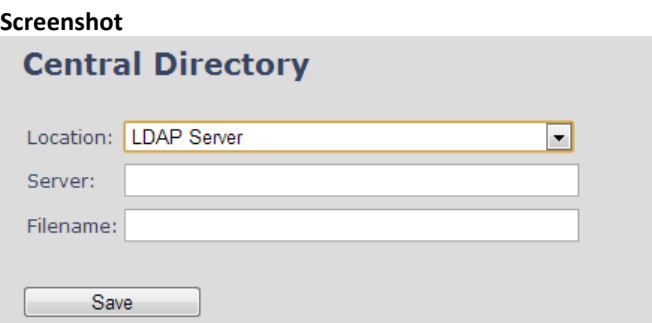

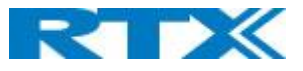

#### **Screenshot**

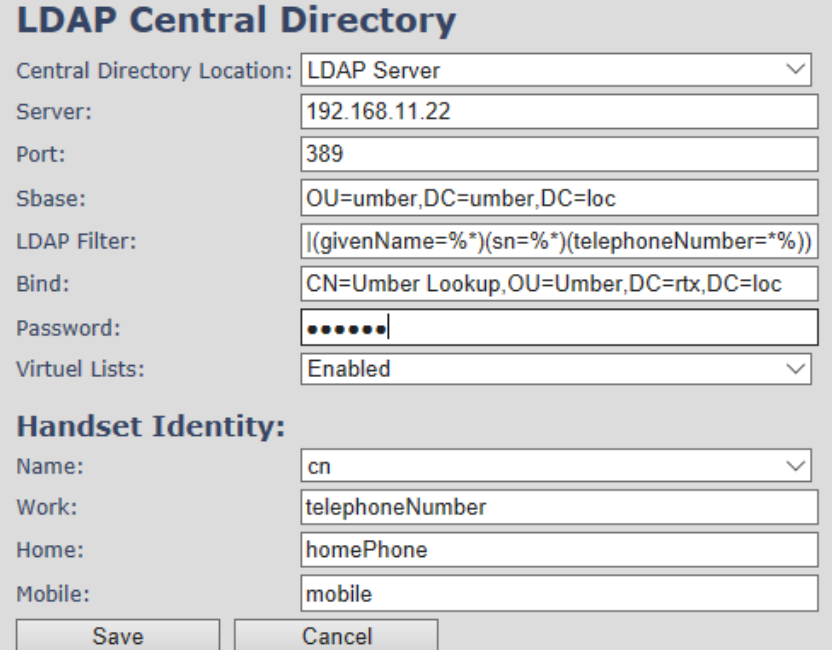

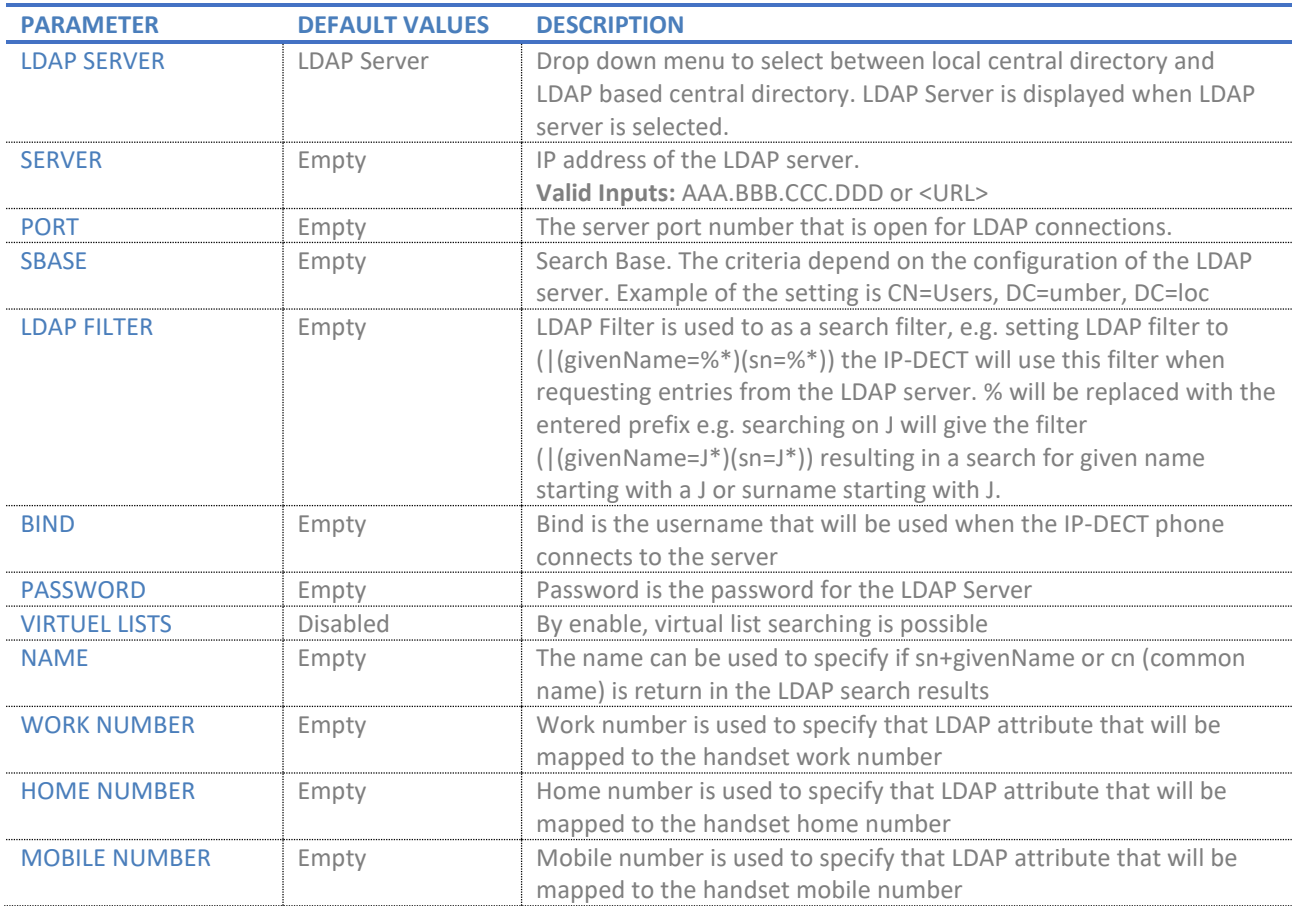

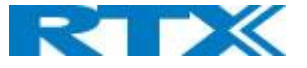

# 5.10.3 Characters supported

The below table shows which characters are supported in the communication between RTX8663 and handset.

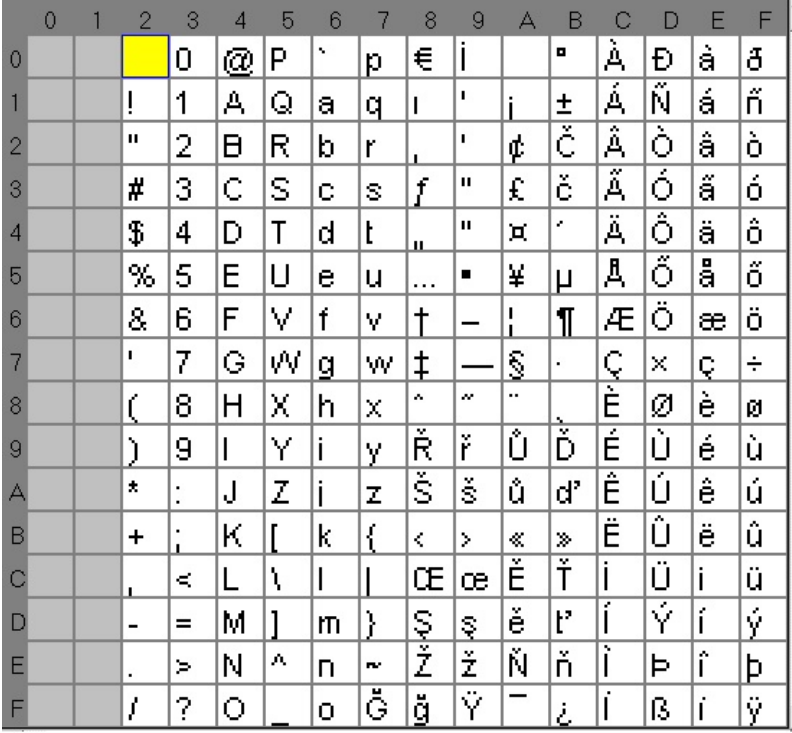

# 5.11 Multi-cell Parameter Definitions

**NOTE:** To join 2 or more Base Station in a Multi Cell system you need to have one handset added to the system, for details and Step-by-Step guide to Multi Cell please see Appendix

In this section, we describe the different parameters available in the Multi-cell configurations menu.

# 5.11.1 Settings for Base Unit

Description of Settings for Specific Base units is as follows:

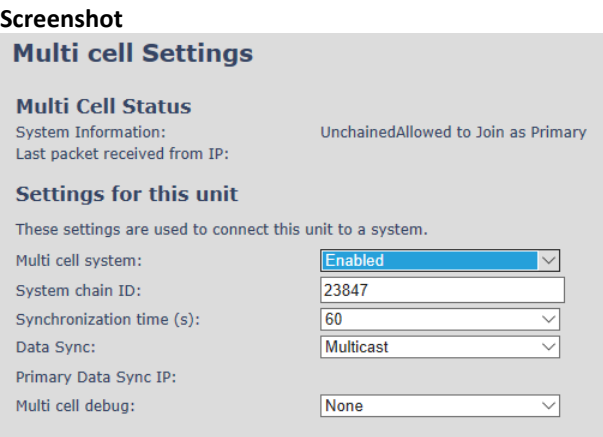

**SME VOIP SYSTEM GUIDE 4.5 57** | P a g e Proprietary and Confidential Multicell status covers status of data synchronization. The status "Keep-alive" means normal operation.

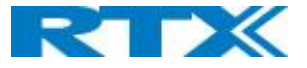

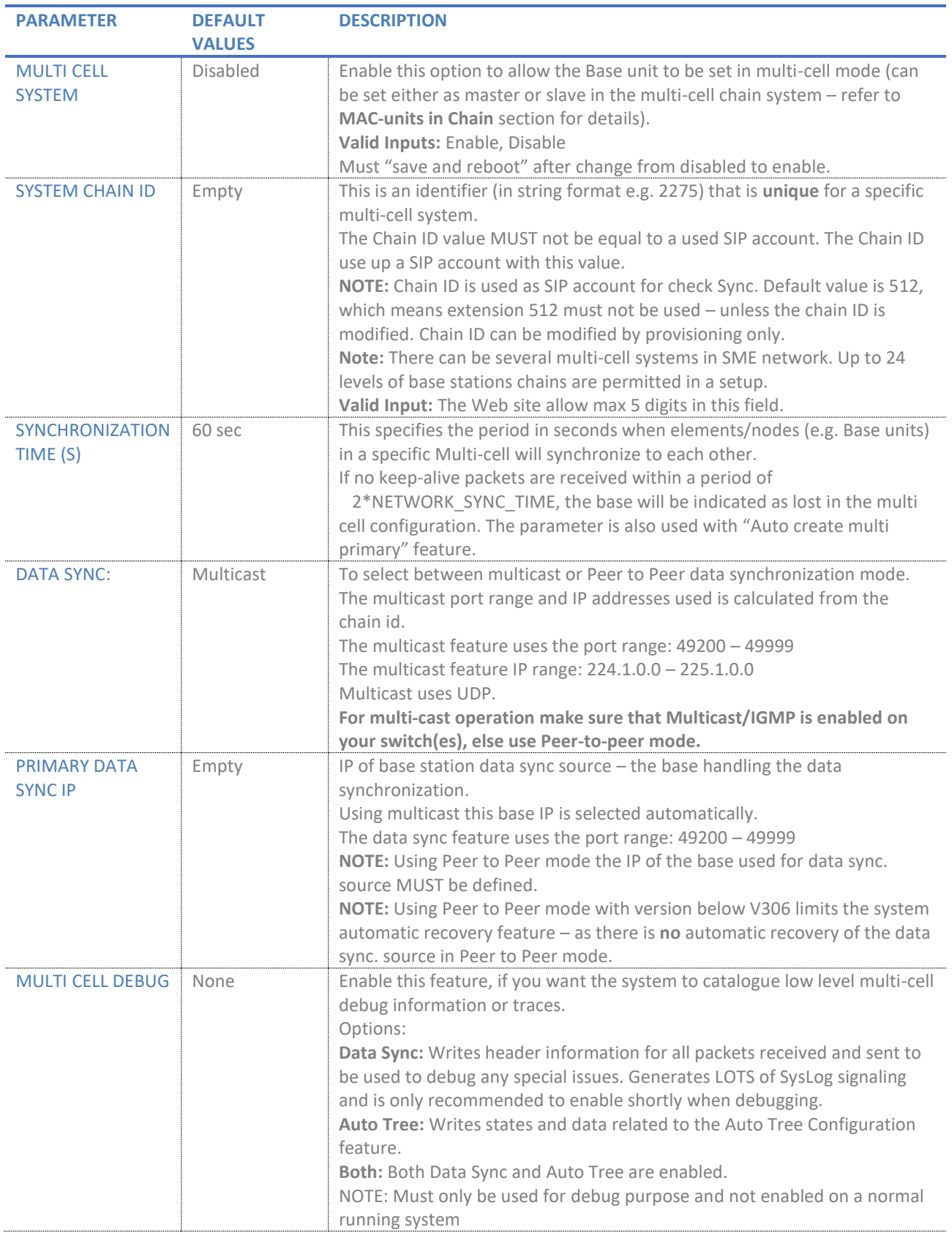

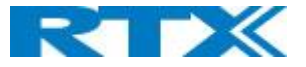

# 5.11.2 DECT System Settings

Description of DECT Settings for Specific Base units is as follows:

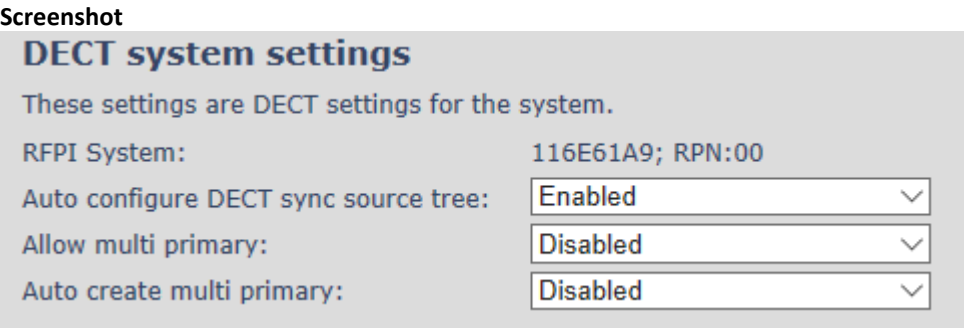

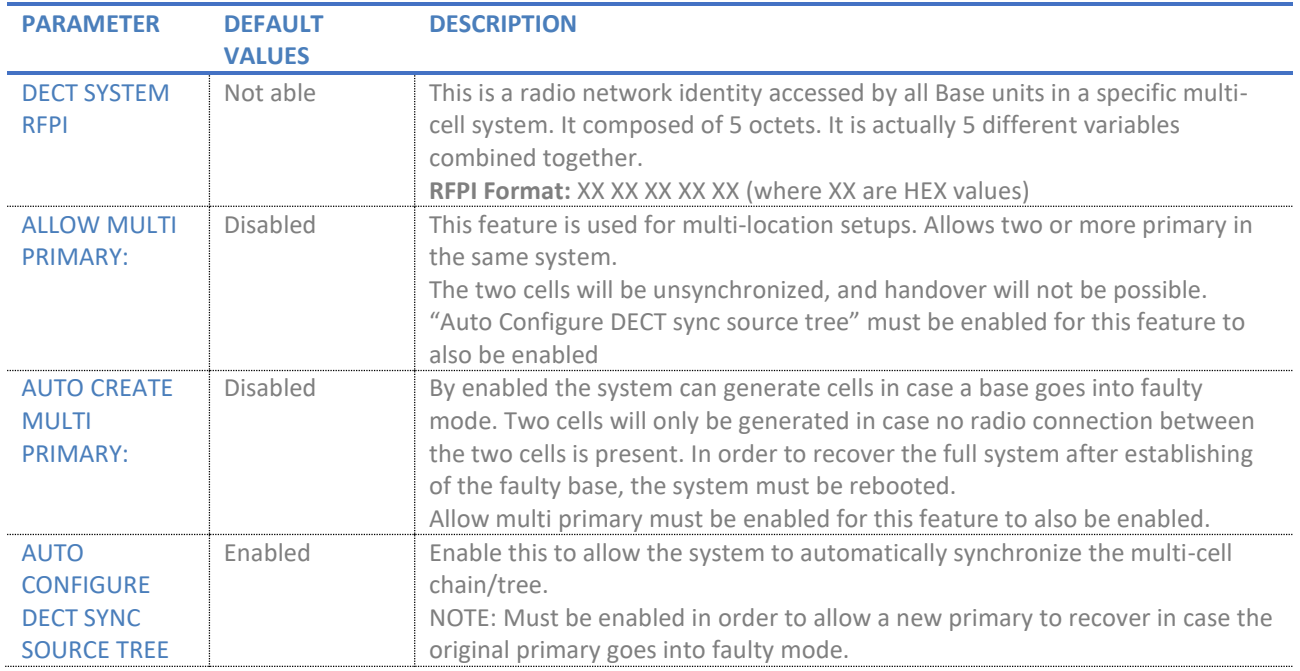

**NOTE:** To run with a system with two separate primaries in two locations "Allow multi primary" and "Auto configure DECT sync source tree" must be enabled. To add the second primary the slave must manually be configured as primary. Alternatively, the "Auto create multi primary" must be enabled.

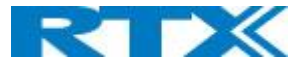

# 5.11.3 Base System Settings

Description of SIP Settings for Specific Base units is as follows:

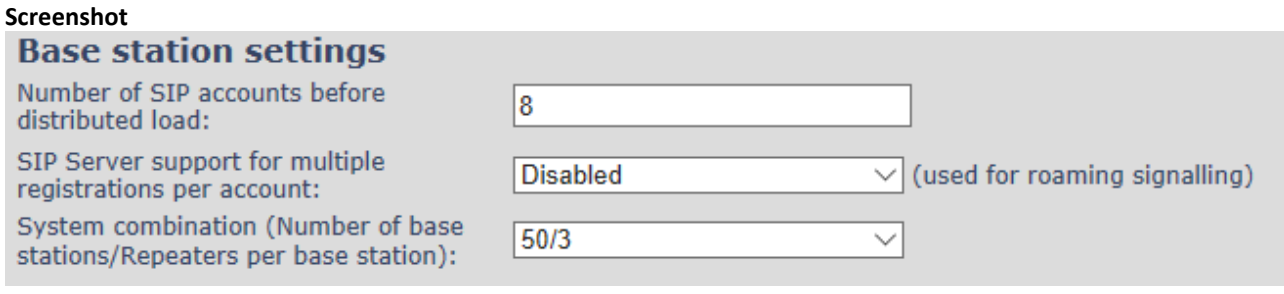

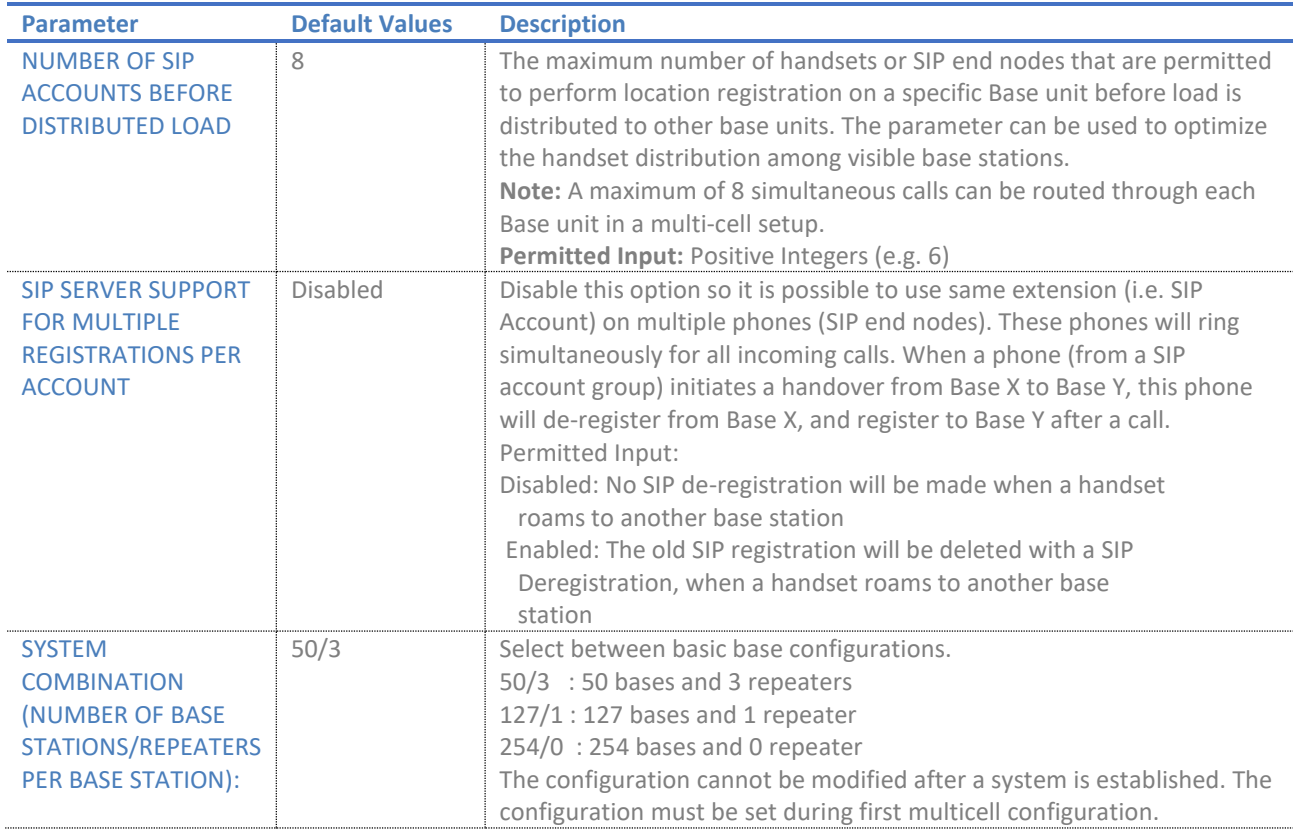

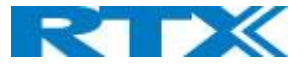

# 5.11.4 Base Station Group

The Base station group list various parameter settings for base stations including chain level information.

#### **Screenshot:**

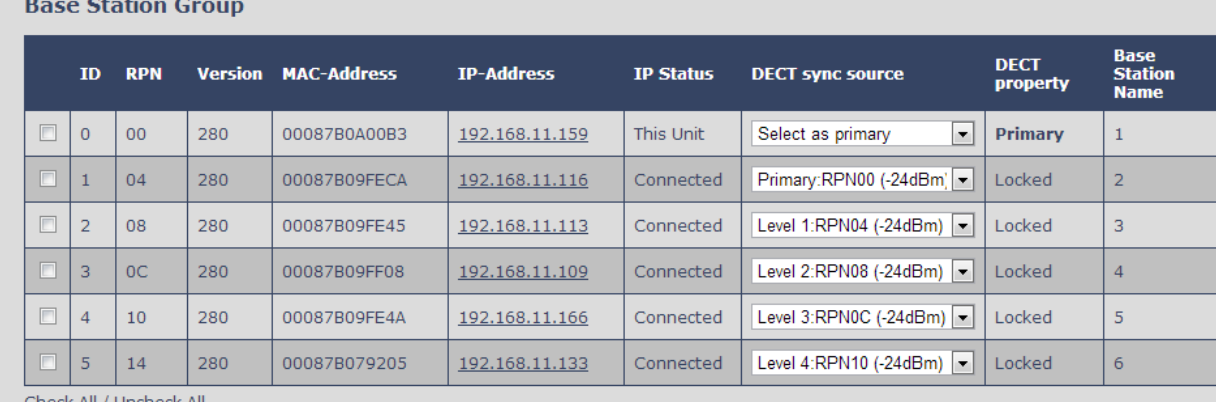

<u>heck All</u> / <u>Uncheck All</u>

With selected: Remove from chain

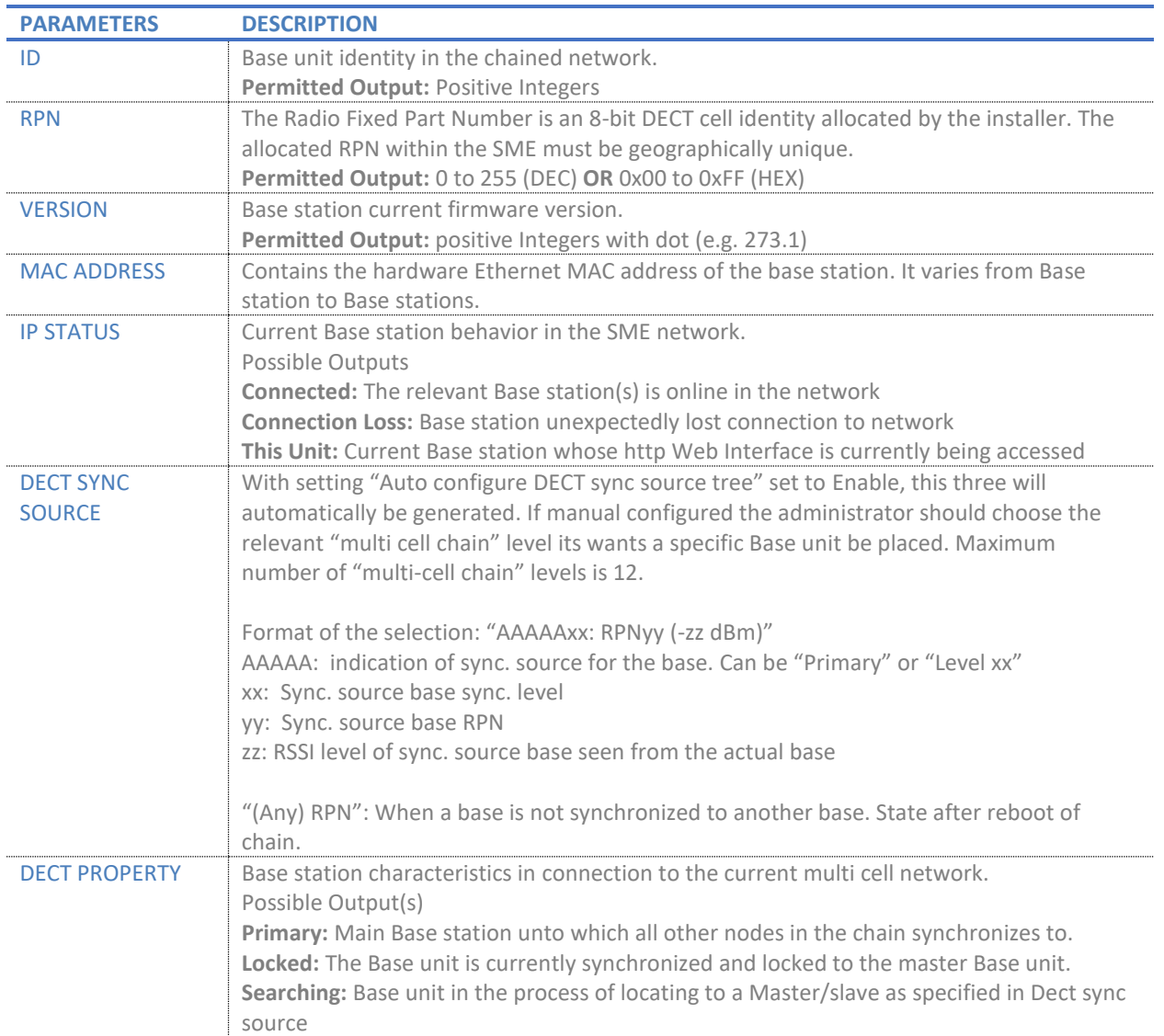

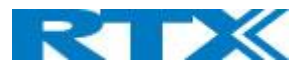

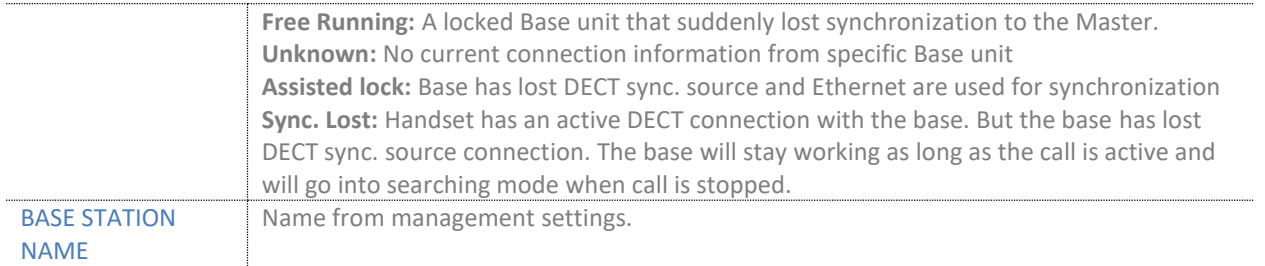

# 5.11.5 DECT Chain

Below the Base Group Table is the DECT Chain tree. The DECT Chain tree is a graphical presentation of the Base Group table levels and connections. Repeaters are shown with green highlight.

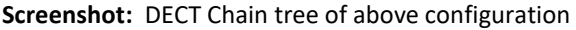

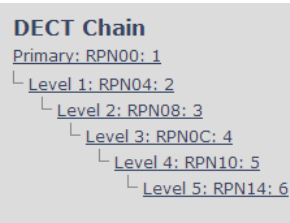

#### **Screenshot:** Example of part of DECT Chain tree with repeaters

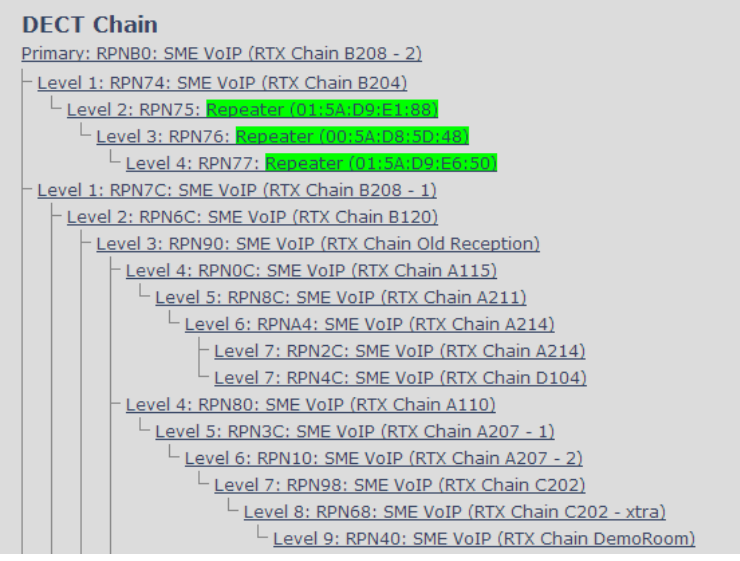

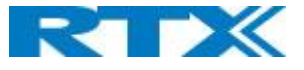

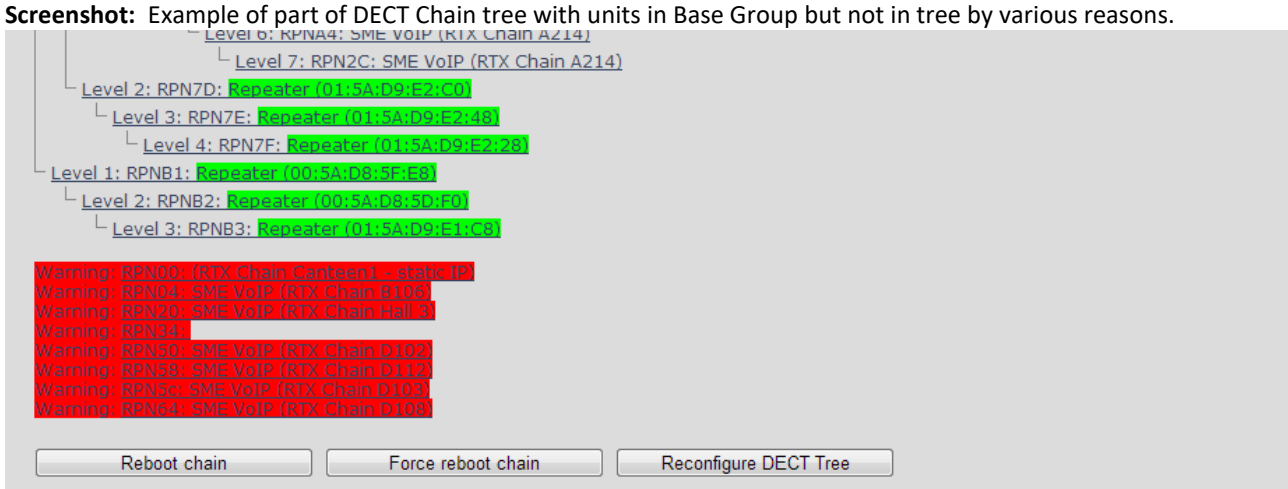

When a base or repeater has not joined the tree, it will be shown with read background below the tree.

# 5.11.6 RTX8660 -RTX8663 Mixed mode

RTX8663 base station can be added to existing systems using RTX8660 base station. Because the RTX8663 have more powerful hardware and additional features, there will be some limitations.

A system running mixed mode, is limited to RTX8660 features.

**NOTE:** LAN SYNC will not work in mixed mode.

The system will display a warning message on the Home/Status page.

# **Screenshot:**<br>**SME VOIP**

# **Welcome**

Warning: The system features have been limited, to secure compatibility with older hardware detected in multi cell system.

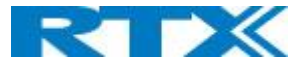

# 5.12 LAN SYNC

**NOTE:** To join 2 or more Base Station in a Multi Cell system you need to have one handset added to the system, for details and Step-by-Step guide to Multi Cell please see Appendix

In this section, we describe the different parameters available in the Multi-cell configurations menu.

# 5.12.1 Settings for Base Unit

Description of Settings for Specific Base units is as follows:

#### **Screenshot:**

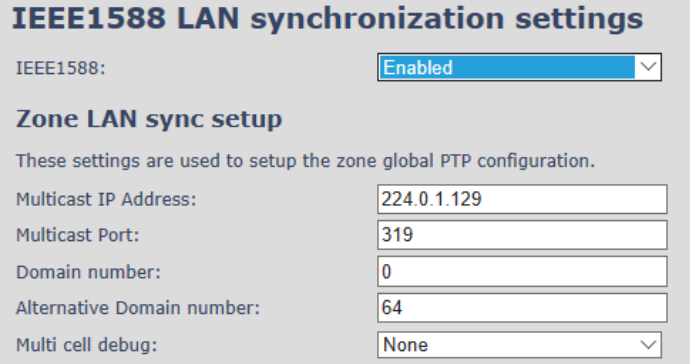

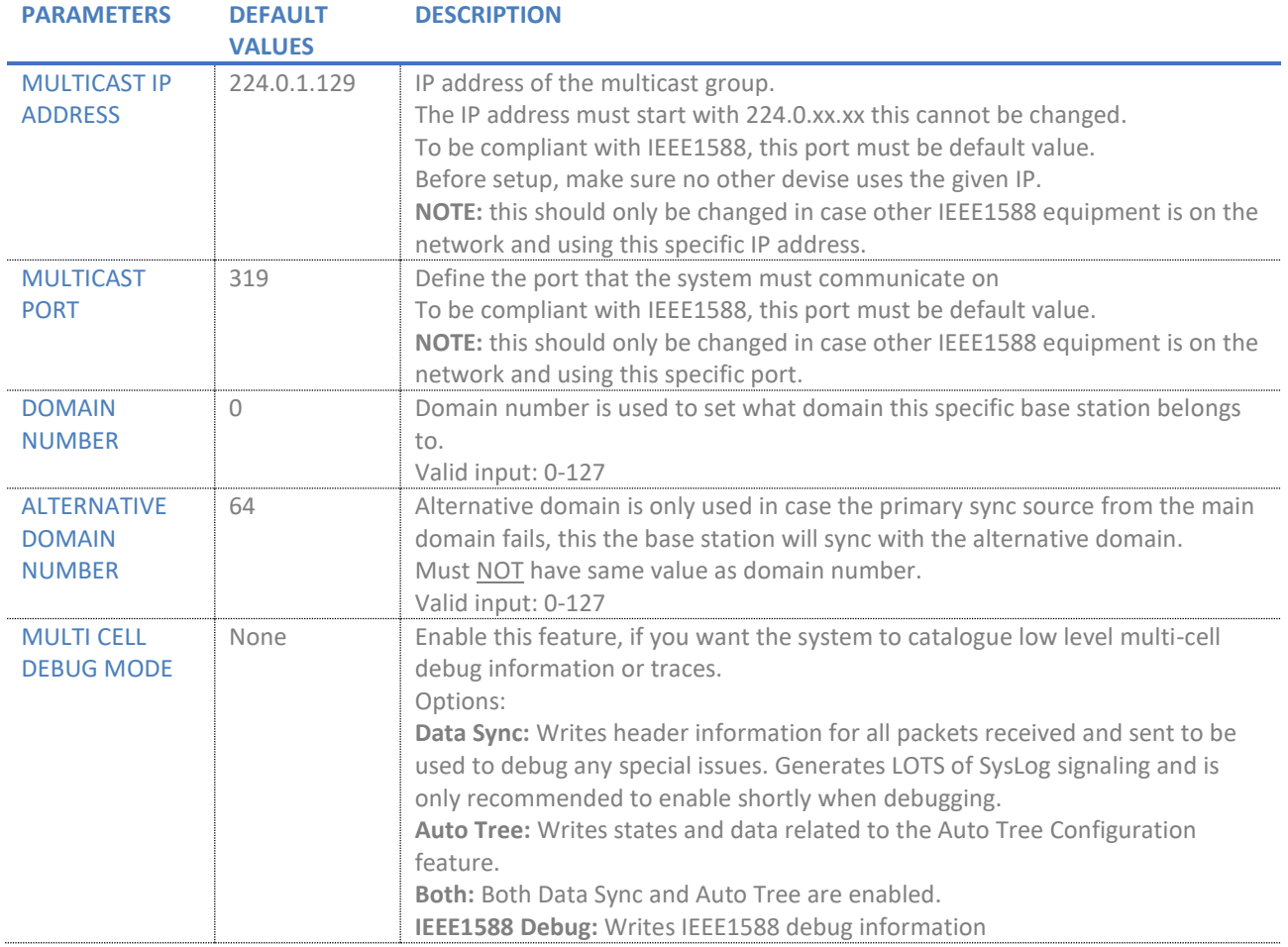

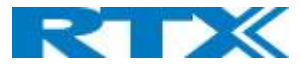

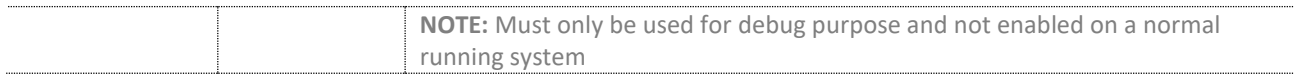

# 5.12.2 Base station group

The Base station group list various parameter settings for base stations.

#### **Screenshot:**

**Base Station Group** 

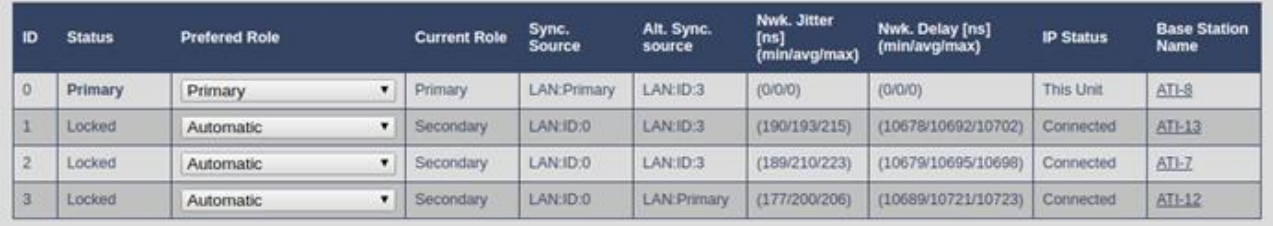

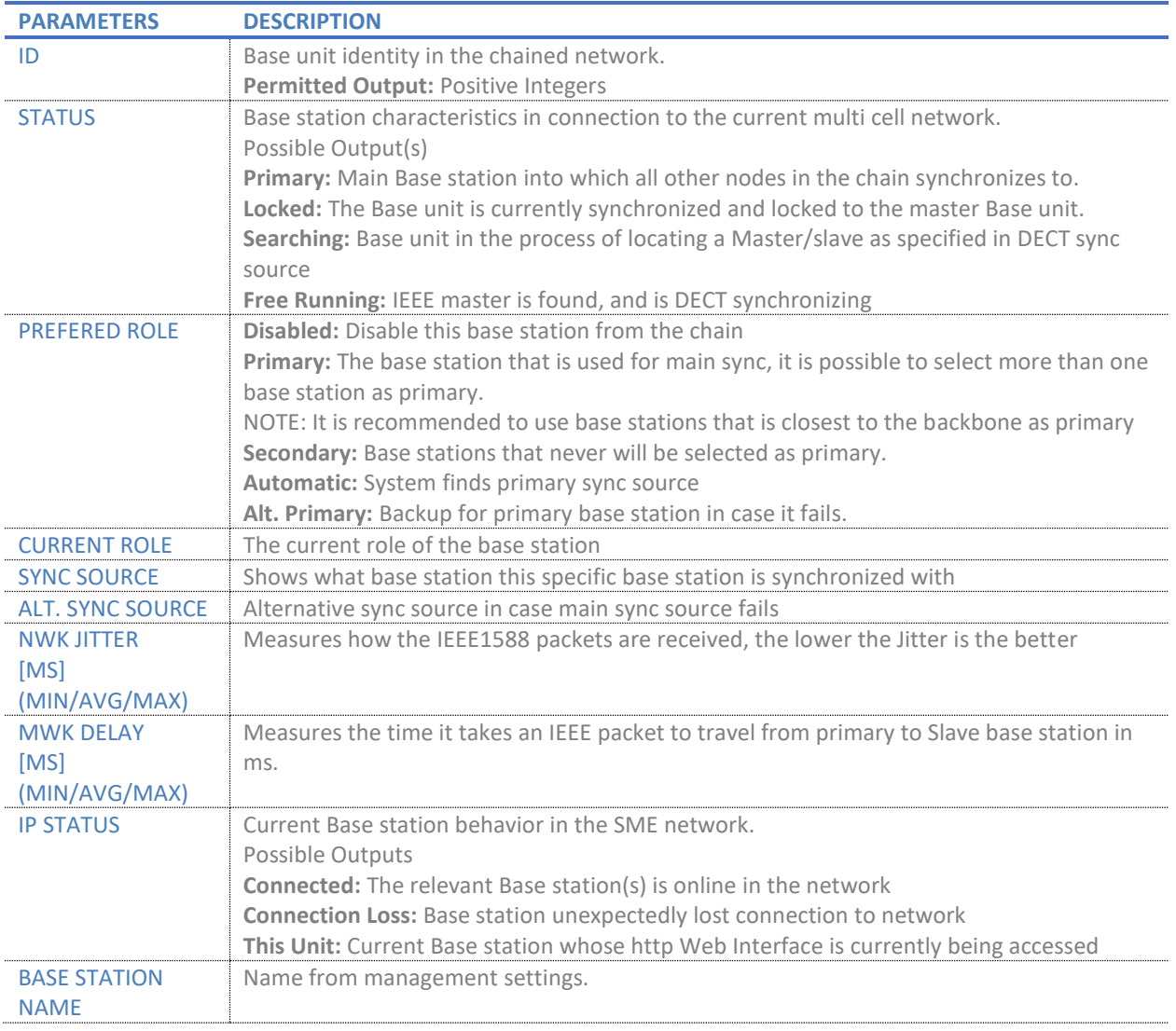

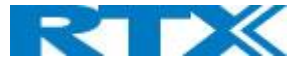

# 5.12.3 This unit debug

#### **Screenshot:**

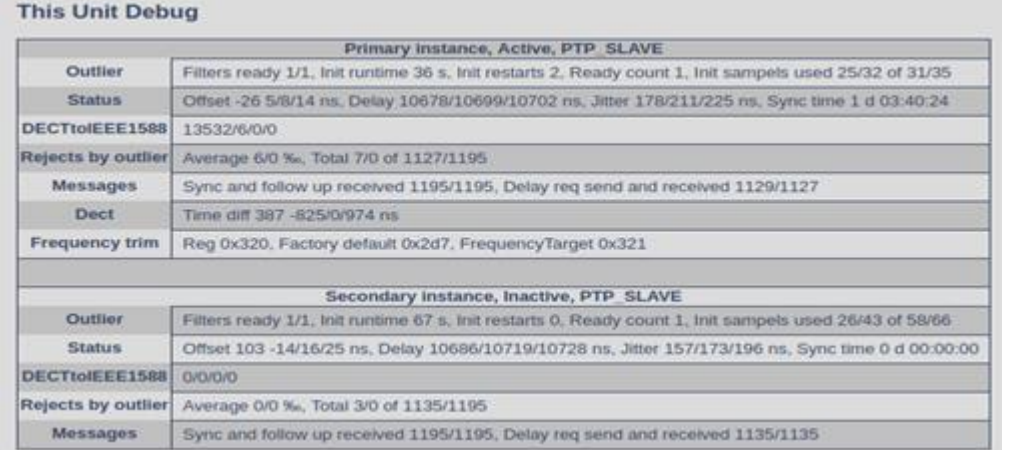

Debug information is used only by RTX to debug IEEE1588 network issues.

In case debug is needed, sent this information to RTX support team.

# 5.13 Repeaters

Within this section we describe the repeater parameter, and how to operate the repeater.

# 5.13.1 Add repeater

From repeaters web select "Add Repeater"

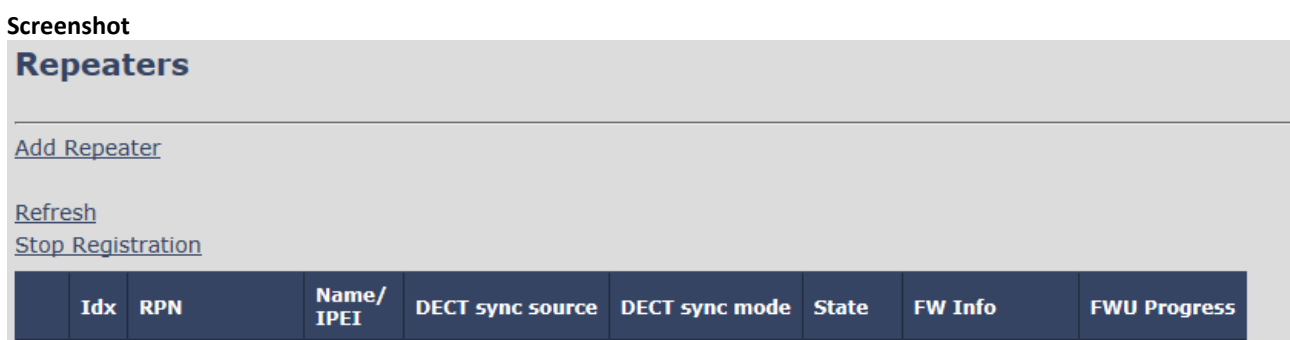

#### Then select "DECT Sync mode"

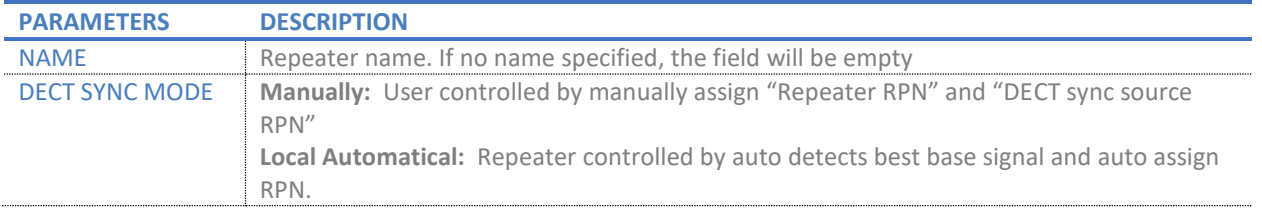

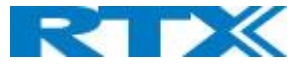

#### **Screenshot**

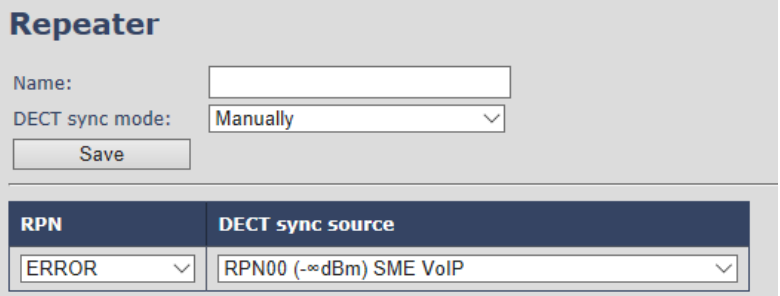

#### *5.13.1.1 Manually*

User controlled by manually assign "Repeater RPN" and "DECT sync source RPN". The parameters are selected from the drop-down menu and Save.

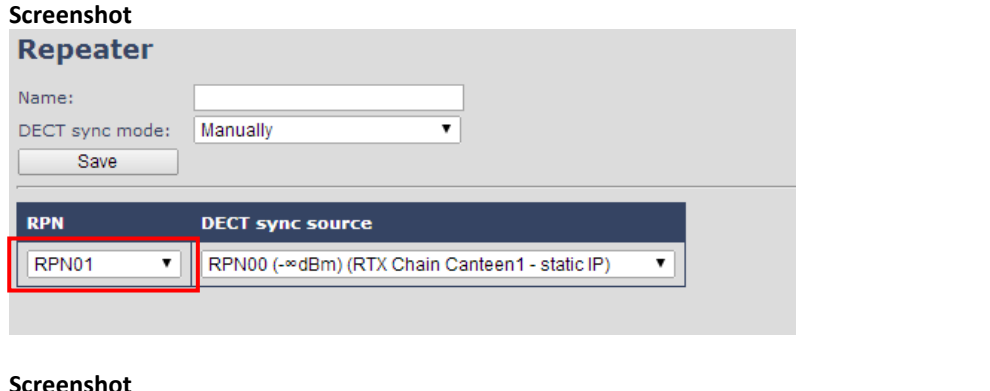

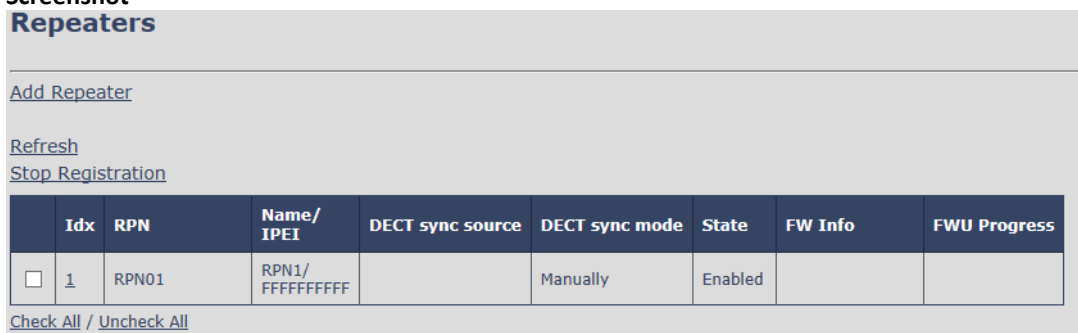

With selected: Delete Repeater(s), Register Repeater(s) Deregister Repeater(s)

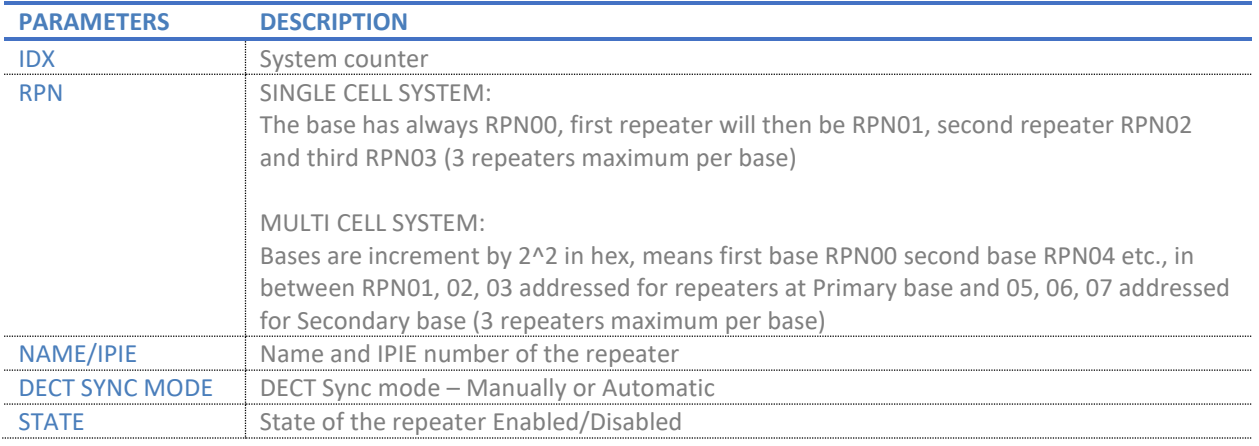

# **SME VOIP SYSTEM GUIDE 4.5 67** | P a g e

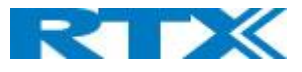

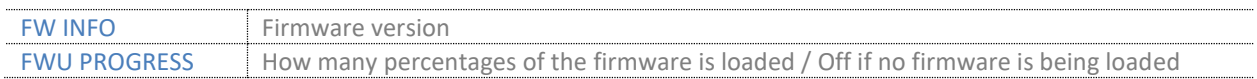

# **Screenshot**

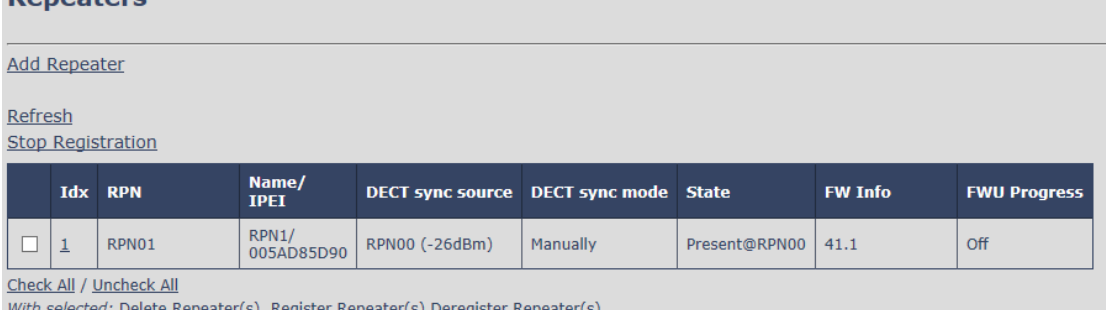

Good practice when adding repeaters to a Multi Cell system is to use manually registration, because then you can control what base station the repeater(s) connects to.

#### *5.13.1.2 Local Automatical*

Repeater controlled by auto detects best base signal and auto assign RPN. The RPN and DECT sync source are greyed out.

#### **Screenshot**

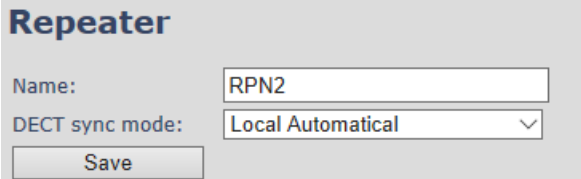

The repeater RPN is dynamic assigned in base RPN range.

With local automagical mode repeater on repeater (chain) is not supported.

# 5.13.2 Register Repeater

Adding a repeater makes it possible to register the repeater. Registration is made by select the repeater and pressing register repeater. The base window for repeater registration will be open until the registration is stopped. By stopping the registration all registration on the system will be stopped inclusive handset registration.

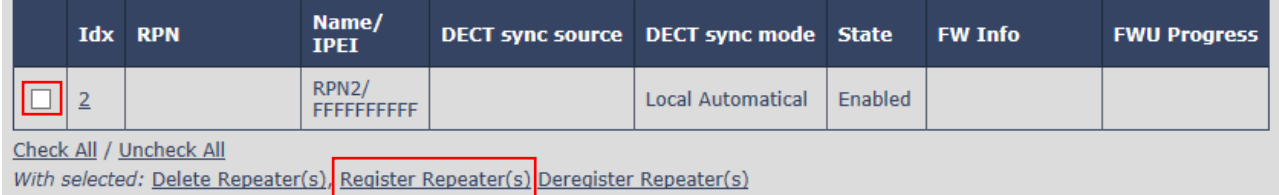

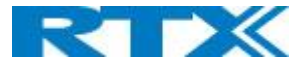

# 5.13.3 Repeaters list

#### **Screenshot**

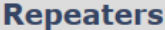

**Add Repeater** 

#### Refresh Stop Registration

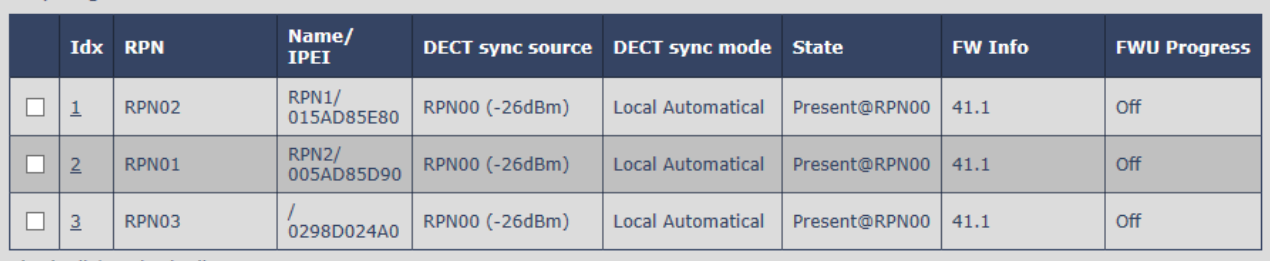

Check All / Uncheck All

With selected: Delete Repeater(s), Register Repeater(s) Deregister Repeater(s)

The number of repeaters allowed on each base station is defined on the Multi cell page. System combination: 50/3 – 127/1 -254/0.

If the system combination is set to 127/1 or 254/0 you can still register more than one repeater, but it will not get a DECT Sync source and have no function.

Example:

System combination 50/3:

Base stations are named RPN00 – RPN04 – RPN08. Etc. jumping 4 numbers each time (HEX numbers) Repeaters connect to base station RPN00 will be called RPN01 – RPN02 – RPN03 (HEX numbers) Repeaters connect to base station RPN04 will be called RPN05 – RPN06 – RPN07 (HEX numbers) Etc.

System combination 127/1:

Base stations are named RPN00 – RPN02 – RPN04. Etc. jumping 2 numbers each time (HEX numbers) Repeaters connect to base station RPN00 will be called RPN01 (HEX numbers) Repeaters connect to base station RPN02 will be called RPN05 (HEX numbers) Etc.

System combination 254/0: Repeater registration not possible.

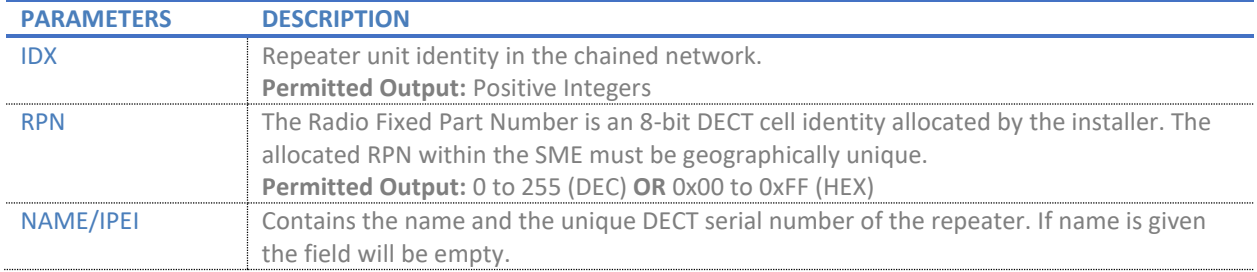

**SME VOIP SYSTEM GUIDE 4.5 69** | P a g e Proprietary and Confidential

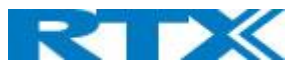

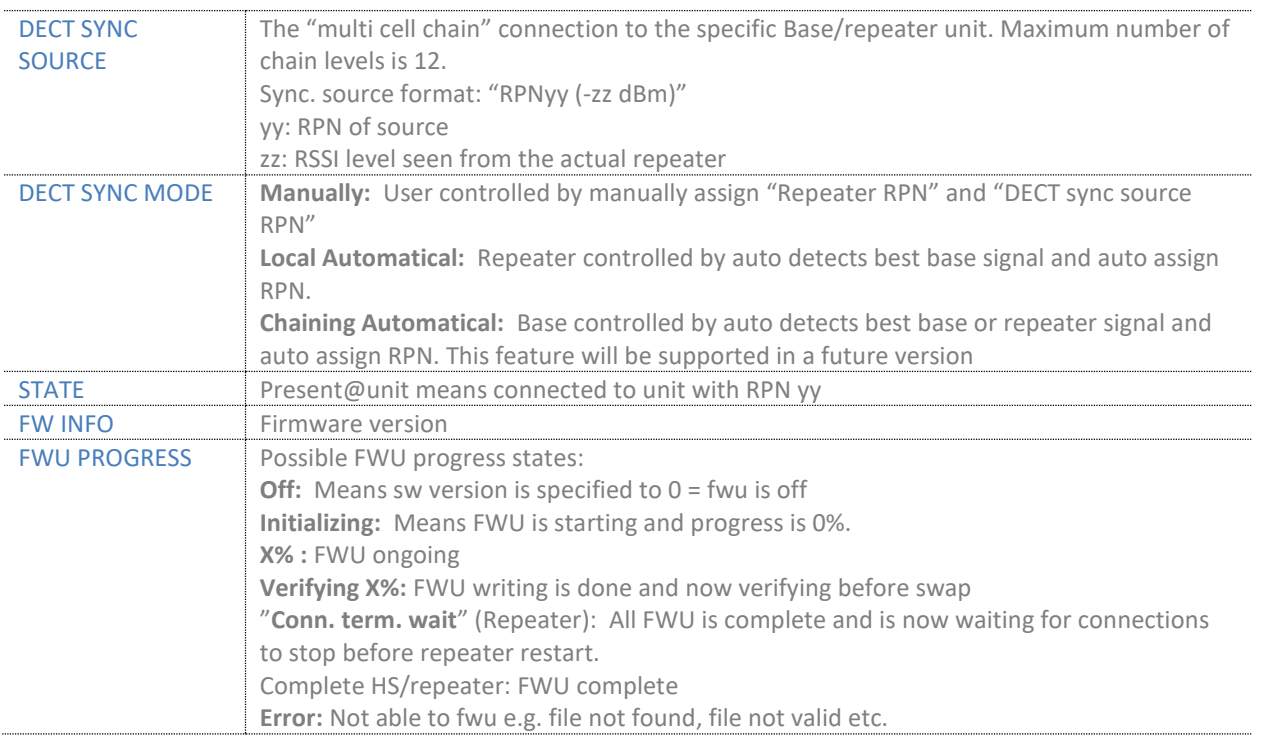

For detailed description on how to operate repeaters please see Repeater HOW-TO guide. Link is found in Appendix.

# 5.14 Alarm

In the Alarm Settings menu, it is controlled how an alarm appears on the handset. For example, if the handset detects "Man Down", then it is defined in this menu what alarm signal this type of alarm will send out and if a pre-alarm shall be signaled etc.

The Alarm is activated by a long press on the Alarm key ( 3 sec).

#### **Screenshot**

#### **Alarm**

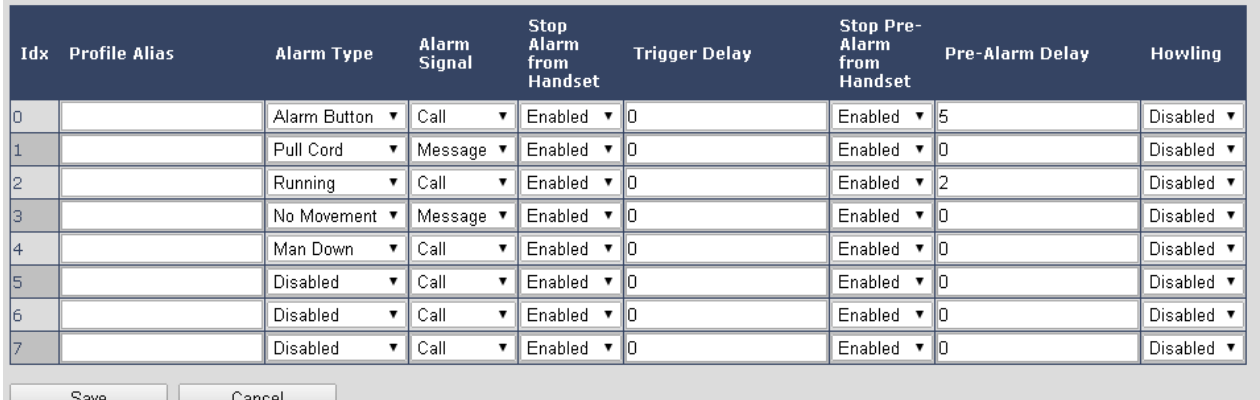

All configuration of the handset Alarm Settings is done from the base station. The concept is that on the "Alarm" page on the web server, eight different alarm profiles can be configured. Afterwards for each handset, it can be selected which of the configured alarm profiles, the given handset shall subscribe to. When this is done the selected alarm, profiles are sent to the handset.

**SME VOIP SYSTEM GUIDE 4.5 70** | P a g e Proprietary and Confidential

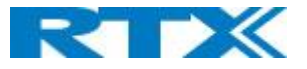

#### See section 5.3.3: Edit handset.

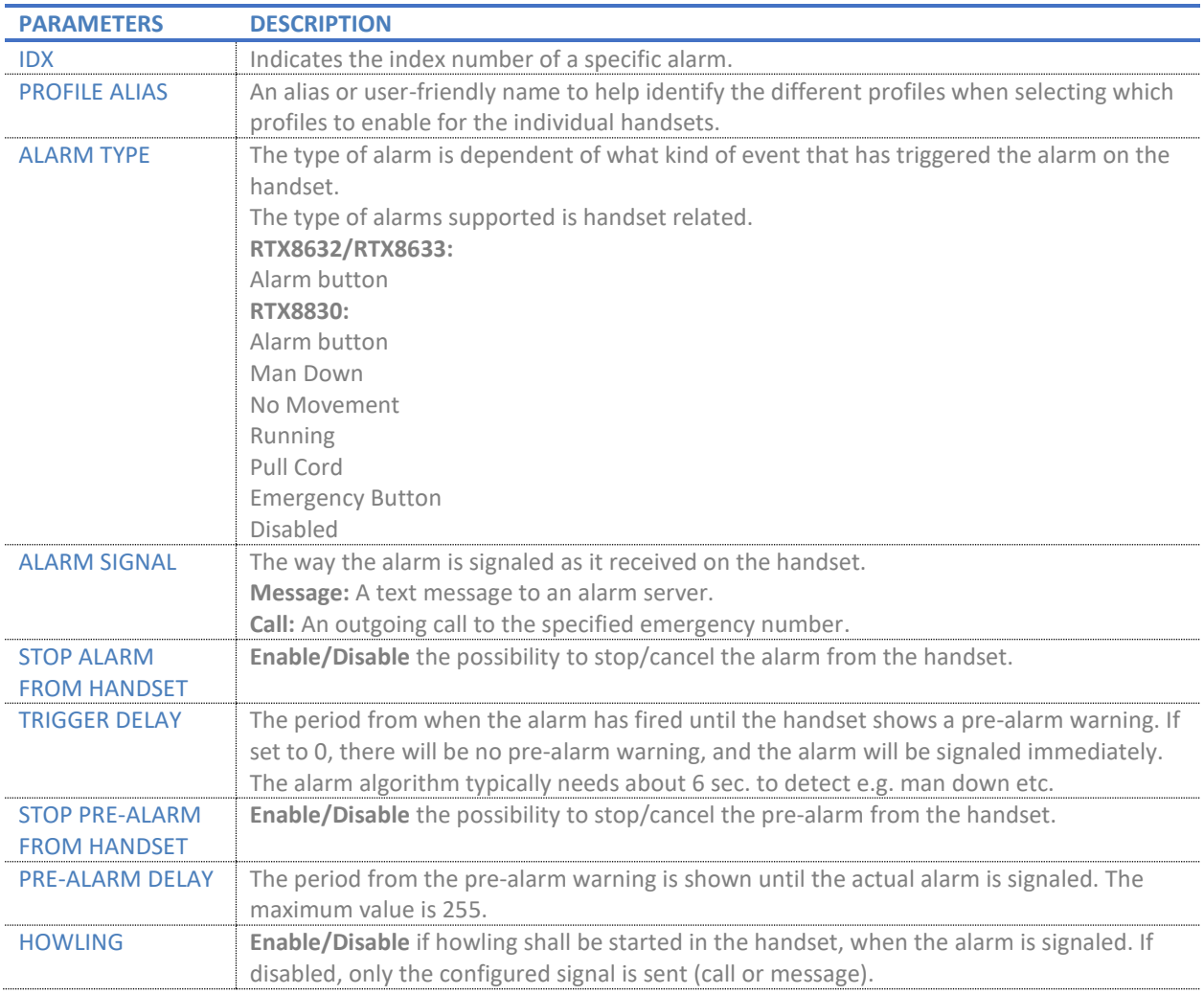

#### **NOTE:** The alarm feature is only available on some types of handsets (e.g. RTX8632, RTX8633 and RTX8830) After configuration, the handset must be rebooted.

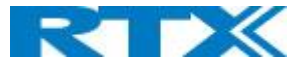

# 5.14.1 Use of Emergency Alarms

As described above, it can be configured if it shall be possible to stop an alarm from the handset. If the possibility to stop an alarm from the handset is disabled, it is ensured that an alarm is not stopped before someone at e.g. an emergency center has received the alarm and reacted upon it.

The behavior of a handset when an alarm "is sent" depends on the configured Alarm Signal:

- **Call:** When the Alarm Signal is configured as "Call", the handset will make a call to the specified emergency number, and the alarm is considered stopped when the call is terminated. If it is not allowed to stop the alarm from the handset, it will not be possible to terminate the call from handset, and the alarm will be considered as stopped only when the remote end (e.g. the emergency center) terminates the call.
- **Message:** When the Alarm Signal is configured as "Message", the handset will send an alarm message to the specified alarm server, and enable auto answer mode. If Howling is enabled, the handset will also start the Howling tone. The alarm will not stop until a call is made, and since auto answer mode is enabled, the emergency center can make the call, and the person with the handset does not have to do anything to answer the call, it will answer automatically. Again, the alarm is considered stopped, when the call is terminated with the same restrictions as for the Call alarm signal.

All type of alarms has the same priority. This means that once an alarm is active, it cannot be overruled by another alarm until the alarm has been stopped. However, if the alarm is not yet active, i.e. if it is in "pre-alarm" state and an alarm configured with no pre-alarm is fired, then the new alarm will become active and stop the pending alarm. Alarms with no pre-alarm are considered important, and there is no possibility to cancel them before they are sent, and therefore alarms with no pre-alarm, are given higher priority than alarms in pre-alarm state.

The Emergency Button could be an example of an alarm which would be configured without pre-alarm. Thus, when the Emergency Button is pressed you want to be sure the alarm is sent. However, if another alarm was already in prealarm state, it could potentially be cancelled, and if the Emergency Button alarm was ignored in this case, no alarm would be sent. This is the reason alarms with no pre-alarm, are given higher priority than alarms in pre-alarm state.

For detailed description on how to alarm please see Alarms HOW-TO guide. Link is found in Appendix.
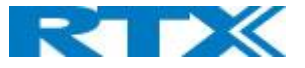

# 5.15 Statistics

The statistic feature is divided into four administrative web pages, which can be access from any base.

- 1. System
- 2. Calls
- 3. Repeater
- 4. DECT data
- 5. Call quality

All five views have an embedded export function, which export all data to comma separated file. By pressing the clear button all data in the full system is cleared.

### 5.15.1 System data

The system data web is accessed by<http://ip/SystemStatistics.html> and data is organized in a table as shown in below example.

### **Screenshot**

## **Statistics**

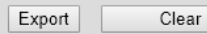

#### **System** / Calls / Repeater / DECT / Call quality

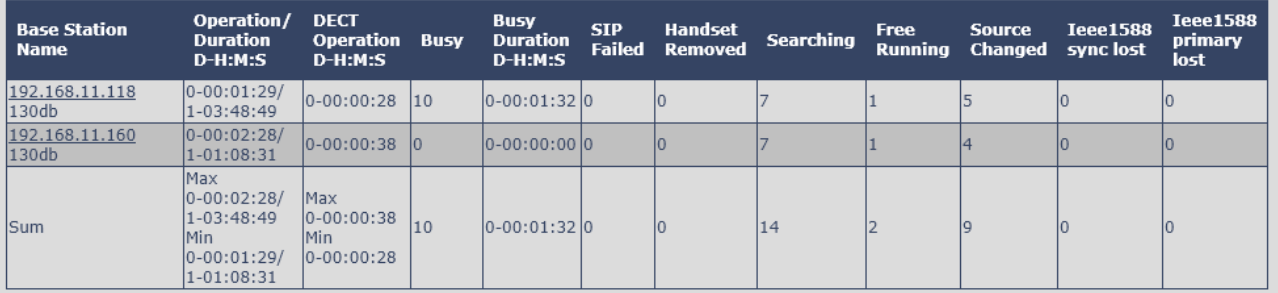

The table is organized with headline row, data pr. base rows and with last row containing the sum of all base parameters.

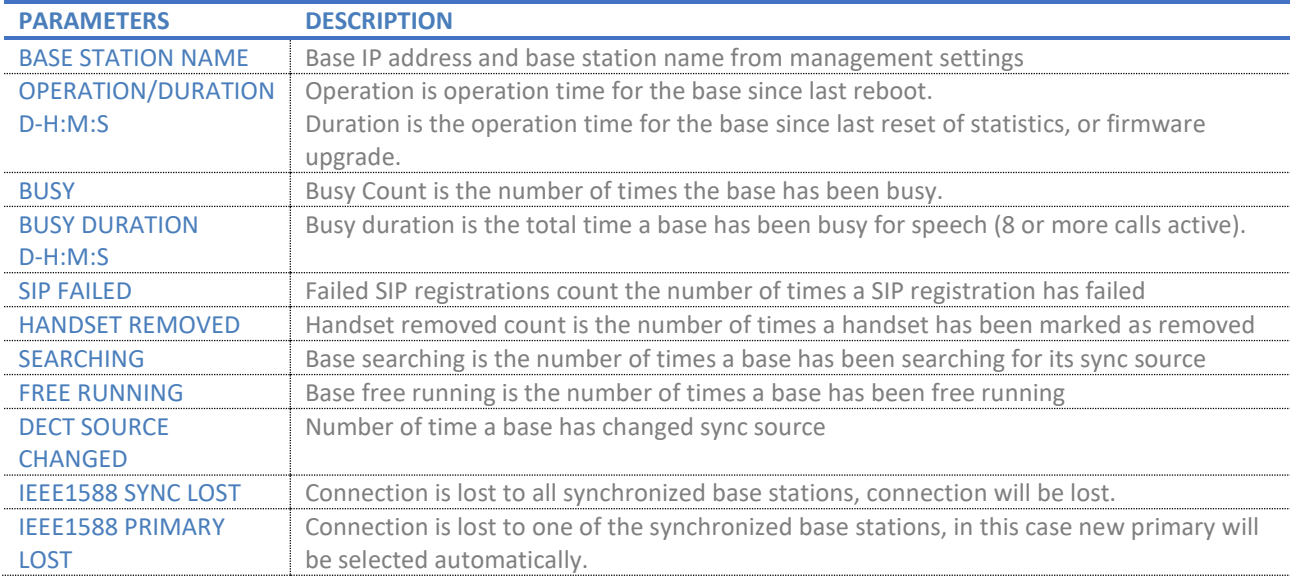

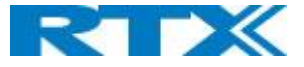

# 5.15.2 Free Running explained

First, state Free running NOT an error state, but is a simple trigger state, indicating that some changes have to be made to ensure continuous DECT synchronization.

The state Free running, tells the application that the base has not gotten any synchronization data from its synchronization source base station in the last 10 seconds.

The reason for this can be several:

- 1. The two bases are using the same DECT slots and can therefore not see each other.
- 2. Many simultaneous voice or data calls.
- 3. Suddenly change of environment (Closing a fire door)
- 4. Distortion of DECT frequency (around 1.8MHz) Either by other DECT systems or other equipment.

When the Free running state is trigged, several recovery mechanisms are activated:

- 1. Move DECT slot to avoid using same DECT slot as its synchronization source base state.
- 2. Use information from all other base station, how they are seeing this base station in the DECT air. This is marked by changing to state Assisted lock

The state Assisted lock can be stabile for a long time and normally change to state Locked again. The state Free Running can also change back to state Locked again.

If the base is in state Free running and the synchronization source base station is not seen and no data is available for the assisted lock mechanism, the base station will change to a new state after 2 minutes:

- 1. If the base station does NOT have any active calls, the base will change to state Searching.
- 2. If the base station has an active call, this base will change to state Sync lost. After the call is released, the state will change to state Searching.

# 5.15.3 Call data

The call data web is accessed by<http://ip/CallStatistics.html> and data are organized in a table as shown in below example.

#### **Screenshot**

# **Statistics**

Export Clear

#### System / Calls / Repeater / DECT / Call quality

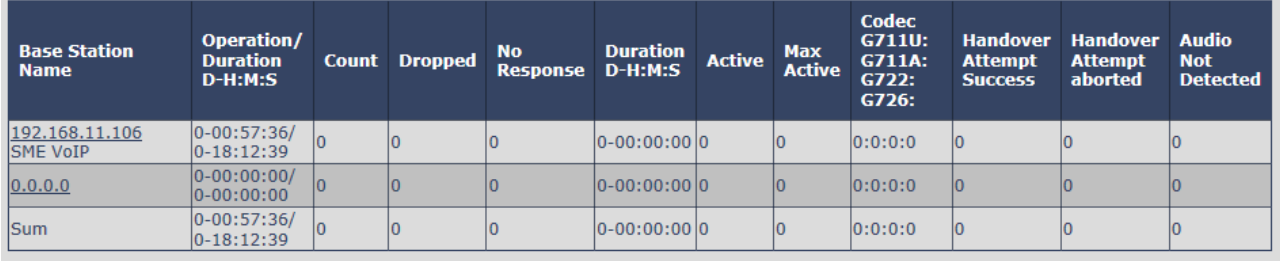

The table is organized with headline row, data pr. base rows and with last row containing the sum of all base parameters.

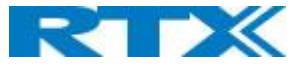

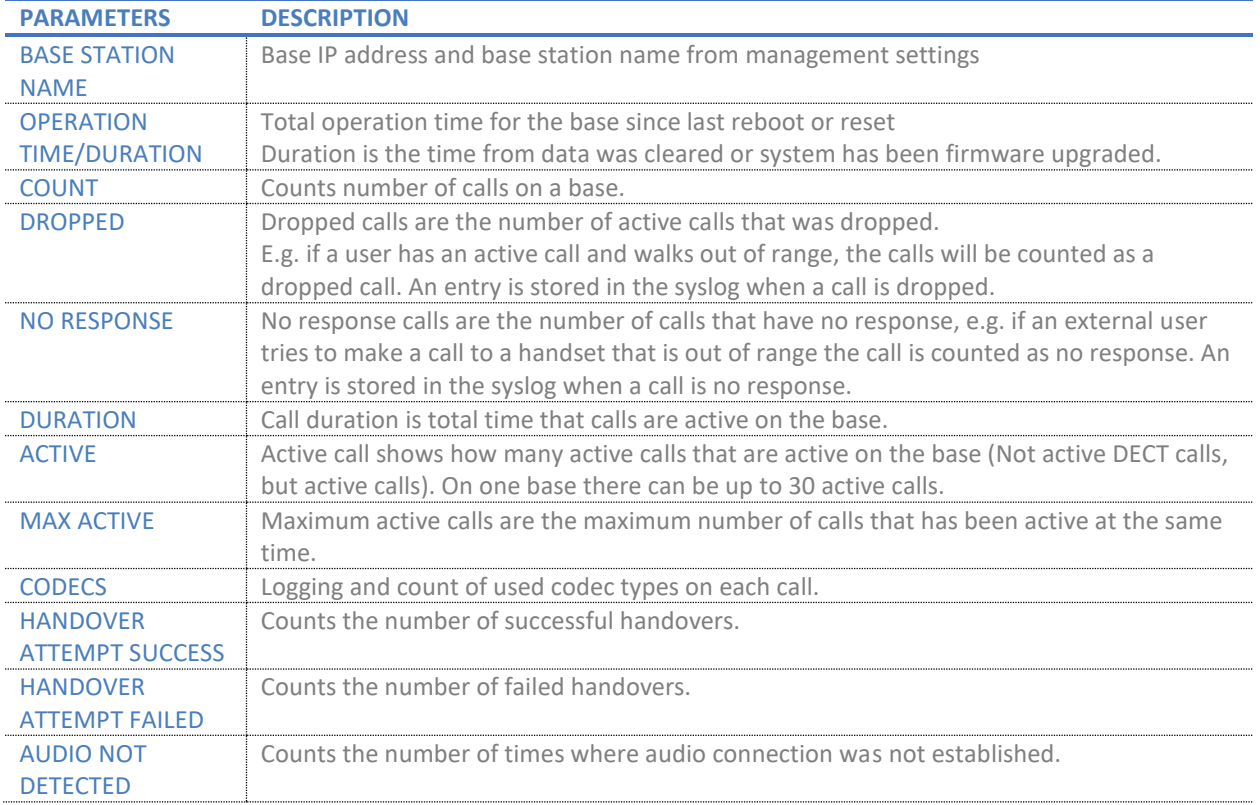

# 5.15.4 Repeater data

Clear

# **Screenshot**

# **Statistics**

Export

# System / Calls / Repeater / DECT / Call quality

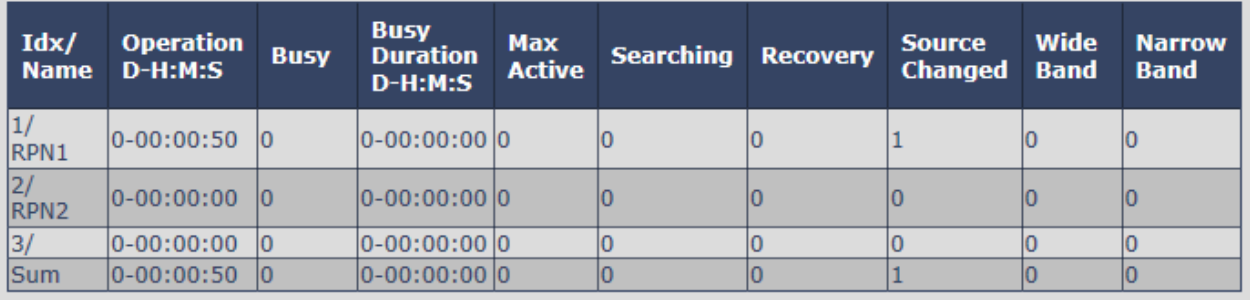

The table is organized with headline row, data pr. base rows and with last row containing the sum of all base parameters.

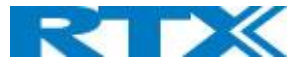

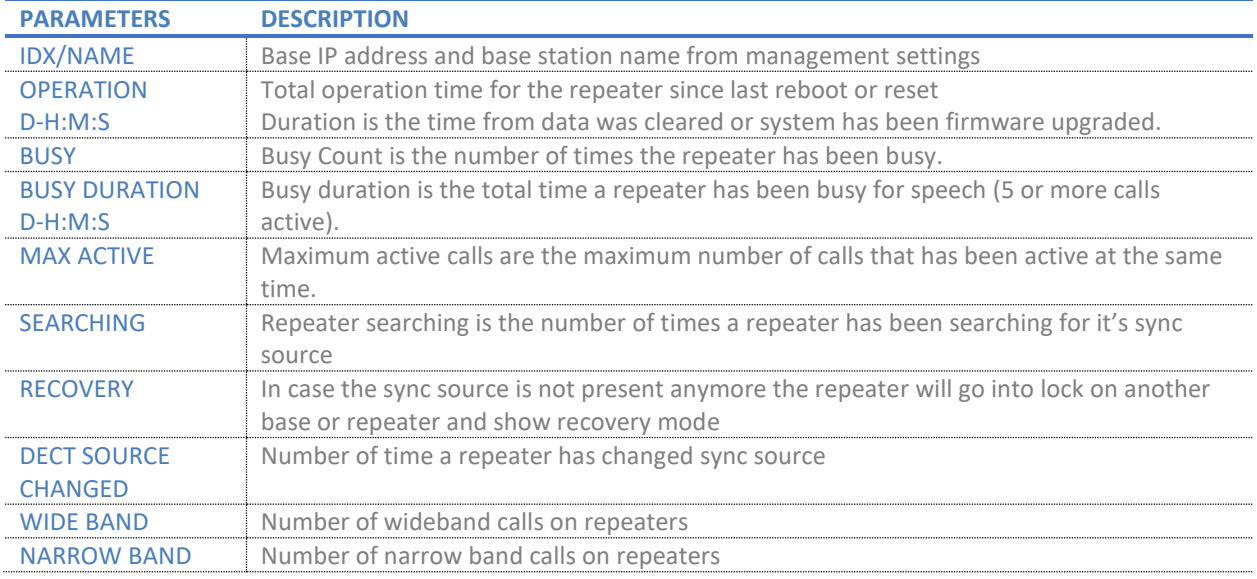

# 5.15.5 DECT data

The DECT data web is accessed b[y http://ip/DectStatistics.html](http://ip/DectStatistics.html) and data is organized in a table as shown in below example.

### **Screenshot**

# **Statistics**

Export

Clear

# System / Calls / Repeater / DECT / Call quality

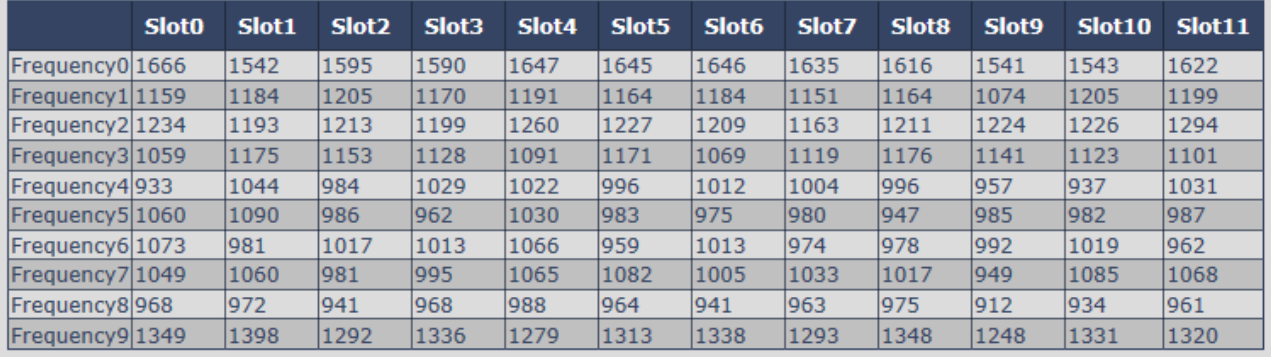

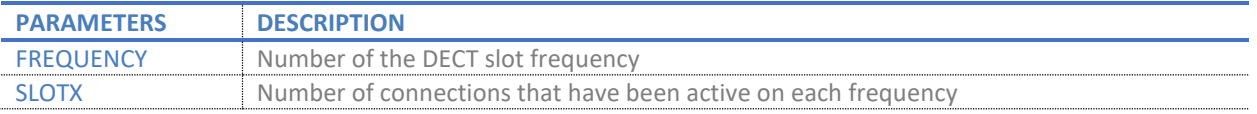

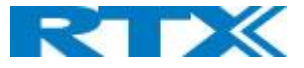

# 5.15.6 Call quality

The Call quality web is accessed b[y http://ip/CallQuality.html](http://ip/CallQuality.html) and the data is organized in a table as shown in below example.

# **Screenshot**

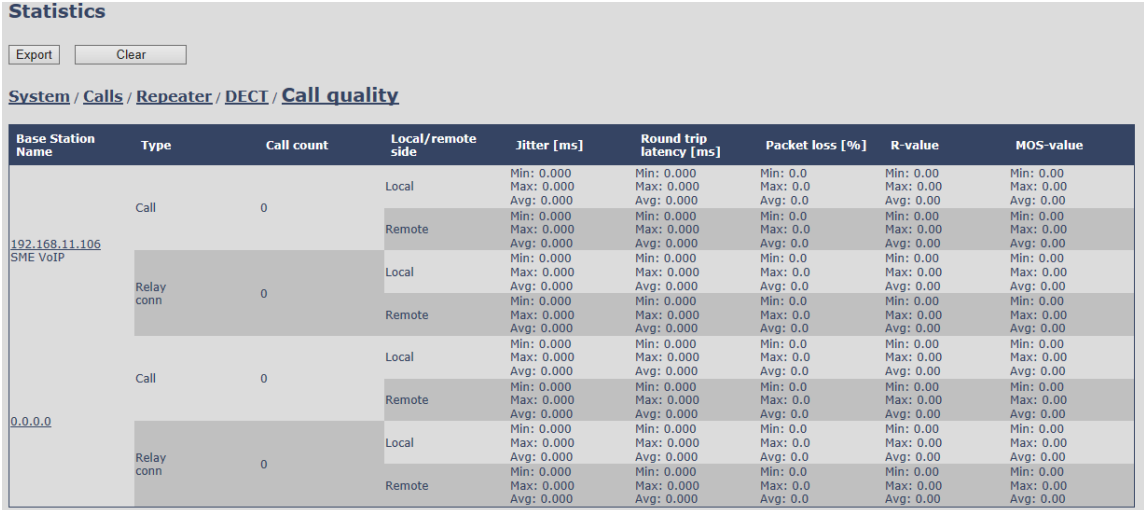

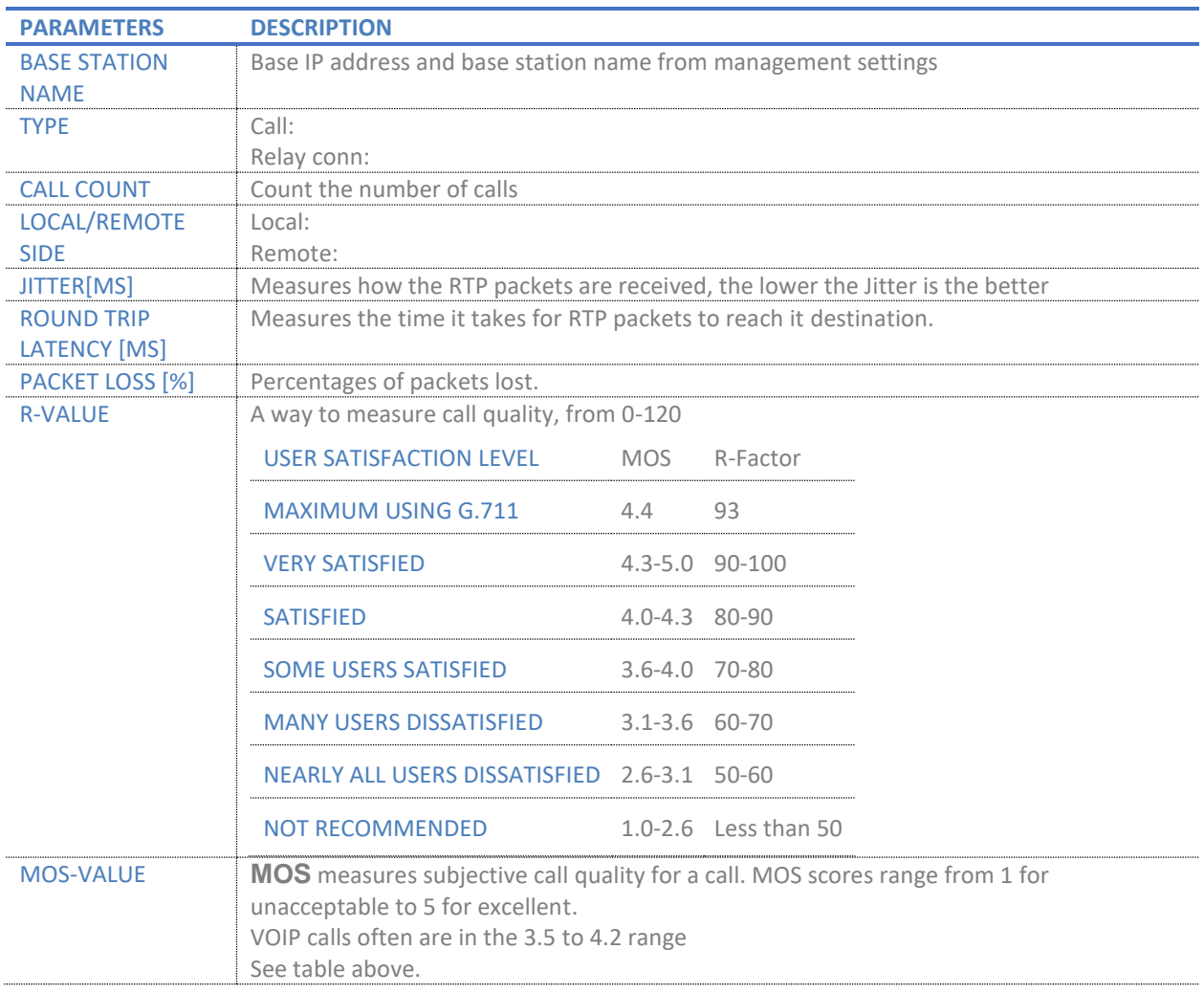

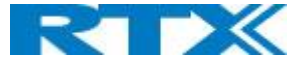

# 5.16 Generic Statistics

The statistic feature is divided into five sections, which can be access from any base.

1. DECT Statistics

- 2. DECT Synchronization statistics
- 3. RTP Statistics
- 4. IP Stack Statistics
- 5. System Statistics

By pressing the "Expand all fields" you are able to see statistics hour by hour. "Reset all statistics" button all data in the full system is cleared.

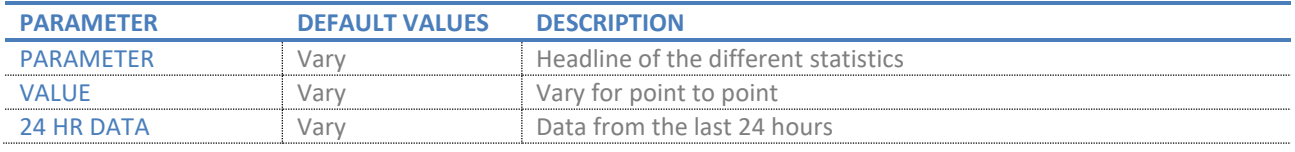

# **Screenshot:**<br>Generic Statistics

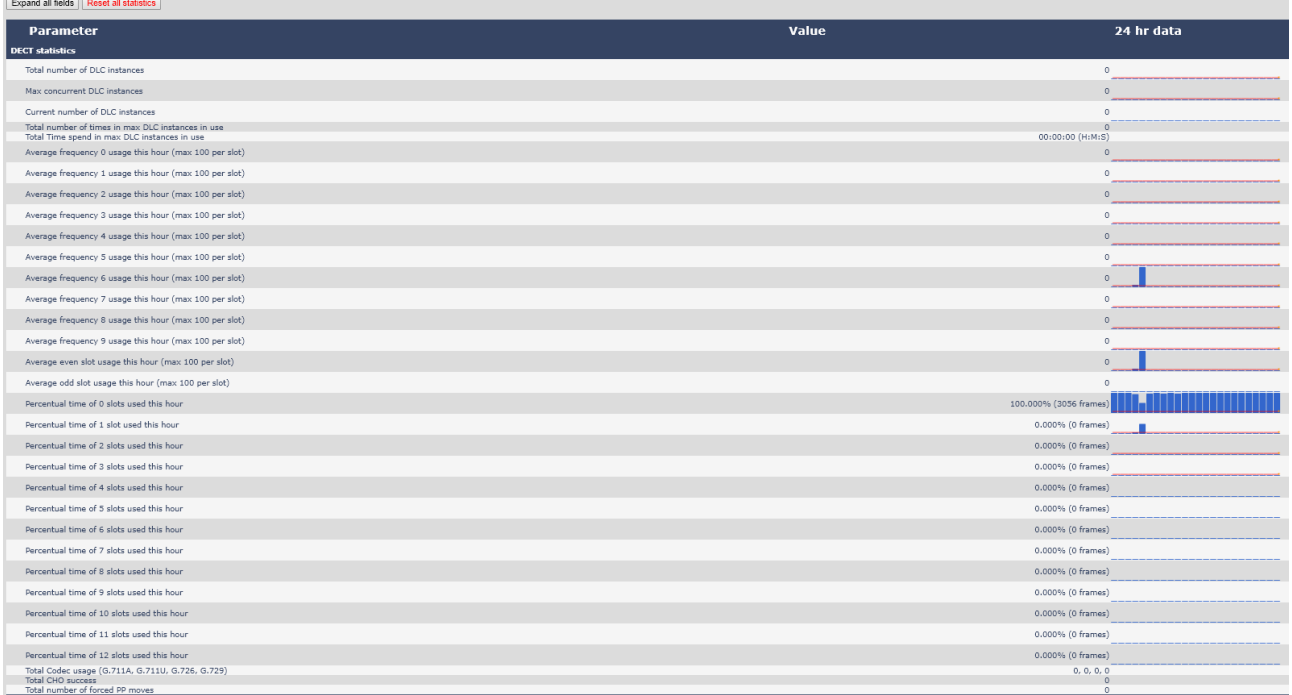

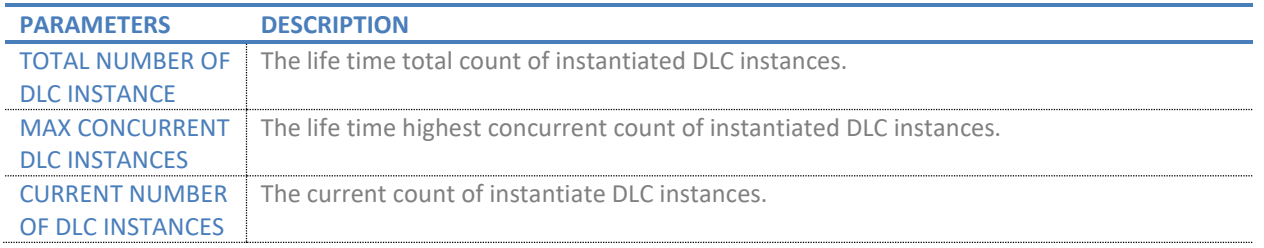

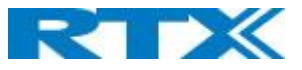

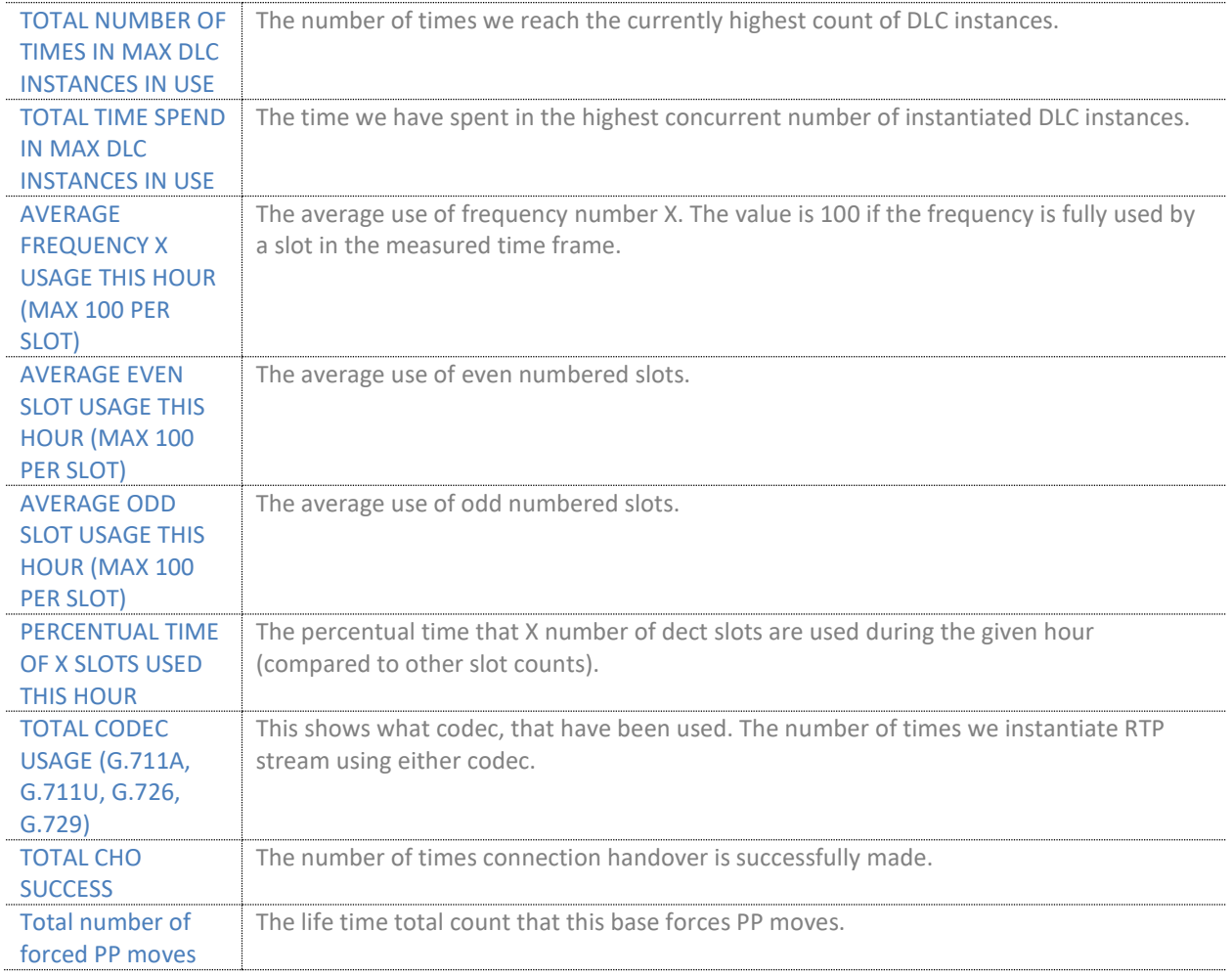

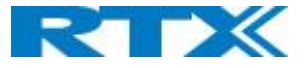

# 5.16.1 DECT Synchronization Statistics

DECT Synchronization statistics is related to this base station only.

#### **Screenshot:**

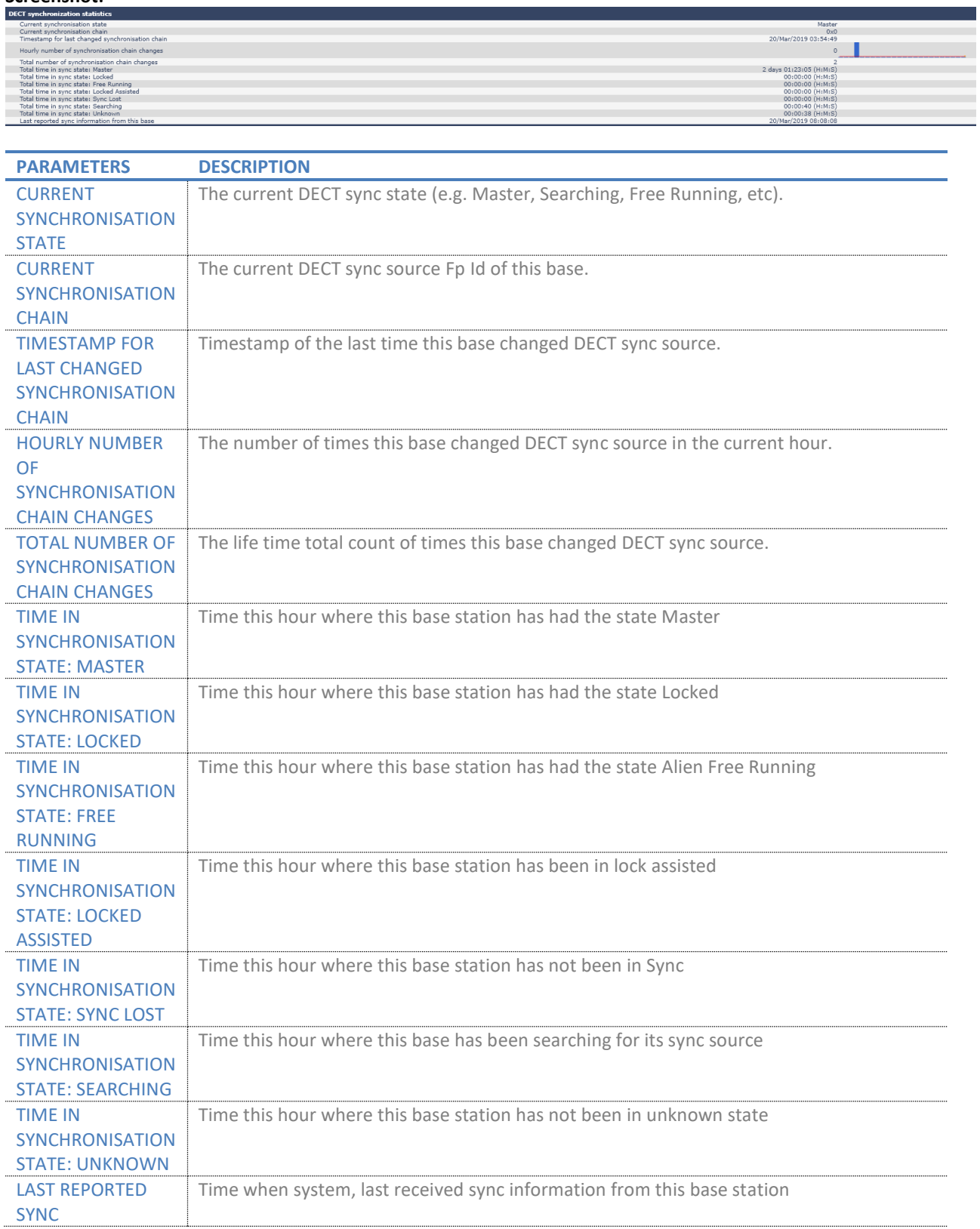

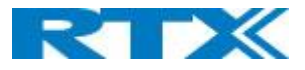

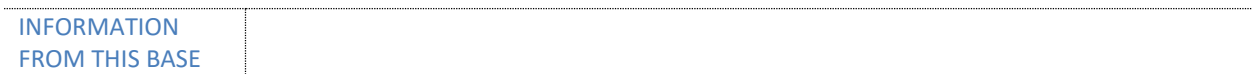

# 5.16.2 RTP Statistics

RTP statistics is related to this base station only.

#### **Screenshot:**

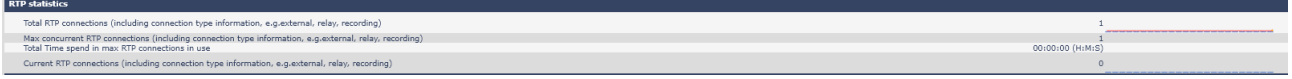

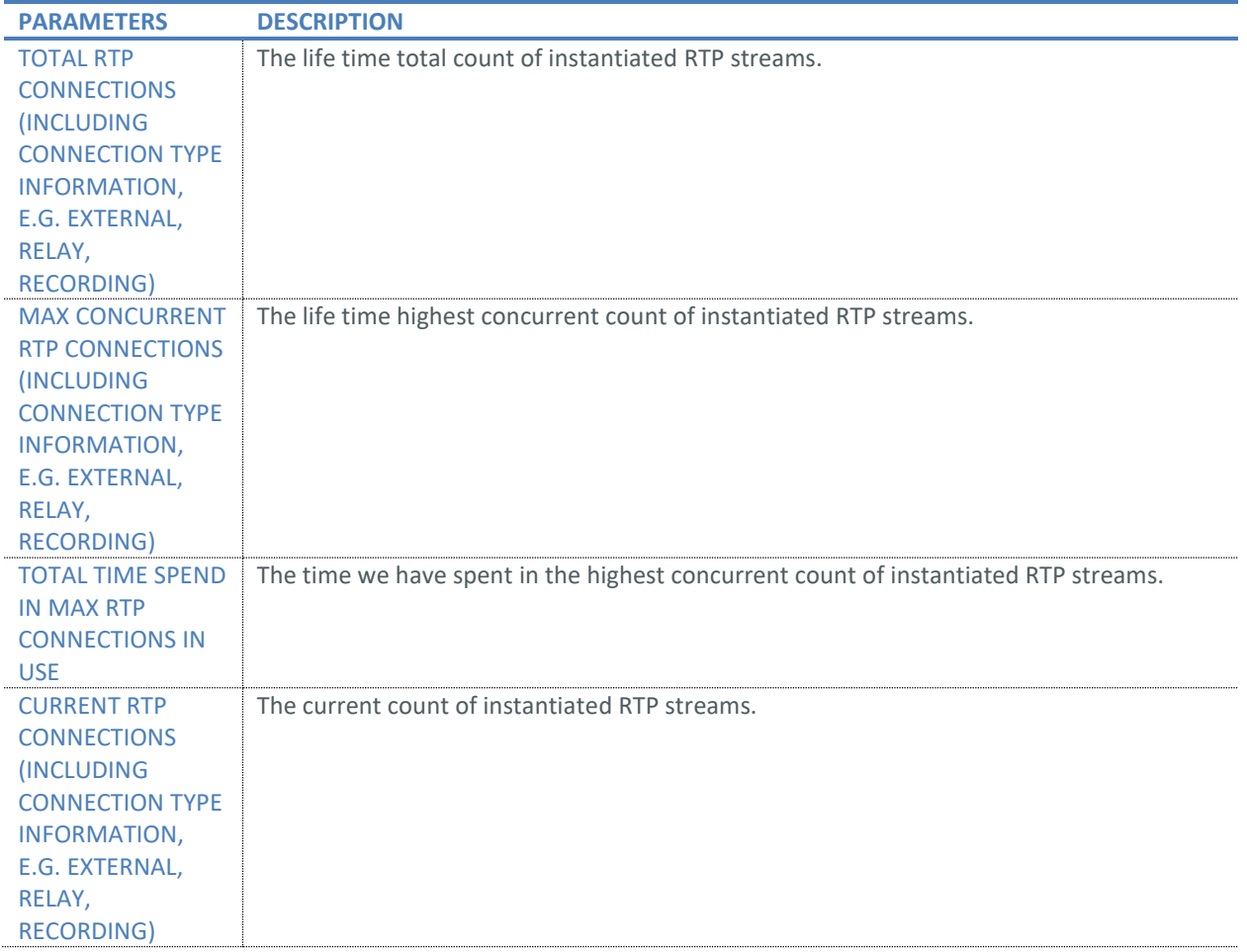

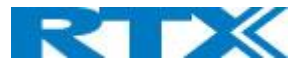

# 5.16.3 IP - Stack statistics

IP - Stack statistics is related to this base station only.

#### **Screenshot:**

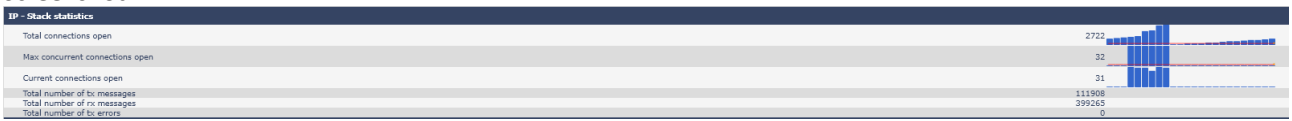

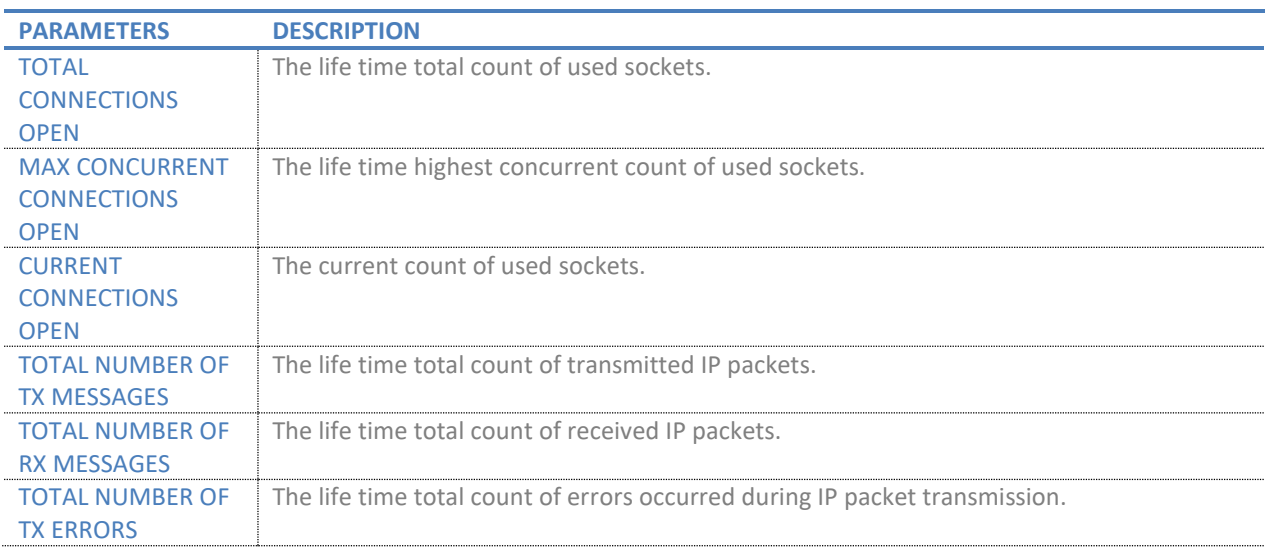

# 5.16.4 System Statistics

System Statistics is related to this base station only.

#### **Screenshot:**

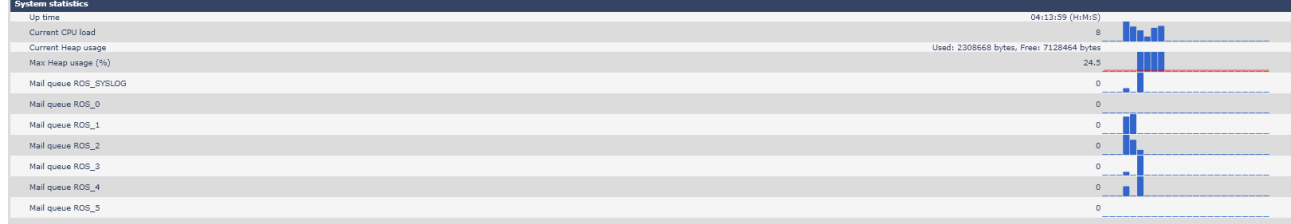

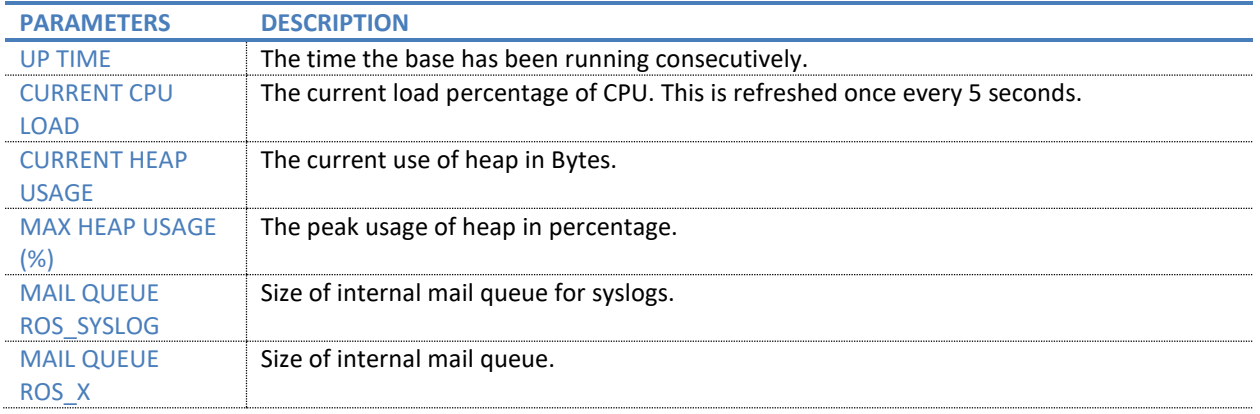

**SME VOIP SYSTEM GUIDE 4.5 82** | P a g e Proprietary and Confidential

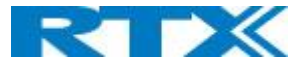

# 5.17 Diagnostics

This page provides information about the Ethernet connection to each base station and Extension.

# 5.17.1 Base Stations

# **Screenshot**

**Base stations** / Extensions / Logging

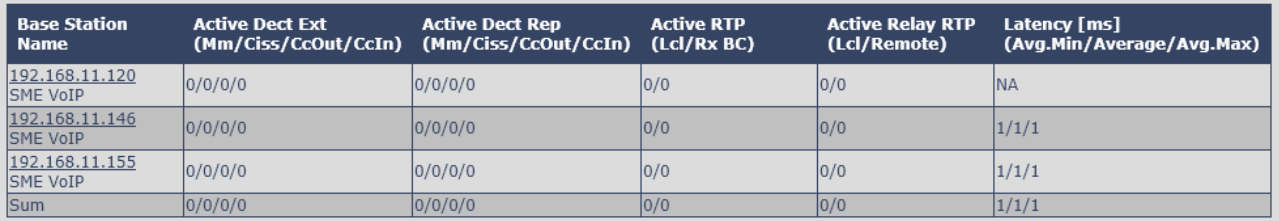

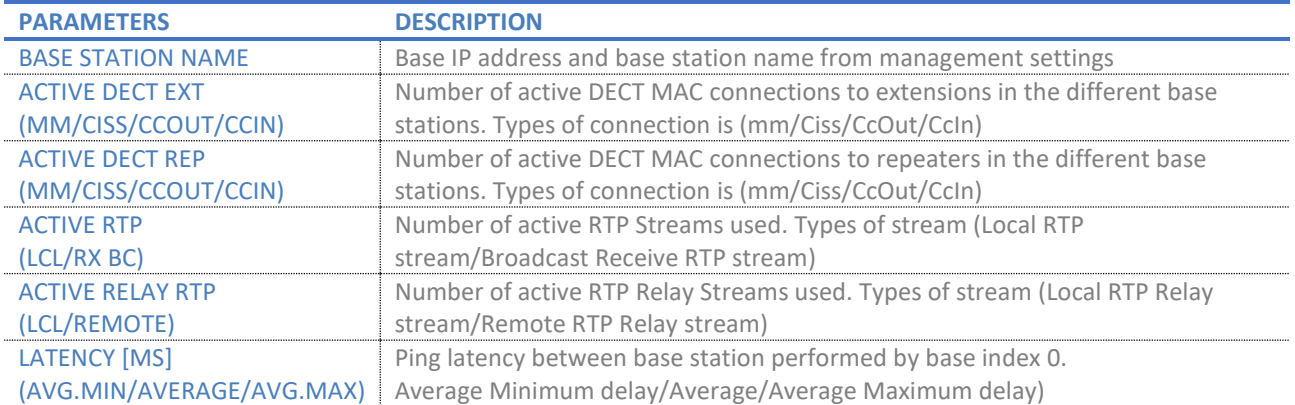

# 5.17.2 Extensions

**Screenshot**

# **Diagnostics**

**Base stations / Extensions** 

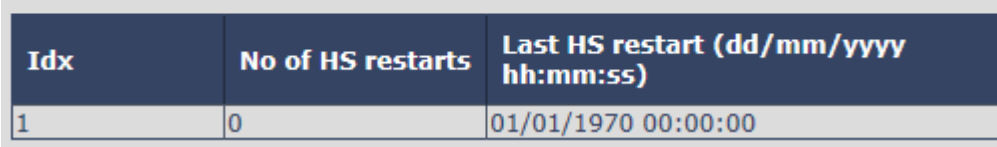

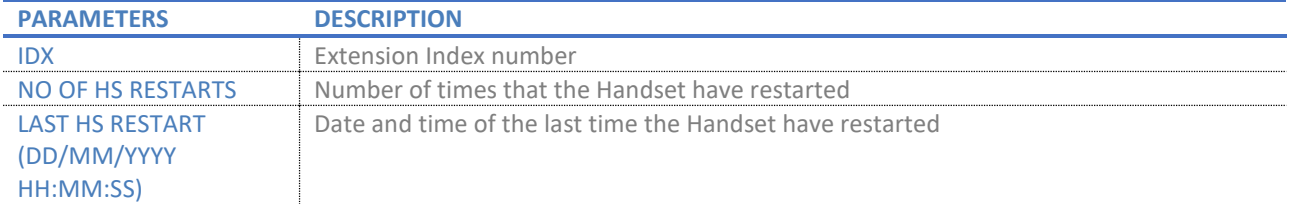

**SME VOIP SYSTEM GUIDE 4.5 83** | P a g e Proprietary and Confidential

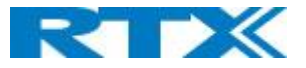

# 5.17.3 Logging

The Diagnostics/Logging page allows you to collect system diagnostics information into a zip file.

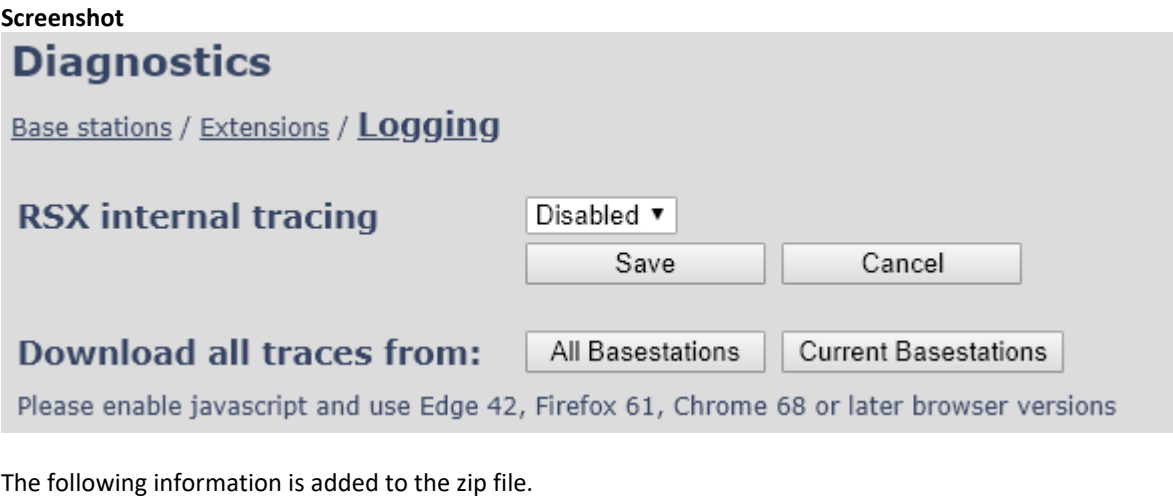

- 1: RSX trace (Good practice is to enable RSX internal tracing)
- 2: Syslog(s)
- 3: SIPLOG
- 4: Statistics
- 5: Home/Status page (HTML format)
- 6: Config file(s)
- 7: Error reason (entered by the user)
- 8: Requested BS(s) information about what base stations is in the trace)

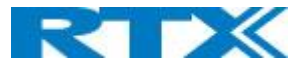

# 5.18 Settings – Configuration File Setup

This page provides non-editable information showing the native format of entire SME VoIP Configuration parameter settings. The **settings** format is exactly what is used in the configuration file. The configuration file is found in the TFTP server.

The filename for the configuration server is **<MAC\_Address>.cfg**. The configuration file is saved in the folder **/Config** in the TFTP sever.

There are three ways to edit the configuration file or make changes to the **settings** page:

- Using the SME VoIP Configuration interface to make changes. Each page of the web interface is a template for which the user can customize settings in the configuration file.
- Retrieving the relevant configuration file from the TFTP and modify and enter new changes. This should be done with an expert network administrator.
- Navigate to the settings page of the VoIP SME Configuration interface > copy the contents of settings > save them to any standard text editor e.g. notepad > modify the relevant contents, make sure you keep the formatting intact > Save the file as <Enter\_MAC\_Address\_of\_RFP>.cfg > upload it into the relevant TFTP server.

An example of contents of settings is as follows:

~RELEASE=BEATUS\_FP\_V0400\_B0001 ~System Mode=51/51 %GMT\_TIME\_ZONE%:0x06 %COUNTRY\_VARIANT\_ID%:0x12 %COUNTRY\_REGION\_ID%:0x00 %TIMEZONE\_BY\_COUNTRY\_REGION%:0x01 %DST\_BY\_COUNTRY\_REGION%:0x01 %DST\_ENABLE%:0x02 %DST\_FIXED\_DAY\_ENABLE%:0x00 %DST\_START\_MONTH%:0x03 %DST\_START\_DATE%:0x00 ………

For detailed description on how to use provisioning please see Provisioning HOW-TO guide. Link is found in Appendix.

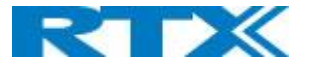

# 5.19 Sys log

This page shows live feed of system level messages of the current base station. The messages the administrator see here depends on what is configured at the Management settings. The Debug logs can show only **Boot Log** or **Everything** that is all system logs including boot logs.

The Debug log is saved in the file format **<Time\_Stamp>b.log** in a relevant location in the TFTP server as specified in the upload script.

#### A sample of debug logs is as follows:

0101000013 [N](01):DHCP Enabled 0101000013 [N](01):IP Address: 192.168.10.101 0101000013 [N](01):Gateway Address: 192.168.10.254 0101000013 [N](01):Subnet Mask: 255.255.255.0 0101000013 [N](01):TFTP boot server not set by DHCP. Using Static. 0101000013 [N](01):DHCP Discover completed 0101000013 [N](01):Time Server: 192.168.10.11 0101000013 [N](01):Boot server: 10.10.104.63 path: Config/ Type: TFTP 0101000013 [N](01):RemCfg: Download request of Config/00087b077cd9.cfg from 10.10.104.63 using TFTP 0101000014 [N](01):accept called from task 7 0101000014 [N](01):TrelAccept success [4]. Listening on port 10010 0101000019 [N](01):RemCfg: Download request of Config/00087b077cd9.cfg from 10.10.104.63 using TFTP 0101000019 [W](01):Load of Config/00087b077cd9.cfg from 10.10.104.63 failed

#### To dump the log simply copy and page the full contents.

#### 5.20 SIP Logs

This page shows SIP server related messages that are logged during the operation of the SME system. The full native format of SIP logs is saved in the TFTP server as **<MAC\_Address><Time\_Stamp>SIP.log** These logs are saved in 2 blocks of 17Kbytes. When a specific SIP log is fully dumped to one block, the next SIP logs are dumped to the other blocks.

An example of SIP logs is shown below:

```
.....
Sent to udp:192.168.10.10:5080 at 12/11/2010 11:56:42 (791 bytes)
REGISTER sip:192.168.10.10:5080 SIP/2.0
Via: SIP/2.0/UDP 192.168.10.101:5063;branch=z9hG4bKrlga4nkuhimpnj4.qx
Max-Forwards: 70
From: <sip:Ext003@192.168.10.10:5080>;tag=3o5l314
To: <sip:Ext003@192.168.10.10:5080>
Call-ID: p9st.zzrfff66.ah8
CSeq: 6562 REGISTER
Contact: <sip:Ext003@192.168.10.101:5063>
Allow: INVITE, CANCEL, BYE, ACK, REGISTER, OPTIONS, REFER, SUBSCRIBE, NOTIFY, MESSAGE, INFO, PRACK
Expires: 120
User-Agent: Generic-DPV-001-A-XX(Generic_SIPEXT2MLUA_v1)
Content-Type: application/X-Generic_SIPEXT2MLv1
Content-Length: 251
.....
```
To dump the log simply copy and page the full contents.

SME VOIP SYSTEM GUIDE 4.5 **86** | P a g e Proprietary and Confidential

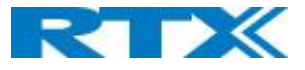

# 6 Appendix – How-To setup a Multi Cell System

This chapter we describe how to setup a multi cell system, add and synchronize one or multiple base stations to the network.

**NOTE:** It is possible to have RTX8660 and RTX8663 in the same chain.

# 6.1 Adding Base stations

Here are the recommended steps to add Base stations to network:

#### **STEP 1:**

Connect the Base station to a private network via standard Ethernet cable.

#### **STEP 2:**

Use one of the two methods to determine the base station IP address.

Use the IP find menu in the handset (Menu \* 4 7 \*) to determine the IP address of the base station by matching the MAC address on the back of the base station with the MAC address list in the handset. Use the IPdect feature.

#### **STEP 3:**

Open browser on the computer and type in the IP address of the base. Press "Enter" to access the base Login to base station.

Once you have authenticated, the browser will display front end of the SME Configuration Interface. The front end will show relevant information of the base station.

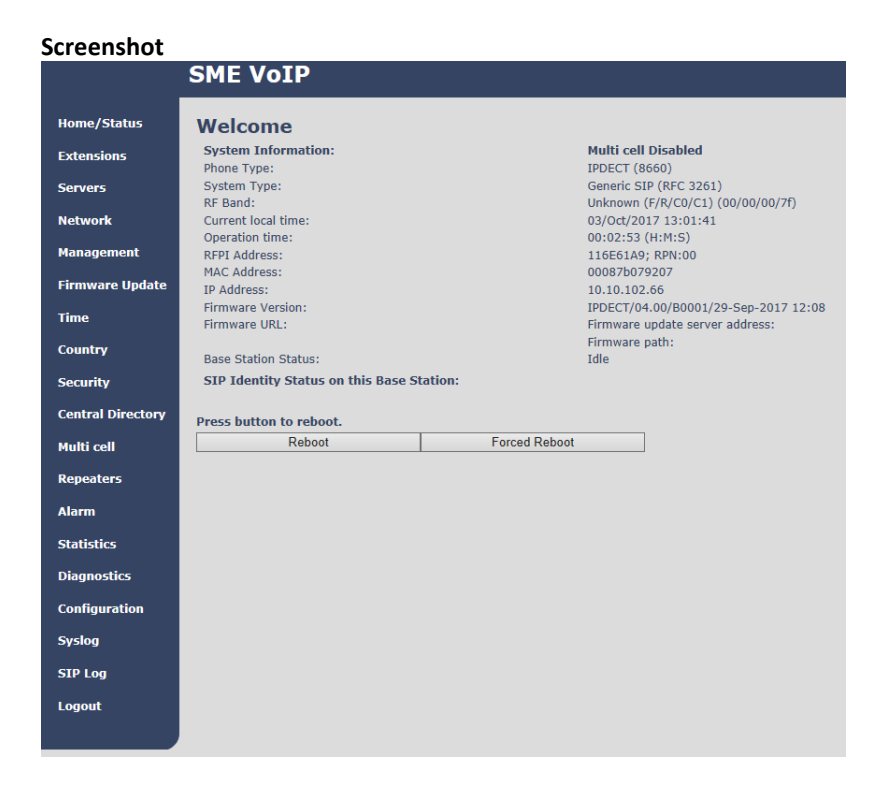

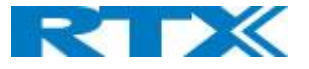

# 6.1.1 Country and Time Server Setup

#### **STEP 4:**

Navigate to the Country page and configure it country and time settings.

Use the PC time feature or enter the relevant parameters on this page and press the **Save and Reboot** button. Make sure there is contact to the "Time server" otherwise the Multi-cell feature will not work.

You can verify whether the Time server is reachable if rebooting the base station by verifying the correct Time Server IP address is still in place.

#### **Screenshot**

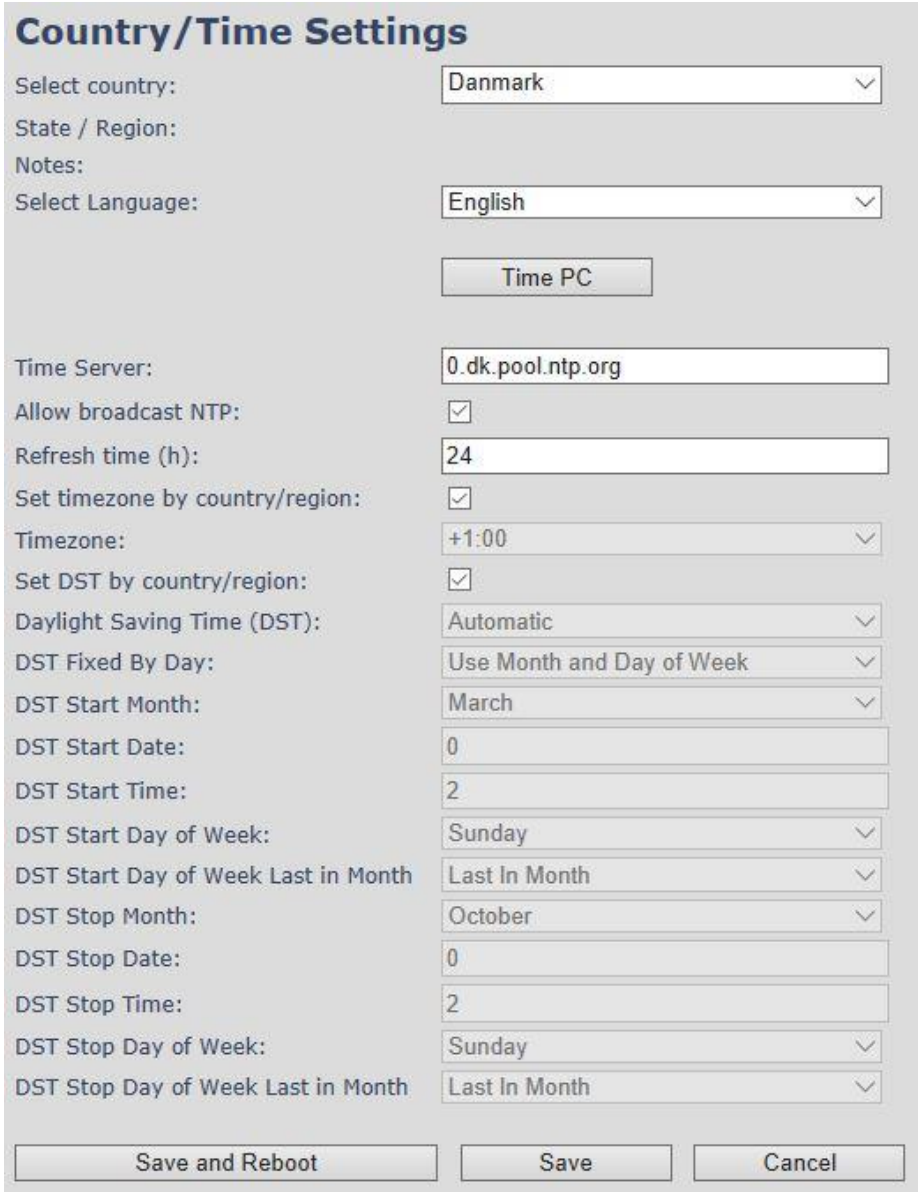

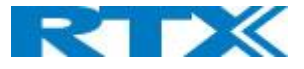

# <span id="page-88-0"></span>6.1.2 SIP Server (or PBX Server) Setup

#### **STEP 5:**

Create the relevant SIP server (or PBX Server) information in the system. Each service provider/customer should refer SIP server vendor on how to setup SIP servers.

- a. Click the link "**Server"** at the left-hand column of home page, you can add your SIP server for base station use.
- b. Next, from the Server page, click on the **Add Server** URL and enter the relevant SIP server information (an example is shown below).
- c. Choose "**Disabled**" on NAT adaption parameter if NAT function of the SIP aware router is not enabled. Enter the relevant parameters based on the description in the table below. Click **Save**.

#### **ScreenshotServers**

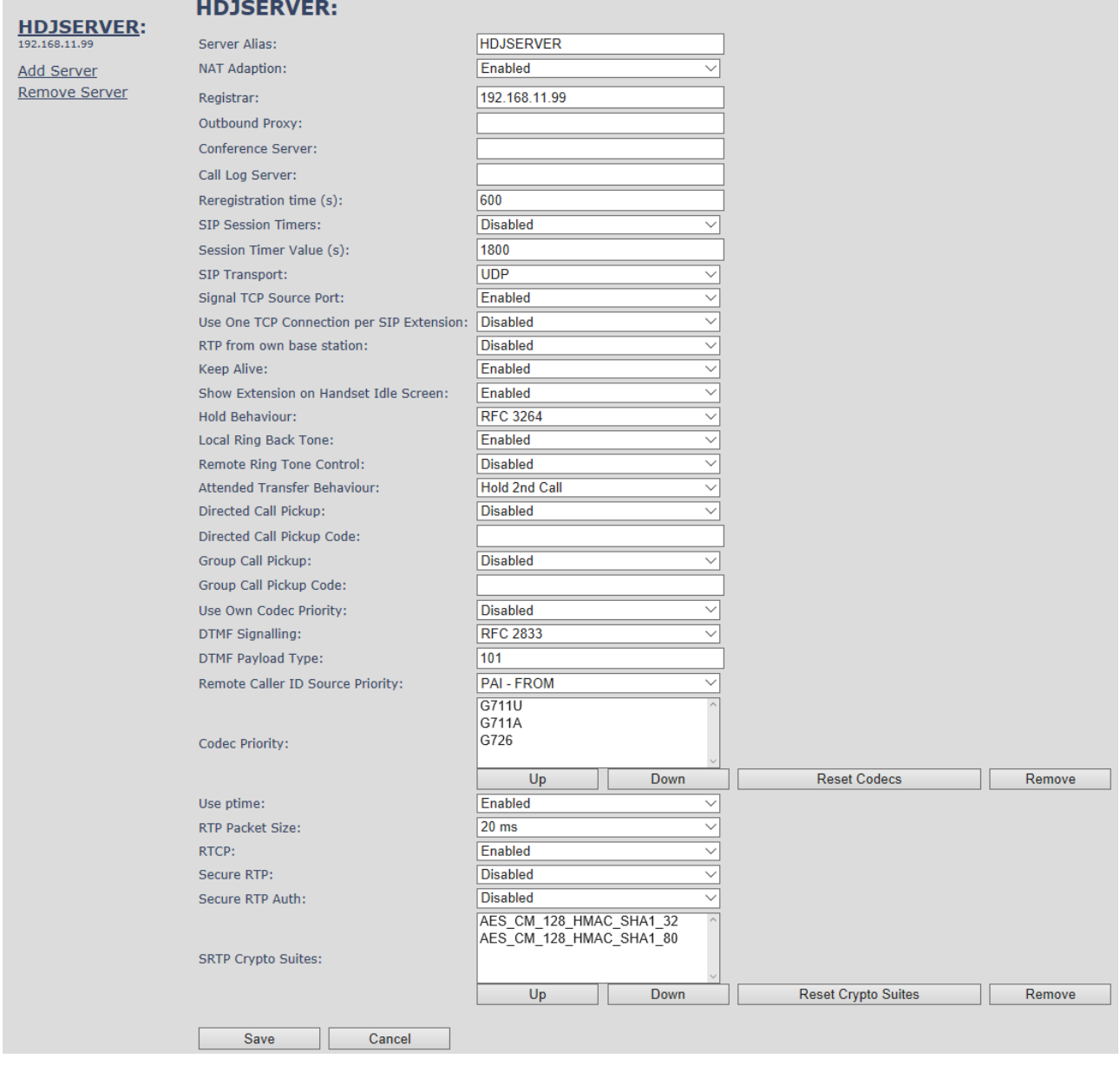

**SME VOIP SYSTEM GUIDE 4.5 89** | P a g e Proprietary and Confidential

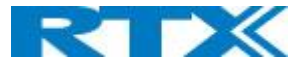

# 6.1.3 Add an extension

#### **STEP 6:**

**Screenshot**

And an extension before you move to the Multi Cell page. Go to Extensions – Add Extension. Fill out the extension data, and save

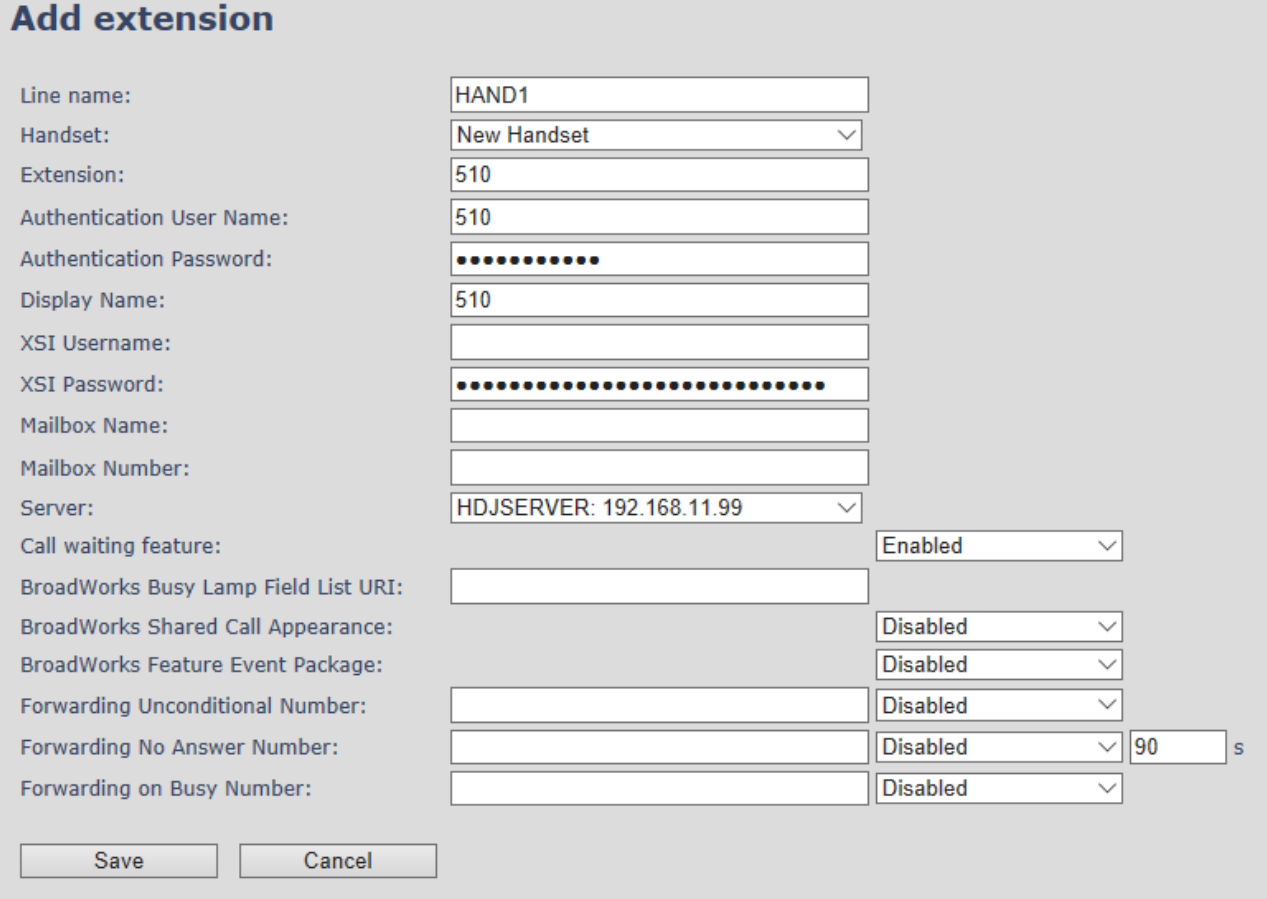

You will now see the extension on the extension page, you do not need to fully register the extension

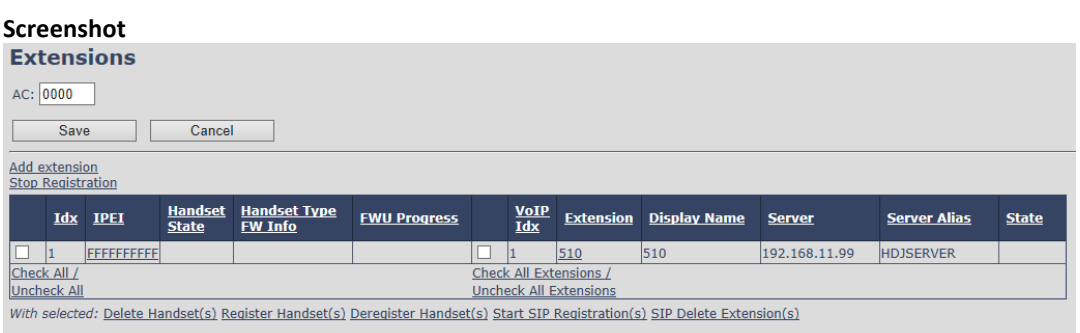

### **STEP 7:**

Click on Multi Cell URL link in the SME VoIP Configuration to view the current Multi cell settings status of the current base station. Brand new base stations have **Multi cell system** feature disabled by default

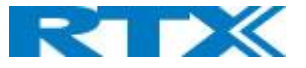

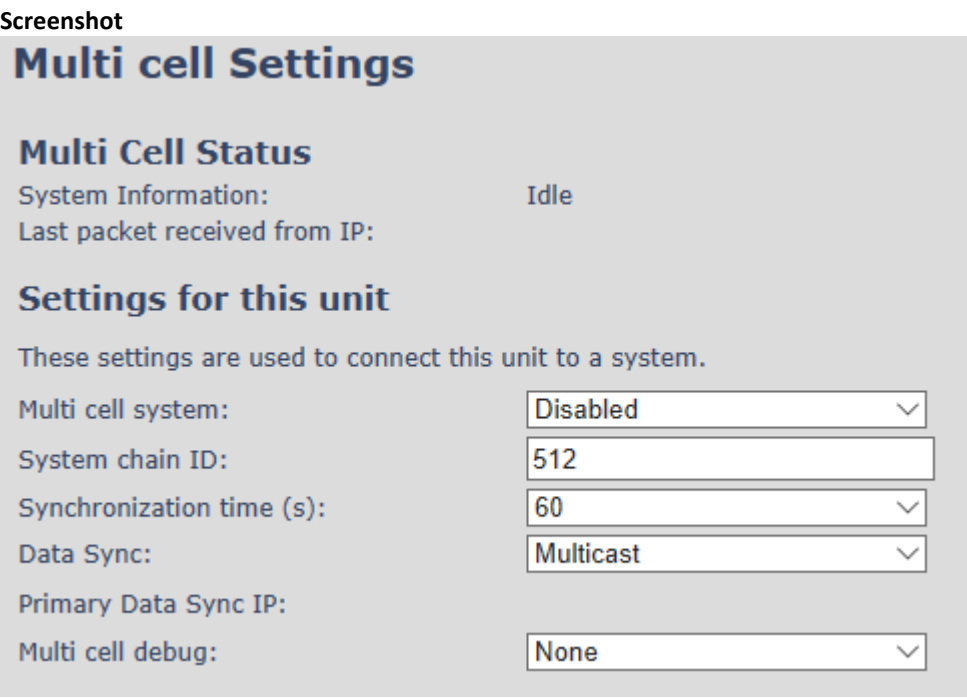

#### **STEP 8:**

Next, the system administrator needs to create and Enable Multi Settings profile for the current base station. On the **Multi Cell settings** Page, choose **Enable** option from the drop-down menu of the **Multi cell system** parameter. Enable the **Multi cell debug** option if the system administrator wants some Multi-cell related logs to be catalogued by the system.

#### **Screenshot**

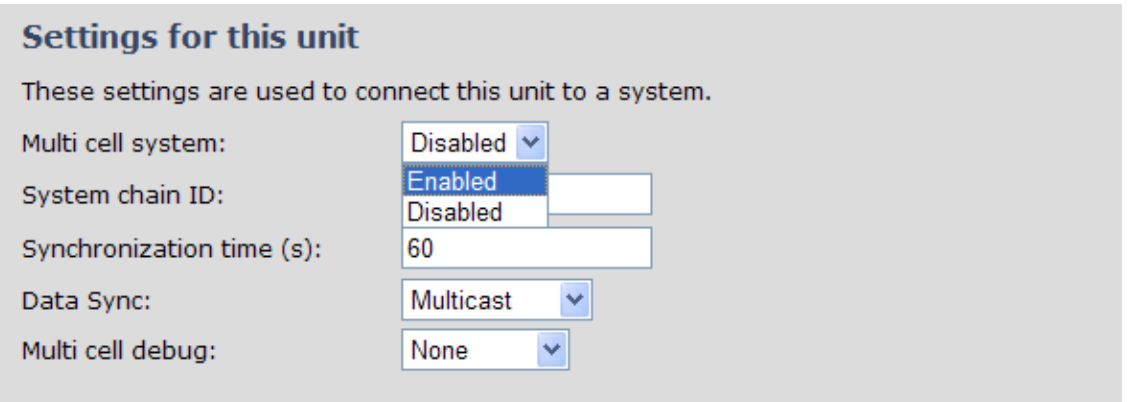

#### **STEP 9:**

On the same **Multi Cell Settings** page > Enter the relevant values for **System chain ID** and **Synchronization time (s)** respectively. The **System chain ID** is a geographically unique DECT cell identity allocated to bridge several base stations together in a chain. An example is **55555**. The **Synchronization time (s)** parameter is defined as window/period of time in seconds a specific base station synchronizes to the master base station unit (by default 60).

**NOTE:** Do NOT use a chain ID similar to an extension.

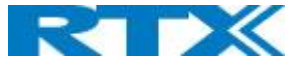

#### **Screenshot**

# **Multi cell Settings**

# **Multi Cell Status**

**System Information:** Last packet received from IP: UnchainedAllowed to Join as Primary

# **Settings for this unit**

These settings are used to connect this unit to a system.

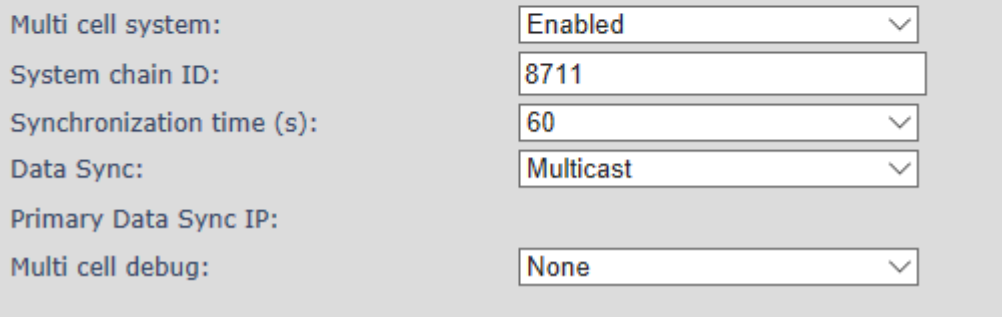

Click on **Save** button to keep modified changes of multi cell settings into the base station.

#### **Screenshot**

The parameters are successfully saved You will be redirected after 3 seconds

**NOTE:** That after you save the System information changes status to "Unchained Allowed to Join as Primary"

**NOTE:** The Multi Cell data synchronization ONLY works when the relevant **Time Server** is set in the system before Server/Subscriber profile is added or created. Refer to **STEP 5**.

**IMPORTANT:** Base stations must be rebooted after the time server has been set.

#### **STEP 10:**

Logon to the base station that you want to connect to the Multi Cell system.

#### **STEP 11:**

Navigate to the multi Cell page and "Enable" Multi Cell system and enter the Chain ID that you used on the first base Station.

#### **STEP 12:**

Press Save and Reboot

**IMPORTANT:** It takes up to 5 minutes (synchronization time) to add a new base station to a Multi Cell System.

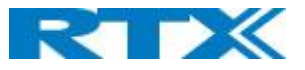

#### **Screenshot**

#### **Multi cell Settings**

### **Multi Cell Status**

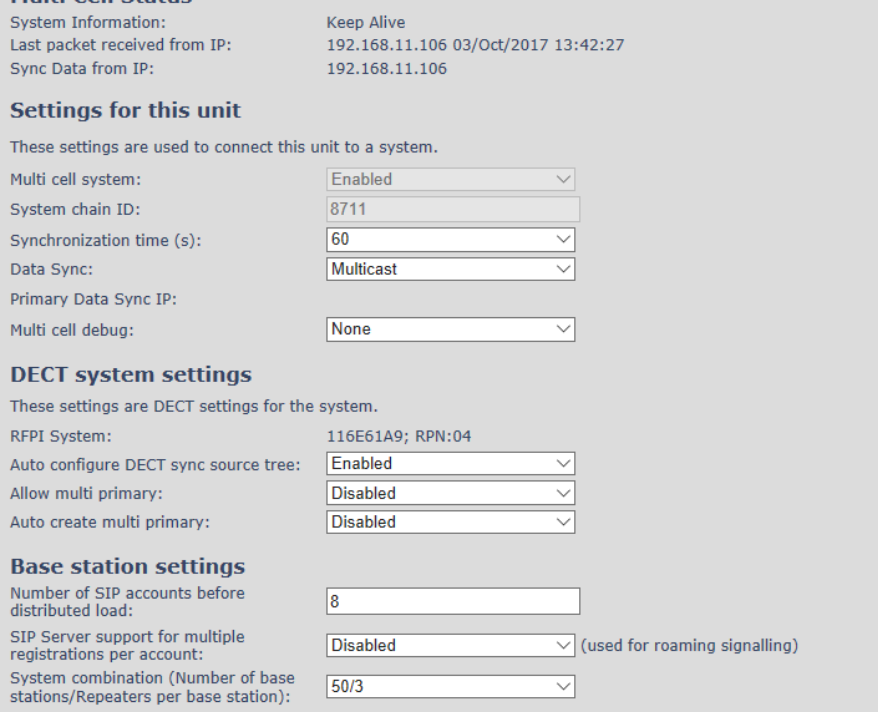

Save Cancel

#### **Base Station Group**

 $\Box$ 

Save and Reboot

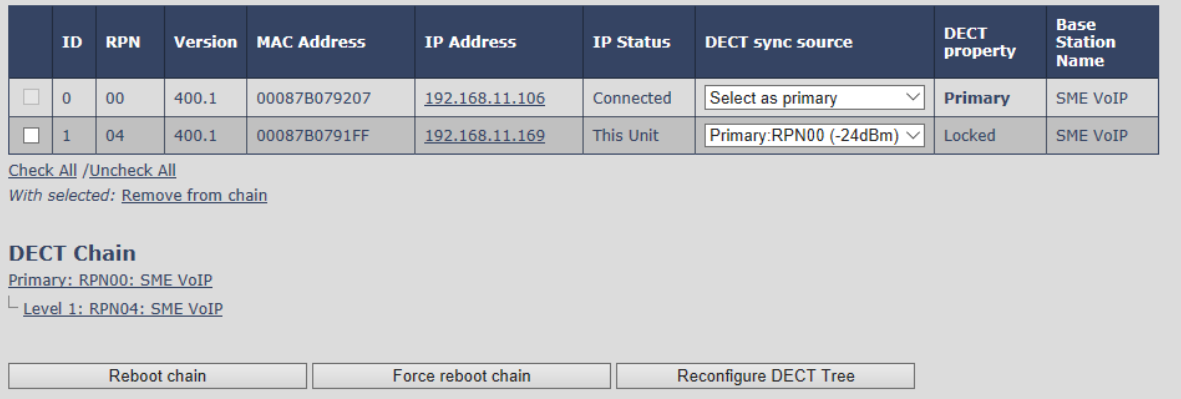

### **STEP 13:**

To add more Base Stations, repeat **STEP 9-12**.

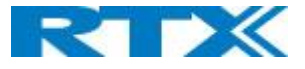

# 7 Appendix - Adding Extensions

This section describes how to register the wireless handset to a Multi Cell system.

**NOTE:** Minimum one server must be registered to the base (system), otherwise a handset cannot be registered to the system. Please see chapter [6.1.2.](#page-88-0)

#### **STEP 1:**

Login to a base station.

#### **STEP 2:**

'Select "Extensions" URL and click "Add extension" link

#### **STEP 3:**

Fill out the form and click "Save". In the example below, we add the extension "510" and this SIP account got the same number as "Authentication User Name", "Password" and "Display Name".

#### **Screenshot**

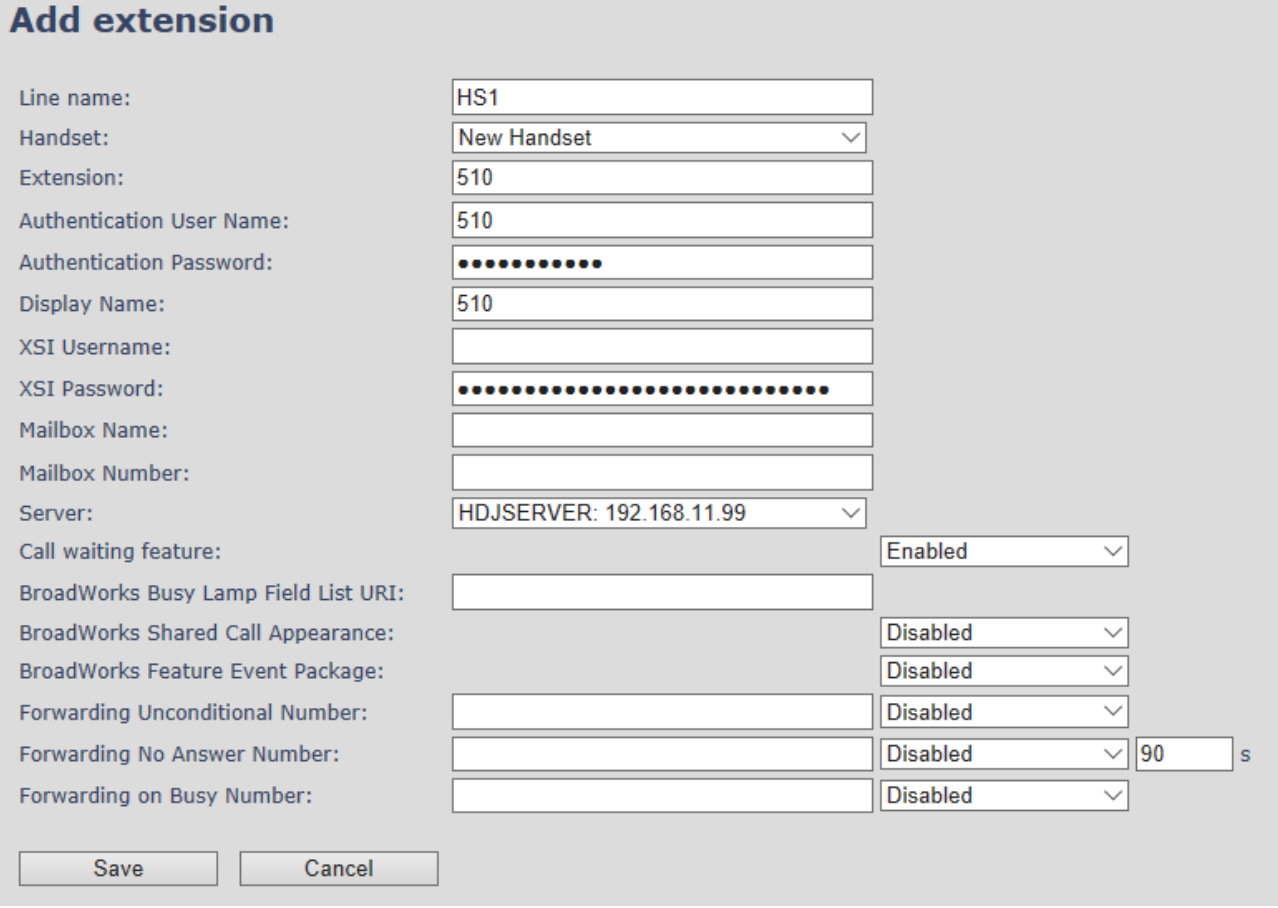

#### **STEP 4:**

In the handset and extensions list set a Check mark on the handset Idx, which you want to register and click "Register handset (s)". The base is now open (ready state) for handset registrations for 5 minutes.

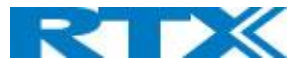

# **Screenshot**

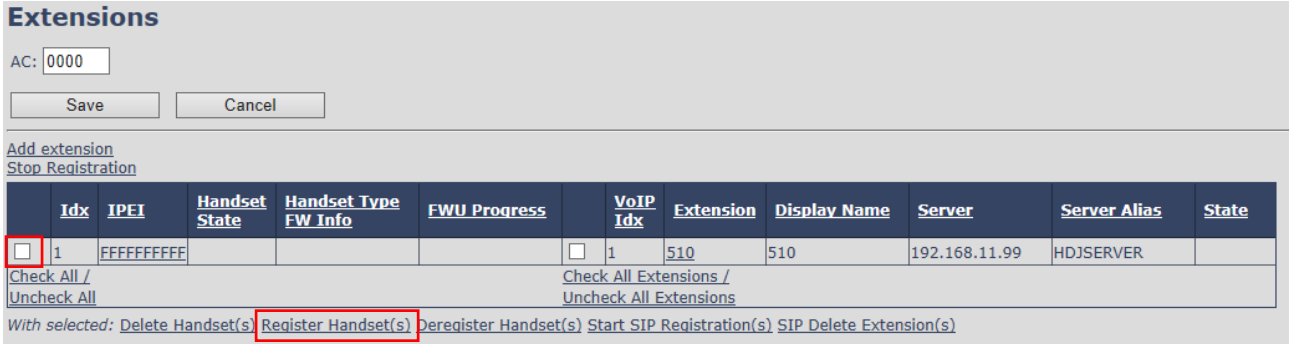

### **STEP 5:**

Start the registration procedure on the handset by following step "a" to "d" below.

**a)** Select main menu "Connectivity" **b)** Select menu "Register"

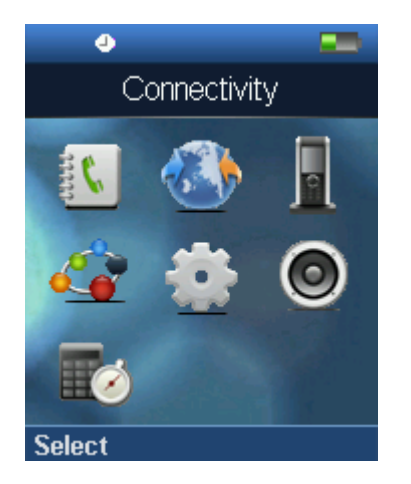

**c)** Type in the "AC code" and press "OK" to start the registration. The default AC code is "0000".

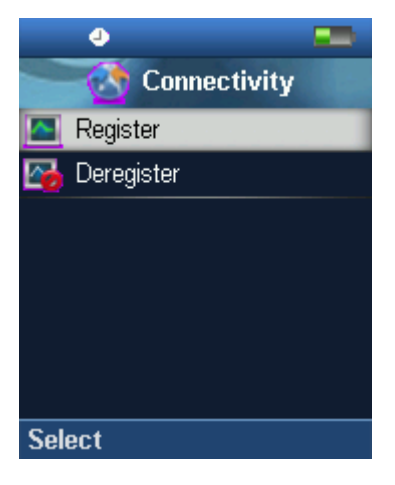

**d)** After a while the handset is registered, and the idle display is shown

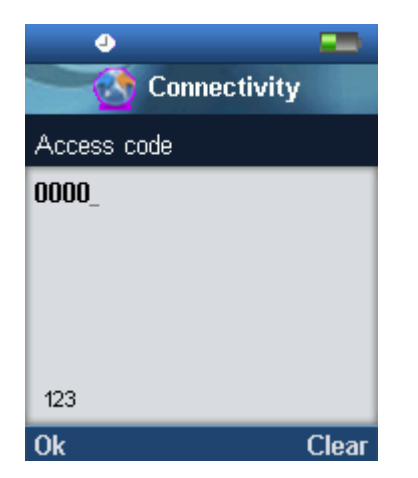

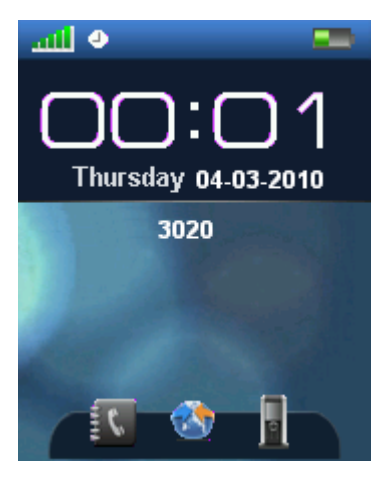

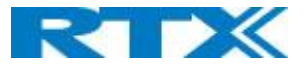

#### **STEP 6:**

confirm the registration from the unique handset IPEI is displayed in column "IPEI" when the handset is successfully registered.

**NOTE:** The web page must be manually updated by pressing "F5" to see that the handset is registered; otherwise the handset IPEI (International Portable Equipment Identity) isn't displayed on the web page.

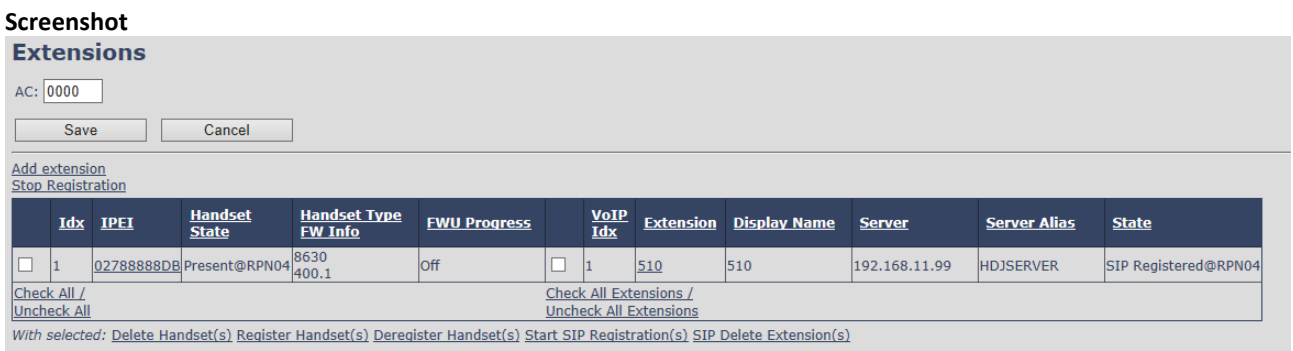

#### **STEP 7:**

Confirm the SIP registration by SIP State in right column.

**NOTE:** The web page must be manually updated by pressing "F5" to see that the handset is SIP registered; otherwise the handset SIP state isn't displayed on the web page.

Repeat **STEP 2-7** for each handset you want to register.

# 8 Appendix - Firmware Upgrade Procedure

This step-by-step chapter describes how to upgrade or downgrade base station(s) and/or handset(s) / repeater (s) to the relevant firmware provided by RTX.

# 8.1 Network Dimensioning

In principle, several hardware and software components should be available or be satisfied before base station/handset update can be possible.

The minimum hardware and software components that are required to be able update via TFTP include the following (but not limited to):

- Handsets
- Base stations
- TFTP Server (Several Windows and Linux applications are available)
- DHCP Server (Several Windows and Linux applications are available)
- Workstation (e.g. Normal terminal or PC)
- Any standard browser (e.g. Firefox)
- Public/Private Network

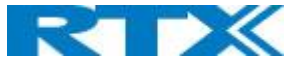

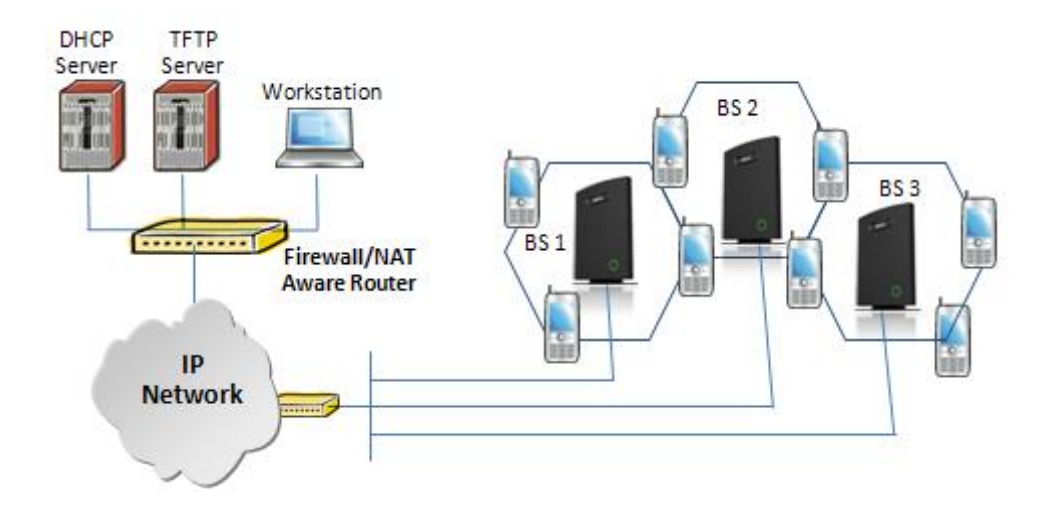

# 8.2 TFTP Configuration

This section illustrates TFTP Server configuration using "SolarWinds" vendor TFTP Server. Create the following relevant folders as shown in the snap shots and choose defaults settings for the remaining options and save.

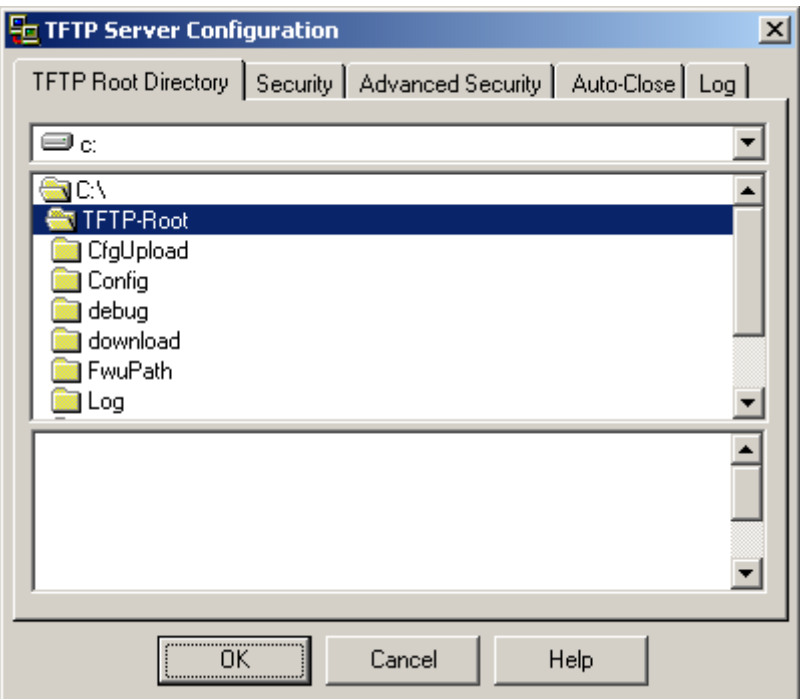

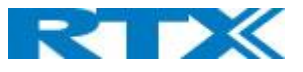

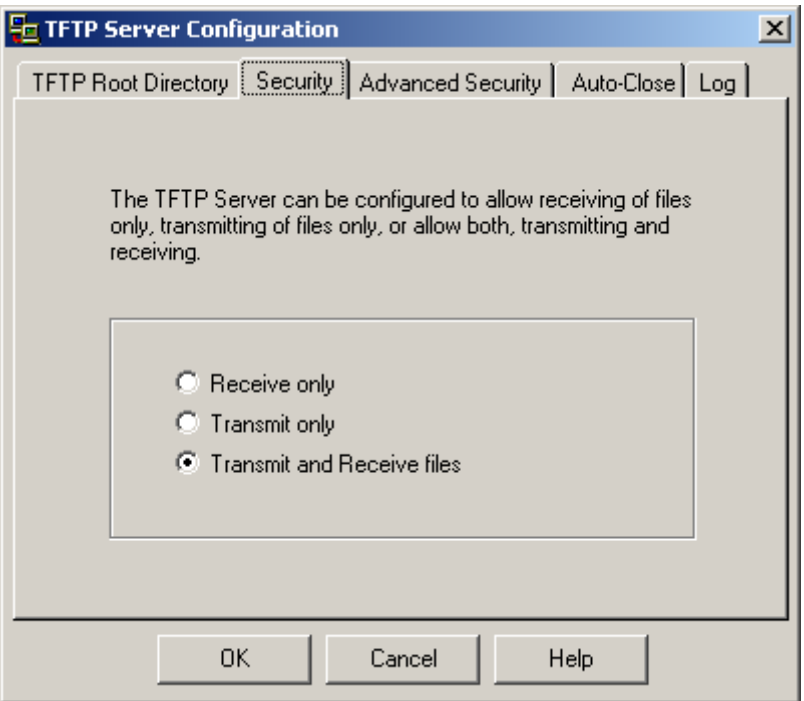

**NOTE:** If TFTP server timeout settings are too short firmware upgrade might not complete. Recommended time out setting is more than 3 seconds.

# 8.3 Create Firmware Directories

The admin from the service provider's side must create the relevant firmware directory in the server where both old and new firmware(s) can be placed in it. (See the STEP above)

### 8.3.1 Base:

On the TFTP server root, create directory's as in screenshot.<br> $\rightarrow$  0:/HDJFWU/\*.\*

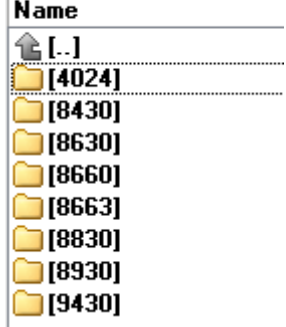

Copy Base station firmware to the named directory.

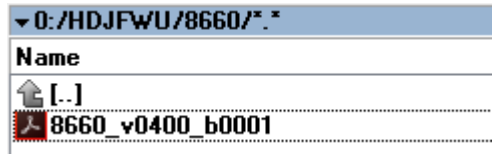

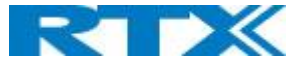

**IMPORTANT:** The **8663** directory name cannot be changed.

## 8.3.2 Handsets/Repeaters:

On the TFTP server root, create directory "8430" or "8630" or "8830" or "8930" or "4024" depending on type.

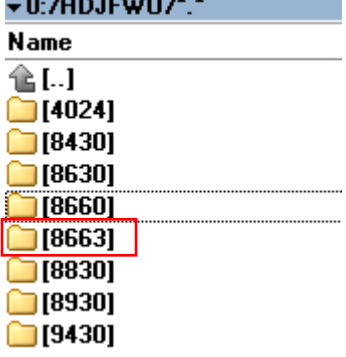

Copy handset/repeater firmware to the named directory of each model.

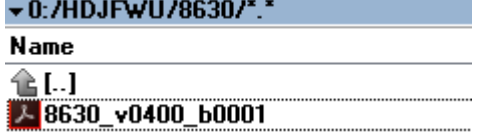

**IMPORTANT:** The **8430, 8630,8830 and 8930** directory names cannot be changed.

# 8.4 Handset Firmware Update Settings

Scroll down and Click on Firmware Update URL link in the SME VoIP Configuration Interface to view the Firmware Update Settings page.

#### **Screenshot**

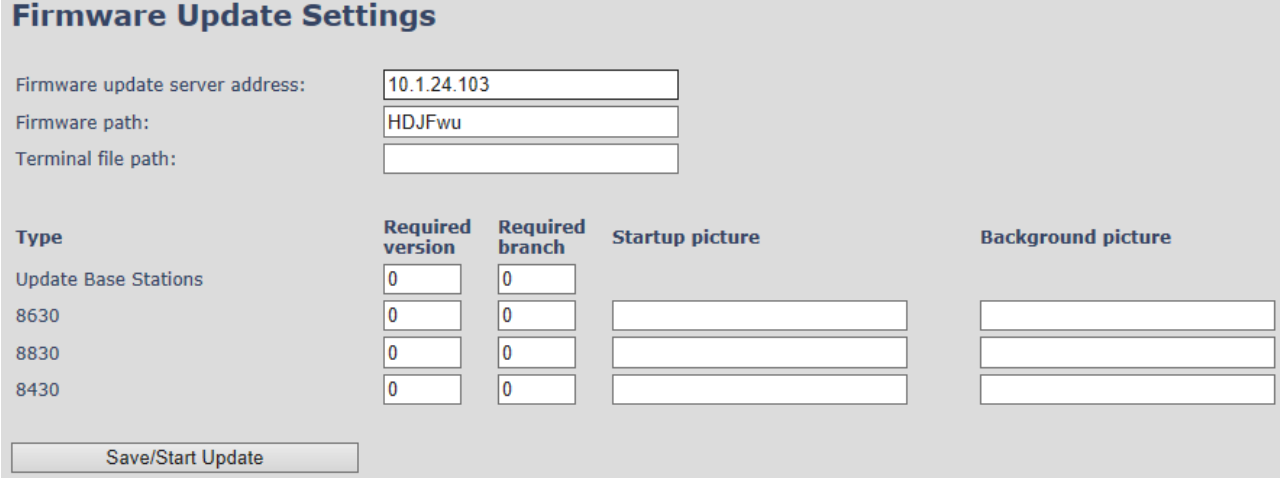

Type IP address and firmware path followed by save.

For Http download the firmware update server settings must be entered as follows:

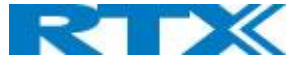

#### **Screenshot**

# **Firmware Update Settings**

Firmware update server address:

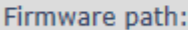

Terminal file path:

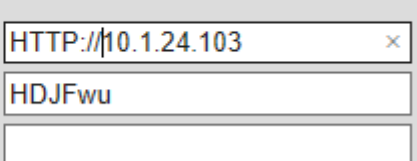

# 8.5 Handset(s) and Repeater Firmware Upgrade

On the **Firmware Update Settings** page enter the relevant handset/repeater firmware for each type and Branch name (e.g. 440 for v440 for Required Version) and (e.g.01 for Branch 01 for Required Branch) to upgrade or downgrade > press **Save** button to initialize the process of updating all handsets.

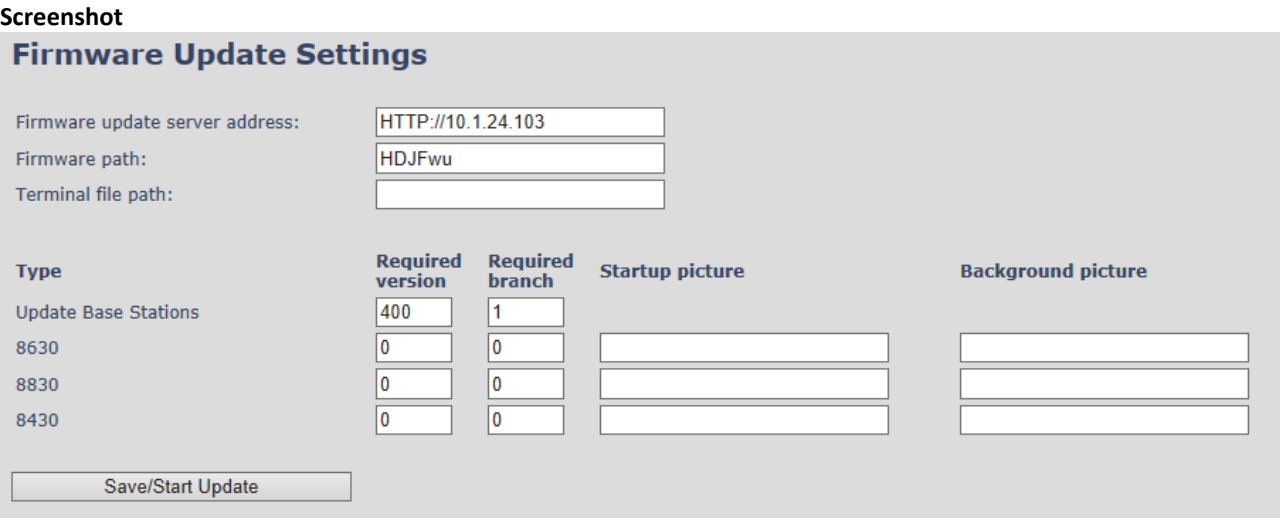

**NOTE:** To disable handset/repeater firmware process type version 0 in the required version field, followed by the save button. It is recommended to use version 0 after all units are upgraded.

**NOTE:** For handset TFTP/HTTP download only one handset type can be downloaded at the same time. In case two handset models are defined for fwu at the same time fwu will fail.

### 8.5.1 Monitor handset firmware upgrade

Handset firmware upgrade status is monitored on the handset extensions page, FWU Process Colum.

If the status says "Off" it means that the Required Version and Branch is set to "0" as it should be unless you're in process of updating/downgrading the firmware.

The firmware 5pgrade/Downgrade process have 6 states

- Initializing
- In progress (% from 0-100)
- Verifying (% 0-100)
- Waiting for charger (The handset must be placed in charge and NOT removed until it reboots)
- Complete
- Off

**SME VOIP SYSTEM GUIDE 4.5 100** | P a g e Proprietary and Confidential

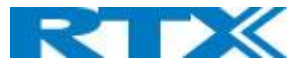

#### **Screenshot**

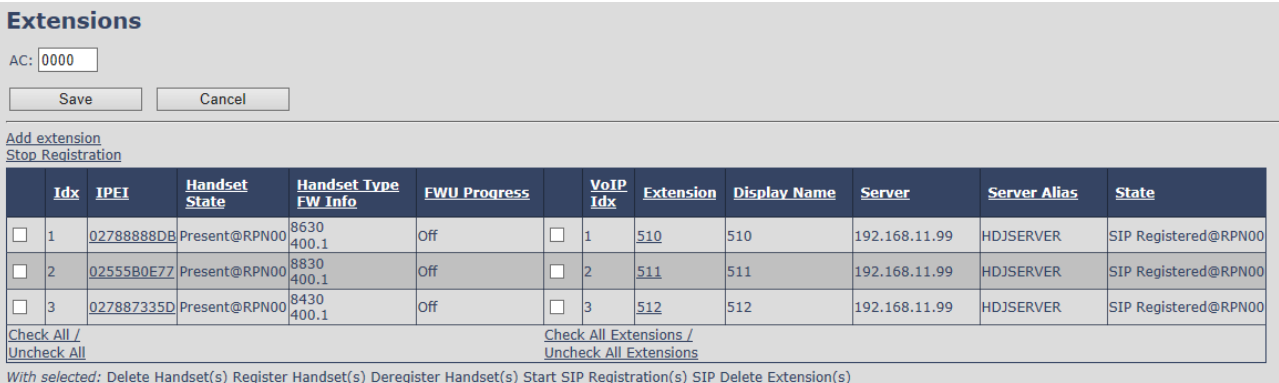

Handset firmware update time from start to complete takes 20- 40 minutes.

# 8.5.2 Monitor Repeater firmware upgrade

Repeater firmware upgrade status is monitored on the Repeater page, right column.

Repeater firmware upgrade time from start to complete takes minimum 20 minutes.

# 8.5.3 Verification of Firmware Upgrade

The firmware upgrade is confirmed by the FWU Progress status in the FWU Colum on the handset extension list or repeater list. The "FWU info" column contains the software version and the "FWU Progress" column contains the status. In case status is "Complete", the unit is firmware upgraded.

Alternatively, the handset firmware can be verified from the Handset **Menu** by navigate to **Settings** > Scroll down to **Status** this will list information regarding Base station and Handset firmware versions.

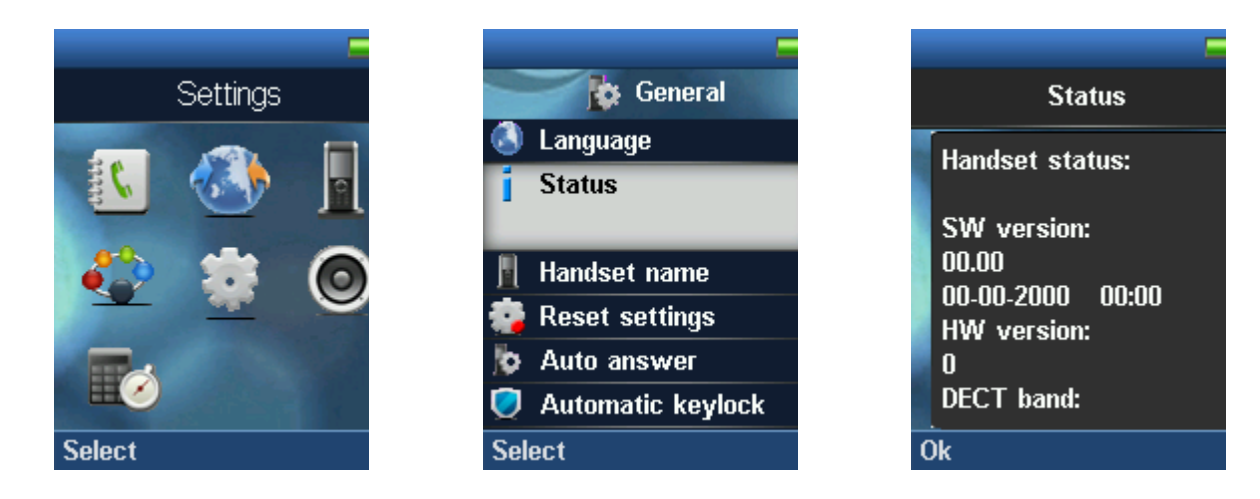

# 8.6 Base Station(s) Firmware Upgrade

On the **Firmware Update** Page Base stations are updated in the same way as handsets and other extensions.

After entering Required Version and Required Branch choose **Start update** button > select **OK** button from the dialog window to start the update/downgrade procedure.

The relevant base station(s) will automatically reboot and retrieve the firmware specified from the server and update itself accordingly.

**SME VOIP SYSTEM GUIDE 4.5 101** | P a g e Proprietary and Confidential

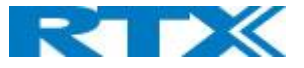

The base firmware update behavior is: Base will fetch the fwu file for approximately 3 minutes, then reboot and start flashing the LED - indicated by LED fast flashing for approximately 3 minutes and reboots in new version.

**NOTE:** All on-going voice calls are dropped from the base station(s) immediately the firmware update procedure starts.

# 8.6.1 Base firmware confirmation

Base station firmware version status in a multicell environment can be seen in the multicell base station group overview page, column 4 (Version).

#### **Screenshot**

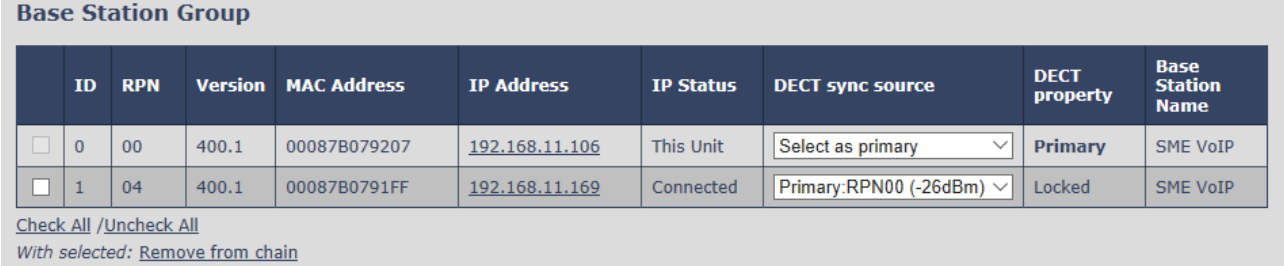

# 8.6.2 Verification of Firmware Upgrade

If the firmware upgrade/Downgrade don't start, you can check the syslog to see if the path is right.

Syslog information when Management Syslog level is set to "Debug"

[ FWU Downloading File tftp://10.1.24.103/FwuPath/8663/8663\_v0440\_b0001.fwu]

[ Base FWU started]

[ Base FWU ended with exit code 2101 (NE\_FILE\_TRANSFER\_EOF): End of file]

This is the path when the base station expects to find the firmware: tftp://10.1.24.103/FwuPath/8663/8663\_v0440\_b0001.fwu

Check if the firmware file is in the correct directory.

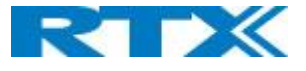

# 9 Appendix – Multiline Feature

This section describes how to register the wireless handset to a system with active multiline feature.

One handset will be able to support up to 4 lines (4 different SIP accounts) ... A handset only supports 2 call appearances.

The limitation of maximum 1000 terminals in the system is maintained, and the maximum number of SIP registrations, one base station can handle, is maintained.

With 4 lines pr. terminal maximum number of terminals registered in a system are 250.

With 1-line pr. terminal maximum number of terminals registered in a system are 1000.

Still the limitation of 30 SIP accounts registered pr. base is maintained.

With 4 lines (SIP accounts) pr. terminal maximum number of terminals registered pr. base is 7.

The 4 SIP accounts pr. terminal follows the location of the terminal similar.

With multiline feature enabled 200 contacts in contact list is possible.

# 9.1 How to setup Multiline.

#### **Step 1:**

Register handset as described in point 7 (Appendix Adding Handsets).

#### **Step 2:**

Add a multiline to a handset by creating a new extension but instead for "New Handset" select the existing handset that you want to add the multiline to. (in this case Handset Idx 5)

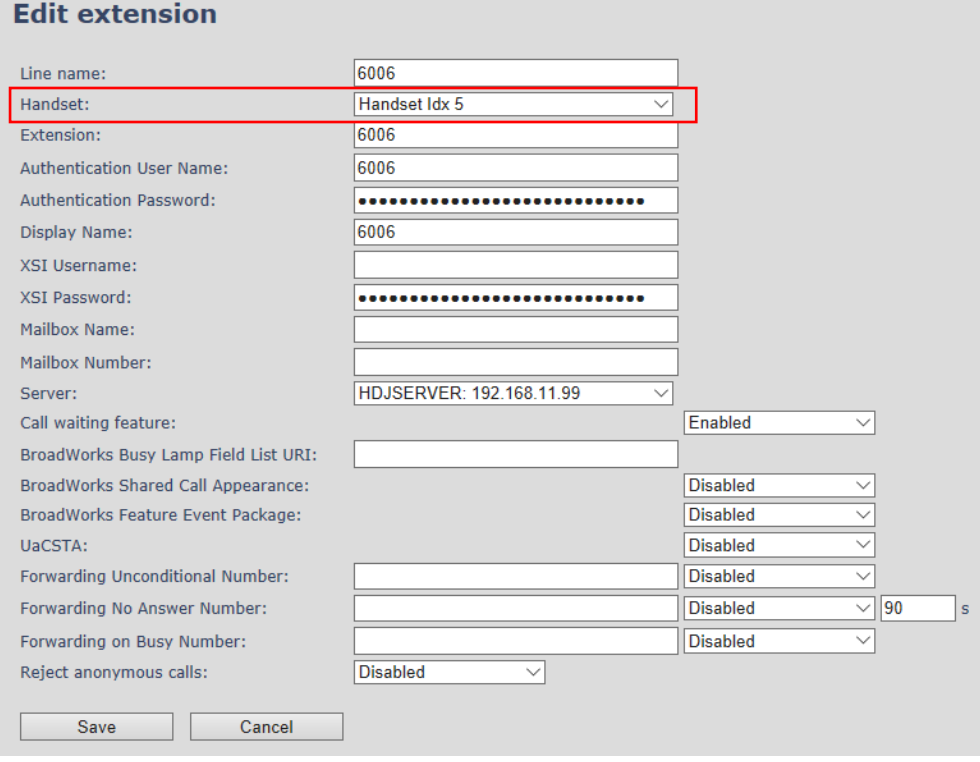

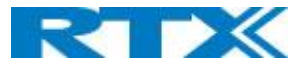

#### **Step 3:**

The extension will now show in the extension list with the same Idx and IPEI and the handset selected. NB: the handset must be rebooted for the changes to take effect.

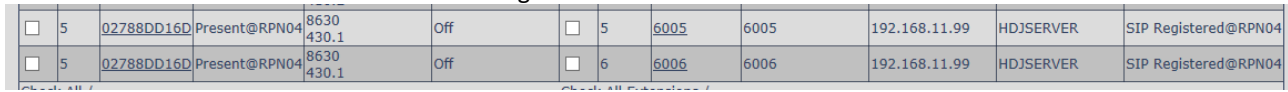

The Extension will now have two numbers 6005 and 6006.

When making call the user can chose which line to call from. Simply enter the number to call and press line. Select the decried line and hook off to place the call from this line.

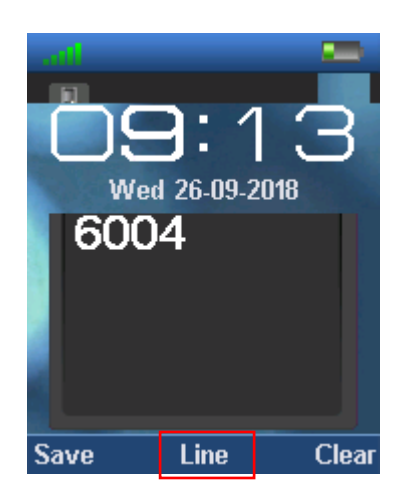

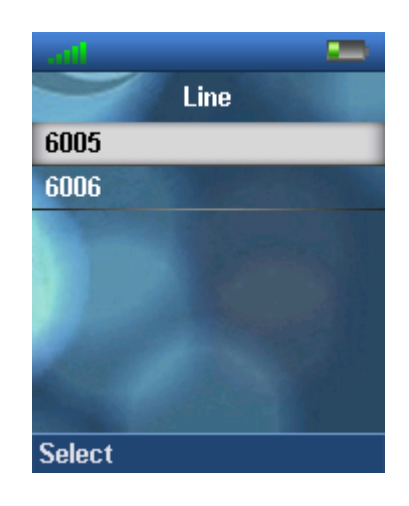

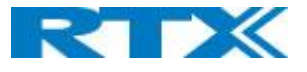

# 10 Appendix - Functionality Overview

So far, we have setup our SME VoIP system. Next, in this chapter we list what features and functionalities are available in the system. The SME VOIP system supports all traditional and advanced features of most telephony networks. In addition, 3<sup>rd</sup> party components handle features like voice mail, call forward, conference calls, etc. A brief description of SME VOIP network functionalities is:

- **Outgoing/incoming voice call management:** The SME VOIP system can provide multiple priority user classes. Further, up to 3 repeaters can be linked to a Base-station.
- **Internal handover**: User locations are reported to SIP Server to provide differentiated services and tariff management. Within a DECT traffic area, established calls can seamlessly be handover between Base-stations using connection handover procedures.
- **Security:** The RTX SME VOIP system also supports robust security functionalities for Base-stations. Most security<sup>2</sup> functionality is intrinsically woven into the SME VOIP network structure so that network connections can be encrypted, and terminal authentication can be performed.

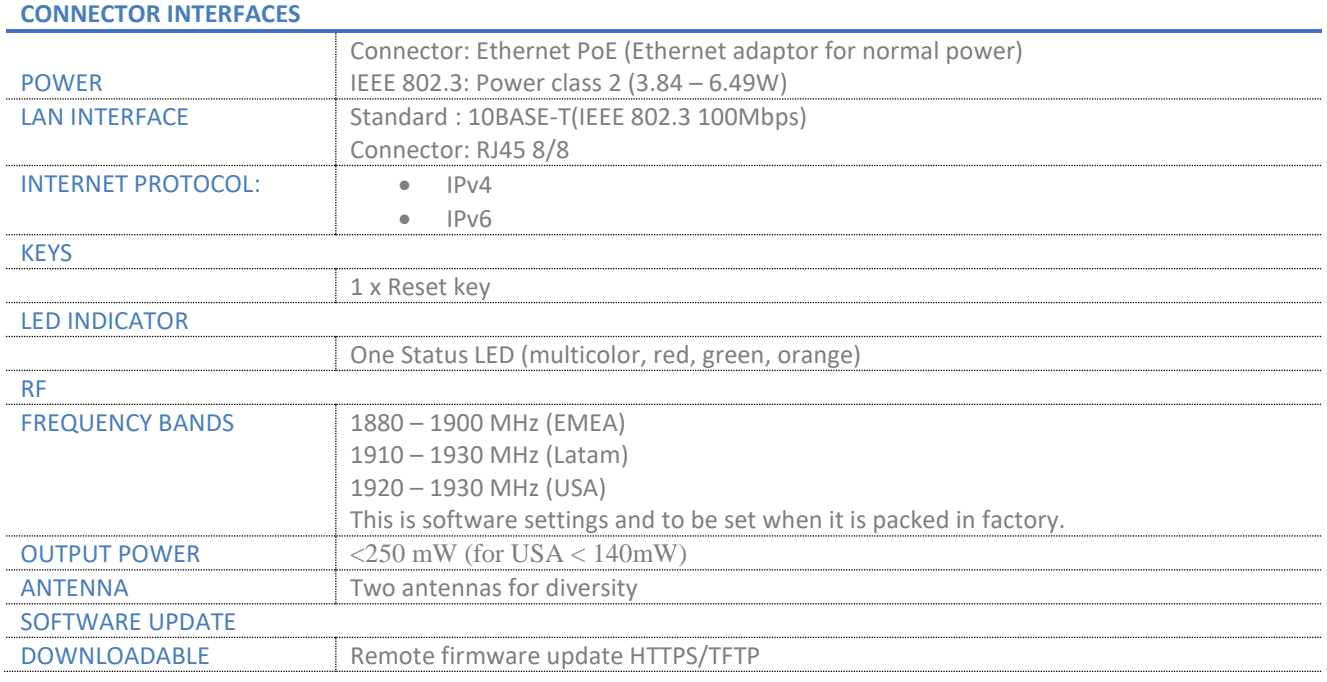

# 10.1 Gateway Interface

**.** 

**SME VOIP SYSTEM GUIDE 4.5 105** | P a g e Proprietary and Confidential <sup>2</sup> With active security with authentication 4 channels is supported

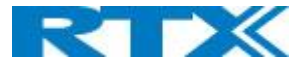

# 10.2 Detail Feature List

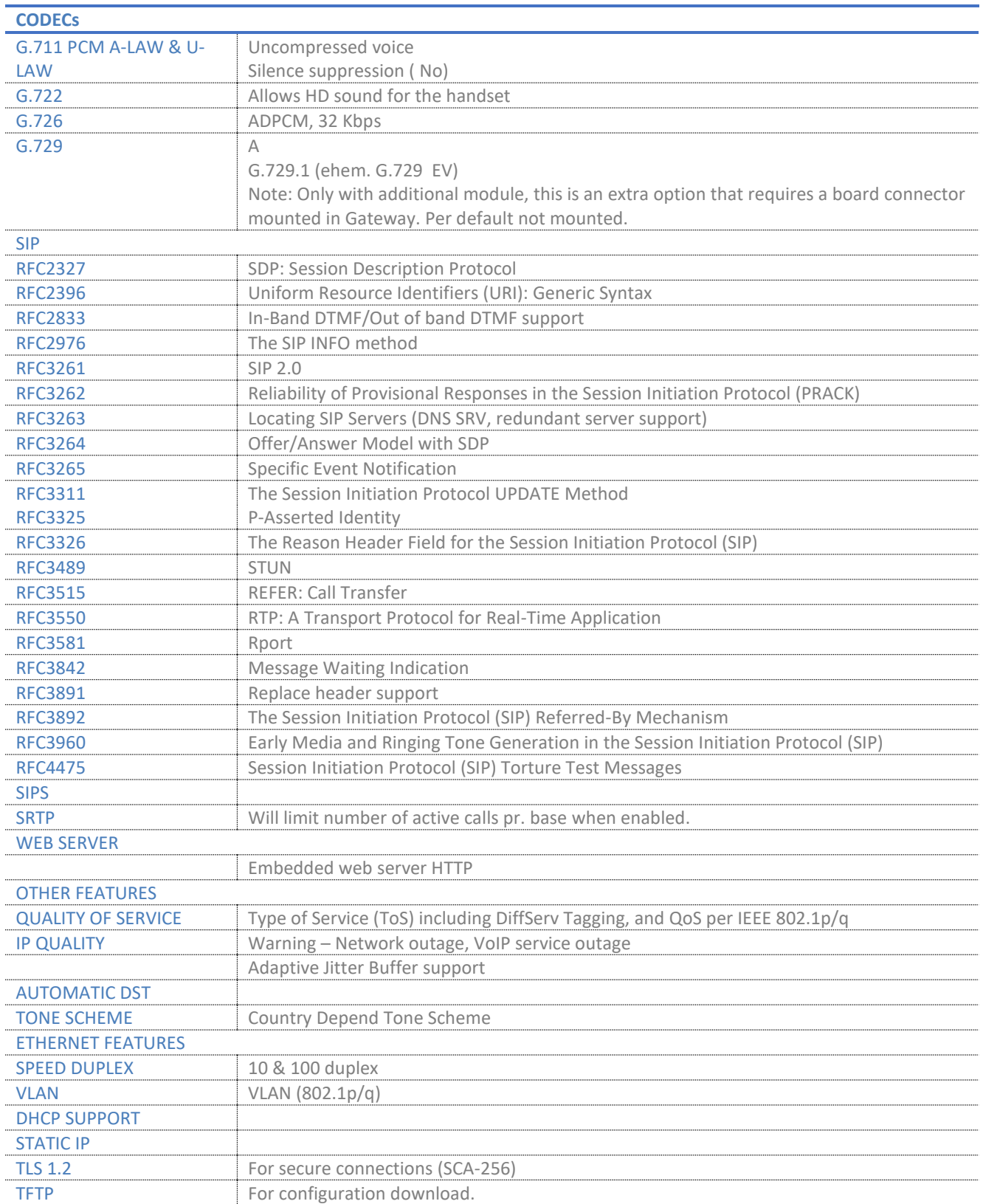

**SME VOIP SYSTEM GUIDE 4.5 106** | P a g e Proprietary and Confidential

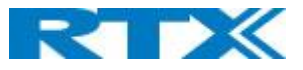

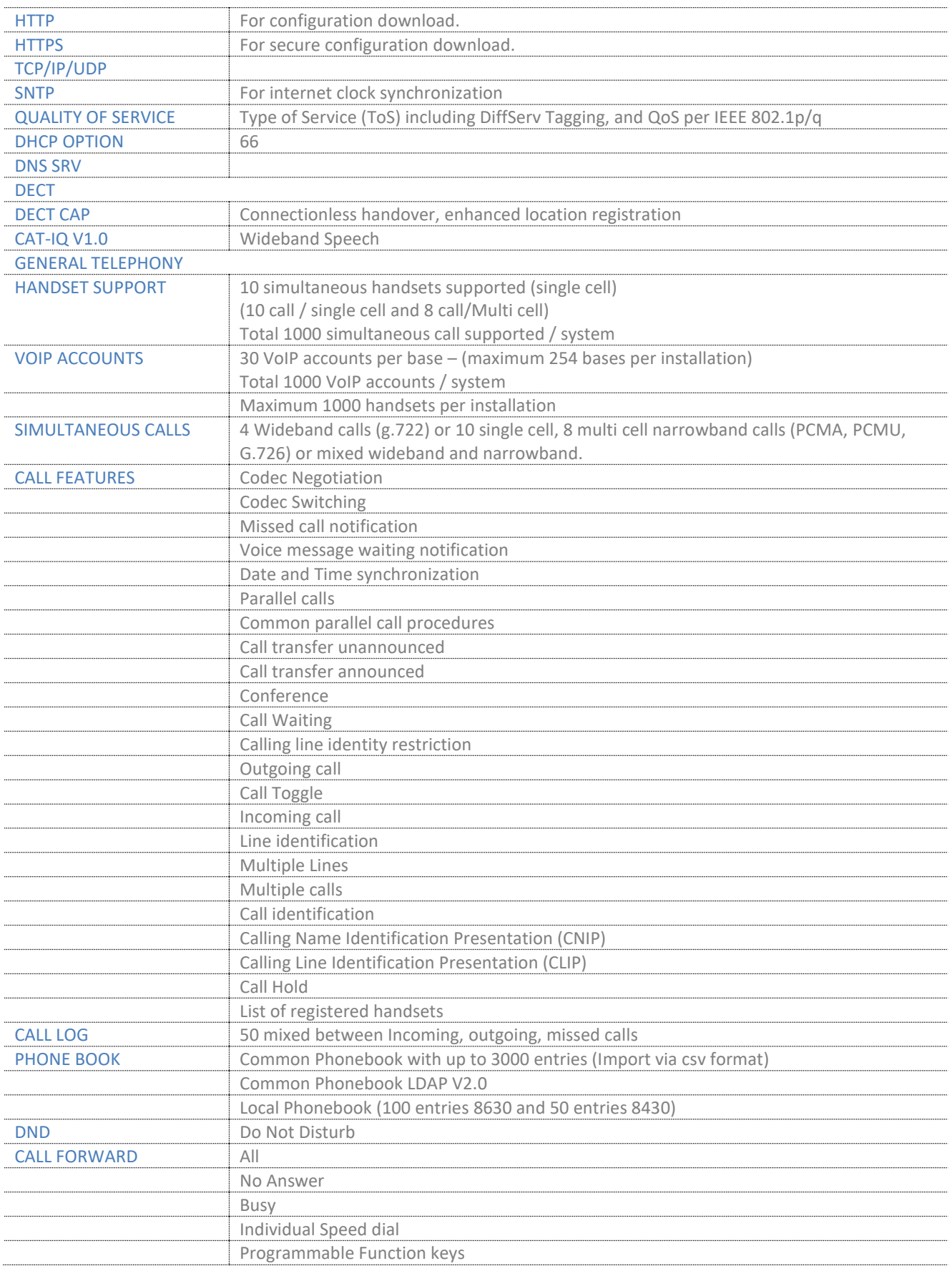